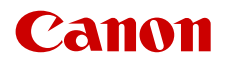

PUB. DIE-0572-000B

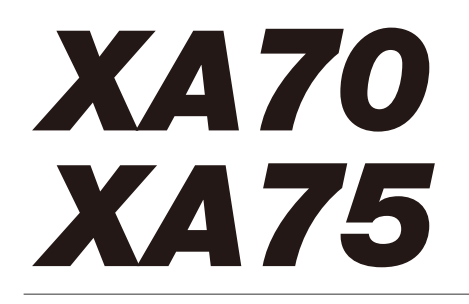

4K Camcorder

Instruction Manual **NTSC** 

## Highlights of the Camcorder

The Canon XA70 / XA75 4K Camcorder is a high-performance camcorder whose compact size makes it ideal in a variety of situations. The following are just some of the many functions featured in the camcorder.

#### 4K Recording

#### Advanced sensor and image processor

At the heart of the camcorder is the 1.0 in. single plate CMOS sensor with an 8,290,000 effective pixel count, and the DIGIC DV 6 imaging platform. Thanks to its advanced high-sensitivity and noise reduction technology, the camcorder can shoot nuanced images with little noise even in low-light situations.

#### XF-AVC and MP4 formats

You can choose the video format according to your workflow needs. You can record in XF-AVC format or MP4 format. Both formats use the MPEG-4 AVC/ H.264 codec, but XF-AVC clips are recorded as Material eXchange Format (MXF files), compatible with all major non-linear (NLE) editing software.

#### Wide zoom lens

The camcorder features a 15x optical zoom lens with a focal length at full wide angle of 25.5 mm\* (35 mm equivalent), offering superb wide-angle shooting capability.

\* Except when using Dynamic IS.

#### Convenience and Functionality

#### Emphasis on versatility

This camcorder has features to make it usable as a main camera but is also small enough to be very portable. The advanced image stabilization  $(D \ 57)$  $(D \ 57)$ will let you shoot in a variety of situations in the field. The handle unit is removable so you can attach it to enjoy additional audio options and infrared functionality, or remove it when you need improved portability.

#### Manual controls at your fingertips

The focus/zoom ring helps you achieve the focus you are looking for. You can easily change the ring's functionality so that you can operate the zoom. You can also assign certain frequently used functions to a customizable button and adjust those functions with the accompanying dial  $(2)$  [91](#page-90-0)). Additionally, the camcorder also features 5 assignable buttons on the camcorder and one onscreen assignable touch button to which you can assign a variety of functions to access them with ease ( $\square$  [92](#page-91-0)).

#### Infrared recording

Record in darkness using infrared recording ( $\Box$  [85\)](#page-84-0). With the built-in infrared light on the handle unit, you can record nocturnal animals in their natural environment or other such scenes.

#### SD card recording options

The camcorder can record 4K video in MP4 or XF-AVC format on an SD card. It is equipped with 2 SD card slots, allowing you to use dual recording to record the same clip on two SD cards, or relay recording to automatically switch to the other SD card when the one being used is full  $(D \cap 33)$  $(D \cap 33)$  $(D \cap 33)$ .

#### Time code options  $(277)$

The time code generated by the camcorder can be output from the SDI OUT terminal  $(2475)$  only) or HDMI OUT terminal in order to synchronize it with other external devices. A user bit code ( $\Box$  [73\)](#page-72-0) can also be output with the output signal.

#### Dual Pixel CMOS AF

The camcorder features Dual Pixel CMOS AF technology for improved autofocus functions ( $\Box$  [45\)](#page-44-0). In addition to continuous AF, AF-boosted MF lets you focus manually most of the way and let the camcorder finish focusing automatically. With AF-boosted MF the camcorder does not perform unreliable focus adjustments, resulting in a more stable focusing operation than with continuous AF. The camcorder can also focus automatically on people's faces and track moving subjects while keeping them in focus ( $\Box$  [51\)](#page-50-0). Furthermore, the camcorder can be in manual focus but switch to autofocus when a face is detected (face-only AF), ensuring that important subjects are in focus  $(D \cap 52)$  $(D \cap 52)$ .

#### Dual Pixel Focus Guide ( $\Box$  [47](#page-46-0))

The focus guide serves as a visual, intuitive guide that you can use to check if the image is in focus and the required adjustment, if it is not. This can be very helpful to ensure you always get amazingly sharp 4K video.

#### Software for aiding production workflow

Canon XF Utility ( $\Box$  [119\)](#page-118-1) lets you copy the clips you recorded from an SD card to a computer, play back the clips and organize them. You can also use the Canon XF plugins to work with the clips directly from Avid non-linear editing (NLE) software. Additionally, MP4 Join Tool ( $\Box$ ) [119\)](#page-118-0) is a small

application that lets you join MP4 clips that were split into multiple files.

#### Creativity and Artistic Expression

#### Special recording modes

When you make recordings, you can change the recording frame rate to achieve a fast or slow motion effect  $(D_44)$  $(D_44)$ . Alternatively, you can use prerecording to record 3 seconds before you press the button, helping you capture those hard-to-catch opportunities  $(D 84)$  $(D 84)$  $(D 84)$ .

#### Looks  $($  [70\)](#page-69-0)

You can adjust various aspects of the picture, such as the color depth, sharpness and brightness, to create a desired "look". If you prefer, you can use one of the preset looks offered. The [332 Neutral] look for example produces a more natural perceived resolution, while the  $\left[\frac{1}{2}\right]$  Wide DR] look applies a gamma curve with a very wide dynamic range and an appropriate color matrix.

#### Custom picture settings  $($ math>

Select one of the preset color settings or set the combination of gamma curve, color space and color matrix that you wish to use. Then, you can adjust a number of other image-related parameters in detail. With the Canon Log 3 gamma curve which features an expanded dynamic range, you can be sure that the camcorder covers your creative needs.

#### Other Features

- Battery packs compatible with Intelligent System for better remaining usage time information.
- Compatibility with the optional GP-E2 GPS Receiver to geotag your recordings  $(238)$ .
- Compatibility with the optional RC-V100 Remote Controller when you need a professional level of remote operation  $( \Box 86)$  $( \Box 86)$  $( \Box 86)$ .
- Menu settings file that can be saved in the camcorder or on an SD card to restore all the menu settings or replicate them on another XA70 / XA75 camcorder  $(D 102)$  $(D 102)$ .
- UVC support, allowing for the camcorder to be used as a web camera by connecting it to a computer using a USB cable  $(238)$ .

 $\frac{4}{1}$ 

## Table of Contents

#### [1. Introduction 7](#page-6-0)

[About this Manual 7](#page-6-1) [Conventions Used in this Manual 7](#page-6-2) [Supplied Accessories](#page-8-0) 9 [Names of Parts](#page-9-0) 10 [Camcorder 10](#page-9-1) [Handle Unit 15](#page-14-0)

#### [2. Preparations 17](#page-16-0)

[Preparing the Power Supply 17](#page-16-1) [Charging a Battery Pack 17](#page-16-2) [Using a Power Outlet 18](#page-17-0) [Preparing the Camcorder 20](#page-19-0) [Attaching the Handle Unit 20](#page-19-1) [Attaching the Lens Hood 21](#page-20-0) [Using the LCD Screen 22](#page-21-0) [Using the Viewfinder 22](#page-21-1) [Adjusting the Grip Belt and Using Straps 23](#page-22-0) [Basic Operation of the Camcorder 24](#page-23-0) [Turning the Camcorder On and Off 24](#page-23-1) [Changing the Camcorder's Operating Mode 25](#page-24-0) [Date, Time and Language Settings](#page-25-0) 26 [Setting the Date and Time 26](#page-25-1) [Changing the Language 27](#page-26-0) [Changing the Time Zone 27](#page-26-1) [Using the Menus](#page-27-0) 28 [Setup Menus 28](#page-27-1) [FUNC Menu 29](#page-28-0) [Using SD Cards](#page-30-0) 31 [Compatible SD Cards 31](#page-30-1) [Inserting and Removing an SD Card 32](#page-31-0) [Initializing an SD Card 32](#page-31-1) [Selecting the SD Card for Recordings 33](#page-32-1) [Dual Recording and Relay Recording 33](#page-32-2) [Recovering Clips 34](#page-33-0) [3. Recording 35](#page-34-0)

[Recording Video and Photos](#page-34-1) 35 [Recording 35](#page-34-2) [Reviewing the Latest Clip Recorded 37](#page-36-0) [Setting the File Name for XF-AVC Clips 37](#page-36-1) [Onscreen Displays 39](#page-38-0) [Checking Clips Recorded with Canon Log 3](#page-40-0)  Gamma (View Assistance) 41

[Video Configuration: Video Format, Resolution, Bit](#page-41-0)  Rate and Frame Rate 42 [Selecting the Video Format 42](#page-41-1) [Selecting the Resolution and Bit Rate 42](#page-41-2) [Selecting the Frame Rate 42](#page-41-3) [Slow & Fast Motion Recording 44](#page-43-1) [Adjusting the Focus](#page-44-1) 45 [Manual Focus 45](#page-44-2) [AF-Boosted MF 49](#page-48-0) [Continuous AF 50](#page-49-0) [Changing the AF Frame Size 50](#page-49-1) [Face Detection & Tracking 51](#page-50-1) [Zooming 53](#page-52-0) [Using the Focus/Zoom Ring 53](#page-52-1) [Using the Grip Zoom Rocker 53](#page-52-2) [Using the Handle Zoom Rocker 55](#page-54-0) [Using an Optional Remote Controller 55](#page-54-1) [Using the Touch Screen's Zoom Controls 56](#page-55-0) [Digital Tele-Converter 56](#page-55-1) [Image Stabilization 57](#page-56-1) [Dynamic IS or Standard IS 57](#page-56-2) [Powered IS 57](#page-56-3) [Automatic Gain Control \(AGC\) Limit 59](#page-58-0) [Shooting Modes](#page-59-0) 60 [Special Scene Modes 60](#page-59-1) [Adjusting the Exposure 62](#page-61-0) Manual Exposure  $(\mathbf{M})$  62 Automatic Exposure: Programmed AE  $(P)$  63 Automatic Exposure: Shutter Priority  $(Tv)$  63 Automatic Exposure: Aperture Priority  $(Av)$  64 [Touch Exposure 64](#page-63-1) [Exposure Lock \(AE Lock\) 65](#page-64-0) [Exposure Compensation 65](#page-64-1) [Backlight Correction 66](#page-65-0) [Zebra Pattern 66](#page-65-1) [ND Filter 67](#page-66-0) [White Balance 68](#page-67-0) [Using Looks](#page-69-1) 70 [Setting the Time Code 71](#page-70-1) [Selecting the Time Code Mode 71](#page-70-2) [Selecting Drop Frame or Non-Drop Frame 72](#page-71-0) [Overlaying the Time Code/Date/Time on the](#page-71-1)  Recorded Image 72 [Setting the User Bit 73](#page-72-1)

#### [Recording Audio 74](#page-73-0)

[Selecting the Audio Format of MP4 Clips 74](#page-73-1) [Audio Settings and Recorded Audio Channels 75](#page-74-0) [Connecting an External Microphone or External](#page-75-0)  Audio Input Source to the Camcorder 76 [Recording Audio from the INPUT Terminals to](#page-75-1)  CH1/CH2 76 [Recording Audio from the Built-In Microphone or](#page-76-0)  MIC Terminal to CH1/CH2 77 [Adjusting the Audio Recording Level 78](#page-77-0) [Advanced Audio Input Settings 80](#page-79-0) [Using Headphones](#page-81-0) 82 [Color Bars/Audio Reference Signal 83](#page-82-0) [Color Bars 83](#page-82-1) [Audio Reference Signal 83](#page-82-2) [Pre-Recording 84](#page-83-1) [Infrared Recording 85](#page-84-1) [Using the RC-V100 Remote Controller 86](#page-85-1) [Web Camera Function 87](#page-86-1) [Using the Optional GP-E2 GPS Receiver 88](#page-87-1)

#### [4. Customization 91](#page-90-1)

[CUSTOM Dial and Button 91](#page-90-2) [Assignable Buttons](#page-91-1) 92 [Assignable functions 93](#page-92-0) [Custom Picture Settings](#page-93-1) 94 [Selecting Custom Picture Files 94](#page-93-2) [Editing a Custom Picture File's Settings 95](#page-94-0) [Displaying the Current Custom Picture File](#page-95-0)  Settings 96 [Saving a Custom Picture File 96](#page-95-1) [Available Custom Picture Settings 98](#page-97-0) [Saving and Loading Menu Settings](#page-101-1) 102

[Saving Menu Settings 102](#page-101-2) [Loading Menu Settings 102](#page-101-3)

#### [5. Playback 103](#page-102-0)

[Playback](#page-102-1) 103 [The Playback Index Screen 103](#page-102-2) [Changing the Index Screen 103](#page-102-3) [Playing Back Recordings 104](#page-103-0) [Playback Controls 105](#page-104-0) [Adjusting the Volume 105](#page-104-1) [Displaying Clip Information 106](#page-105-0)

#### [Clip and Photo Operations](#page-106-0) 107

[Deleting Clips and Photos 107](#page-106-1) [Trimming MP4 Clips 108](#page-107-0) [Copying Clips and Photos 109](#page-108-0)

#### [6. External Connections 111](#page-110-0)

[Video Output Configuration 111](#page-110-1) [Video Output Configuration \(Recording\) 111](#page-110-2) [Video Output Configuration \(Playback\) 112](#page-111-0) [Connecting to an External Monitor 113](#page-112-0) [Connection Diagram 113](#page-112-1) **EXT5** [Using the SDI OUT Terminal 113](#page-112-2) [Using the HDMI OUT Terminal 114](#page-113-0) [Selecting the Video Output's Scan Mode 115](#page-114-0) [Audio Output 116](#page-115-0) [Selecting the Audio Channels for Headphone or](#page-115-1)  Speaker Output 116 [Selecting the Audio Channels for HDMI](#page-116-0)  Output 117

#### [7. Saving Clips 119](#page-118-2)

[Working with Clips on a Computer 119](#page-118-3) [Saving MP4 Clips 119](#page-118-4) [Saving XF-AVC Clips 119](#page-118-5)

#### [8. Additional Information 121](#page-120-0)

[Menu Options](#page-120-1) 121 FUNC menu in CAMERA mode 121 FUNC menu in MEDIA mode 122 [Setup Menus 122](#page-121-1) [Troubleshooting 129](#page-128-0) [List of Messages 133](#page-132-0) [Safety Instructions and Handling Precautions](#page-134-0) 135 [Maintenance/Others](#page-138-0) 139 [Optional Accessories](#page-139-0) 140 [Specifications](#page-141-0) 142 [Reference Tables](#page-144-0) 145 [Approximate Recording Time on an SD Card 145](#page-144-1) [Charging Times 145](#page-144-2) [Approximate Usage Times with a Fully Charged](#page-144-3)  Battery Pack 145 [Index 148](#page-147-0)

## <span id="page-6-1"></span>About this Manual

<span id="page-6-0"></span>1

Thank you for purchasing the Canon XA70 / XA75. Please read this manual carefully before you use the camcorder and retain it for future reference. Should the camcorder fail to operate correctly, refer to *Troubleshooting* ( $\Box$  [129\)](#page-128-1).

#### Before Using the Camcorder

- Before making important recordings for the first time, make test recordings using the video configuration(s) you plan to use to check that the camcorder operates correctly. Should it fail to operate correctly, refer to *Troubleshooting* ( $\Box$  [129](#page-128-1)).
- **Copyright notice:** Unauthorized recording of copyrighted materials may infringe on the rights of copyright owners and be contrary to copyright laws.
- **Notes on privacy and publicity rights regarding the use of video:** When using the camcorder, exercise proper caution in order to protect privacy and avoid any violation of publicity rights.
- **About the LCD screen and viewfinder:** The screen is produced using extremely high-precision manufacturing techniques, with more than 99.99% of the pixels operating to specification. Very rarely, pixels may misfire or light up permanently. This has no effect on the recorded image and does not constitute a malfunction.
- **About the access indicator:** Observe the following precautions while the ACCESS indicator ( $\Box$  [32\)](#page-31-2) is illuminated or flashing in red. Failing to do so may result in permanent data loss.
	- Do not disconnect the power source or turn off the camcorder.
	- Do not open the card compartment cover.
	- Do not change the camcorder's operating mode.
	- When a USB cable is connected to the camcorder, do not disconnect the USB cable.

#### <span id="page-6-2"></span>Conventions Used in this Manual

- **I** IMPORTANT: Precautions related to the camcorder's operation.
- (1) NOTES: Additional topics that complement the basic operating procedures.
- $\Box$ : Reference page number within this manual.
- **ZAFE**: Text and/or illustrations that apply only to the model indicated in the icon.
- The following terms are used in this manual:

"Screen" refers to the LCD screen and the viewfinder screen.

"Card" refers to an SD, SDHC or SDXC card.

"Clip" refers to a single movie unit recorded with a single recording operation (for example, from the point when the REC button is pressed to start recording until it is pressed again to stop).

- Photographs in the manual are simulated pictures taken with a still camera. Unless indicated otherwise, illustrations refer to the  $2475$ .
- Some screenshots in this manual have been simplified to make them easier to read.

• Operating mode icons: A shaded icon (like CAMERA) indicates that the function described can be used in the operating mode or video format shown; a non-shaded icon (like ) indicates that the function cannot be used.

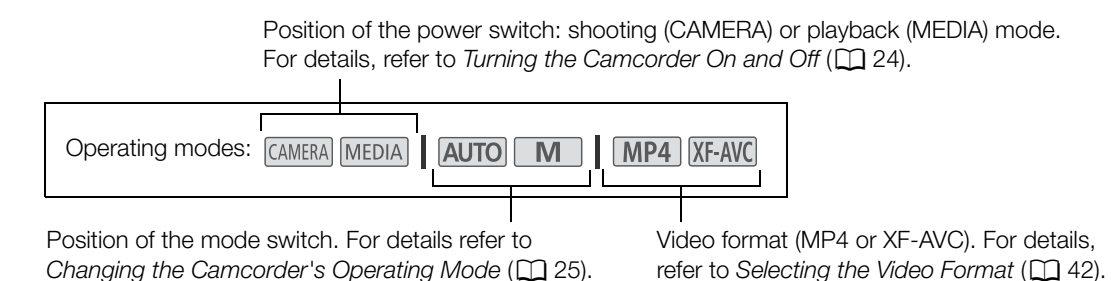

• The following style is used to represent menu selections. For a detailed explanation on how to use the menus, refer to *Using the Menus* ( $\Box$  [28\)](#page-27-2). For a summary of all available menu options and settings, refer to *Menu Options* ( $\Box$  [121](#page-120-3)).

> The menu page number is given only for main procedures.

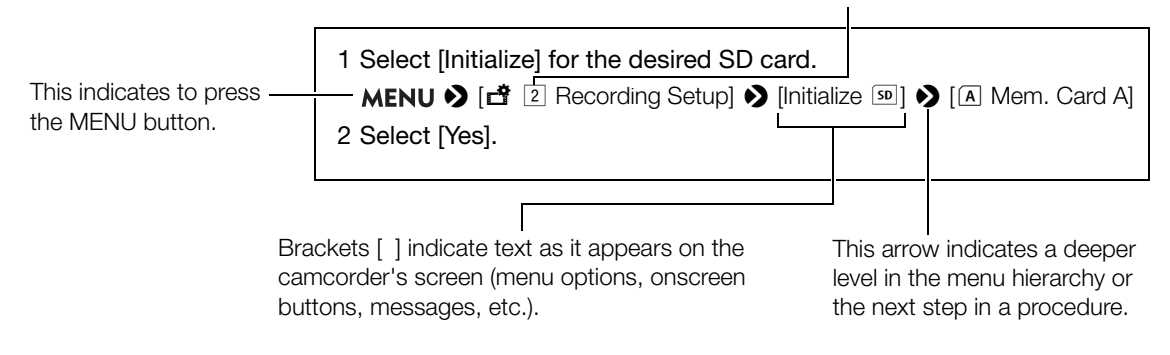

9

## <span id="page-8-0"></span>Supplied Accessories

The following accessories are supplied with the camcorder:

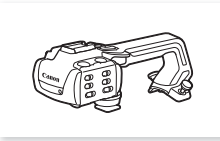

Handle unit (incl. screws) Microphone holder unit

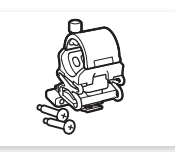

(incl. screws)

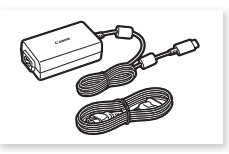

PD-E1 USB Power Adapter BP-820 Battery Pack

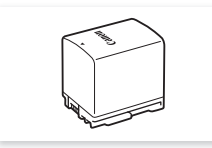

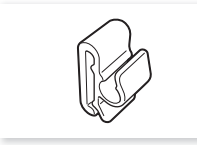

Cable Clamp (comes pre-attached to the camcorder)

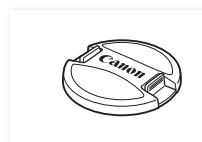

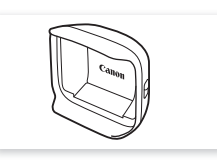

Lens cap Lens hood with lens barrier Cuick Guide

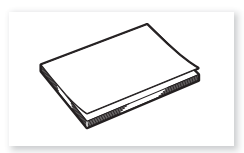

## <span id="page-9-0"></span>Names of Parts

#### <span id="page-9-1"></span>**Camcorder**

10

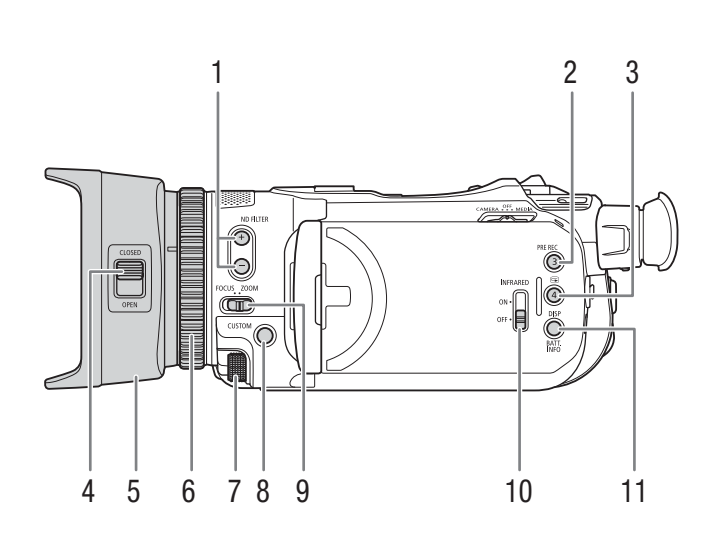

- 1 ND FILTER  $+/-$  buttons ( $\Box$ ) [67](#page-66-1))
- 2 PRE REC (pre-recording) button  $(\Box 84)$  $(\Box 84)$ / Assignable button  $3 \times 92$
- $3 \quad \textcircled{S}$  (review recording) button  $(D \quad 37)$  $(D \quad 37)$  $(D \quad 37)$ / Assignable button  $4 \times 92$
- 4 Lens barrier switch  $(D \ 35)$  $(D \ 35)$
- 5 Lens hood  $(D 21)$  $(D 21)$
- 6 Focus/Zoom ring  $(D)$  [45](#page-44-3), [53](#page-52-3))
- 7 CUSTOM (customizable) dial  $(D \ 91)$  $(D \ 91)$
- 8 CUSTOM (customizable) button ( $\Box$  [91\)](#page-90-0)
- 9 Focus/Zoom ring switch  $(D_4 45, 53)$  $(D_4 45, 53)$  $(D_4 45, 53)$  $(D_4 45, 53)$  $(D_4 45, 53)$
- 10 INFRARED switch  $(D 85)$  $(D 85)$
- 11 DISP (onscreen display) button ( $\Box$  [39\)](#page-38-1)/ BATT. INFO (battery information) button  $(D \cap 18)$  $(D \cap 18)$  $(D \cap 18)$

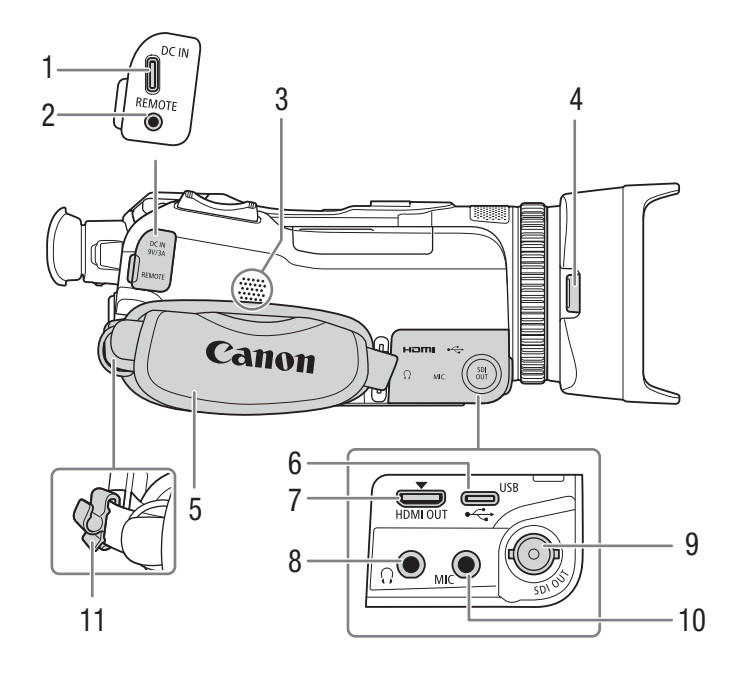

- 1 DC IN terminal  $(D)$  [17](#page-16-3))
- 2 REMOTE terminal For connecting the optional RC-V100 Remote Controller  $(D \rvert 86)$  $(D \rvert 86)$  $(D \rvert 86)$  or commercially available remote controllers.
- 3 Built-in speaker ( $\Box$  [105](#page-104-2))
- 4 Lens hood release button  $(D \ 21)$  $(D \ 21)$
- 5 Grip belt  $(D23)$  $(D23)$  $(D23)$
- 6 USB terminal  $(D \quad 88)$  $(D \quad 88)$  $(D \quad 88)$
- 7 HDMI OUT terminal  $(D)$  [113,](#page-112-3) [114\)](#page-113-1)
- 8  $\Omega$  (headphones) terminal ( $\Omega$  [82,](#page-81-1) [116\)](#page-115-2)
- 9 **EXT43** SDI OUT terminal ( $\Box$  [113](#page-112-3))
- 10 MIC terminal  $(D \cap 76)$  $(D \cap 76)$  $(D \cap 76)$
- 11 Cable clamp  $(\Box$  [18](#page-17-2))

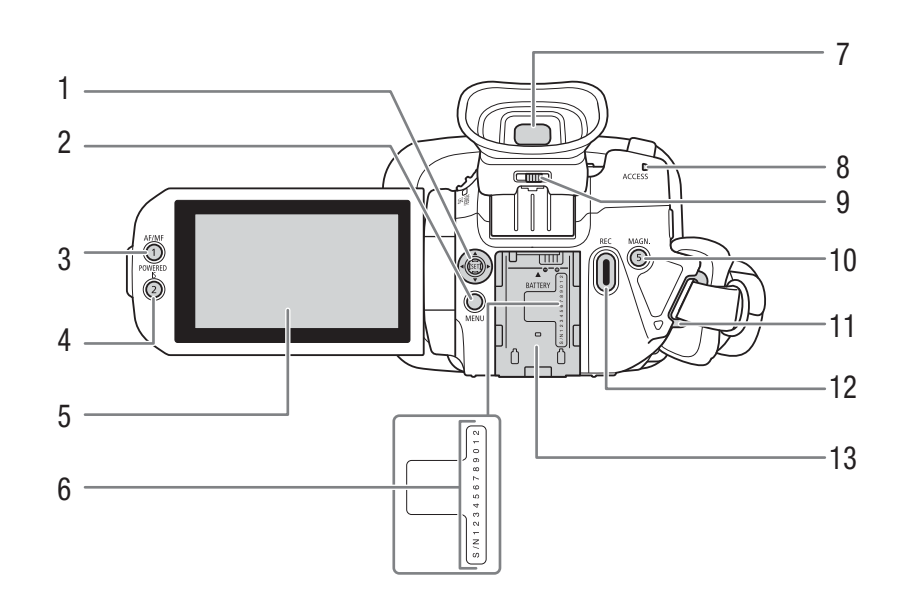

- 1 Joystick/SET button ( $\Box$  [28\)](#page-27-2)
- 2 MENU button  $(D \ 28)$  $(D \ 28)$
- 3 AF/MF button  $(\Box 45)/$  $(\Box 45)/$  $(\Box 45)/$ Assignable button 1  $($  [92\)](#page-91-0)
- 4 POWERED IS button  $(\Box 57)$  $(\Box 57)$ / Assignable button  $2 \left( \Box \right) 92$
- 5 LCD touch screen  $(\Box 22)$  $(\Box 22)$
- 6 Serial number
- 7 Viewfinder  $(D \ 22)$  $(D \ 22)$
- 8 ACCESS (card access) indicator  $(D \cap 35)$  $(D \cap 35)$  $(D \cap 35)$
- 9 Dioptric adjustment lever ( $\Box$  [22\)](#page-21-3)
- 10 MAGN. (magnification) button ( $\Box$  [48](#page-47-0))/ Assignable button  $5 \times 92$  $5 \times 92$
- 11 Strap mount  $(D 23)$  $(D 23)$  $(D 23)$
- 12 REC (start/stop recording video) button  $(D \ 35)$  $(D \ 35)$  $(D \ 35)$
- 13 Battery attachment unit  $(D \mid 17)$  $(D \mid 17)$  $(D \mid 17)$

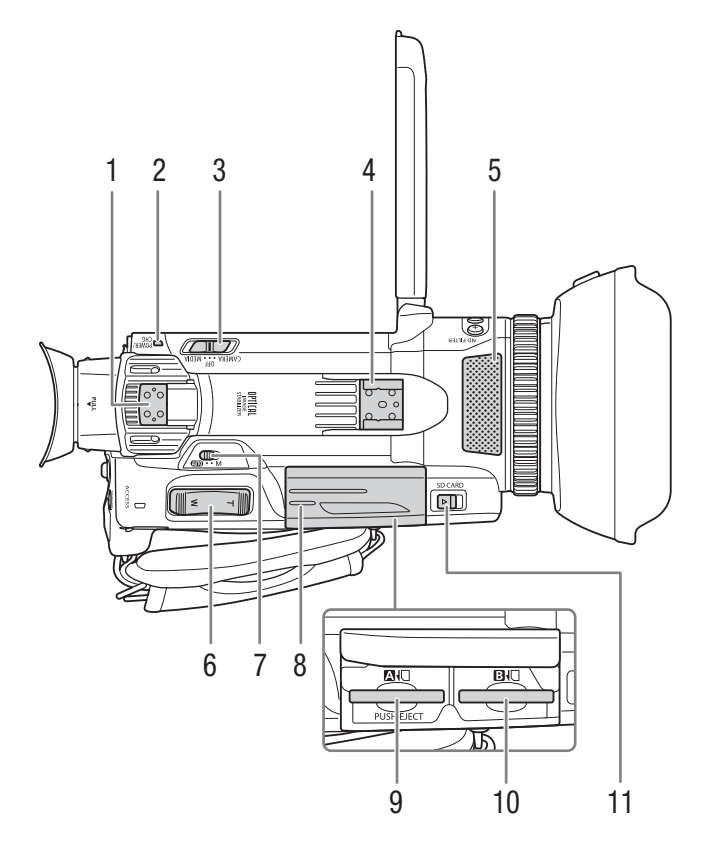

- 1 Handle attachment unit  $(D 20)$  $(D 20)$  $(D 20)$
- 2 POWER/CHG (battery charging) indicator  $(D17)$  $(D17)$
- 3 Power switch  $(D 24)$  $(D 24)$  $(D 24)$
- 4 Cold shoe/Handle attachment unit  $(D \n 20)$  $(D \n 20)$
- 5 Built-in stereo microphone  $(D \mid 74)$  $(D \mid 74)$
- 6 Grip zoom rocker  $(D \ 53)$  $(D \ 53)$  $(D \ 53)$
- 7 Mode switch  $(\Box 25)$  $(\Box 25)$  $(\Box 25)$
- 8 Card compartment cover  $(D \ 32)$  $(D \ 32)$
- 9 SD card slot  $\blacksquare$
- 10 SD card slot  $\mathbf B$
- 11 SD CARD (open the card compartment cover) switch  $(D 32)$  $(D 32)$  $(D 32)$

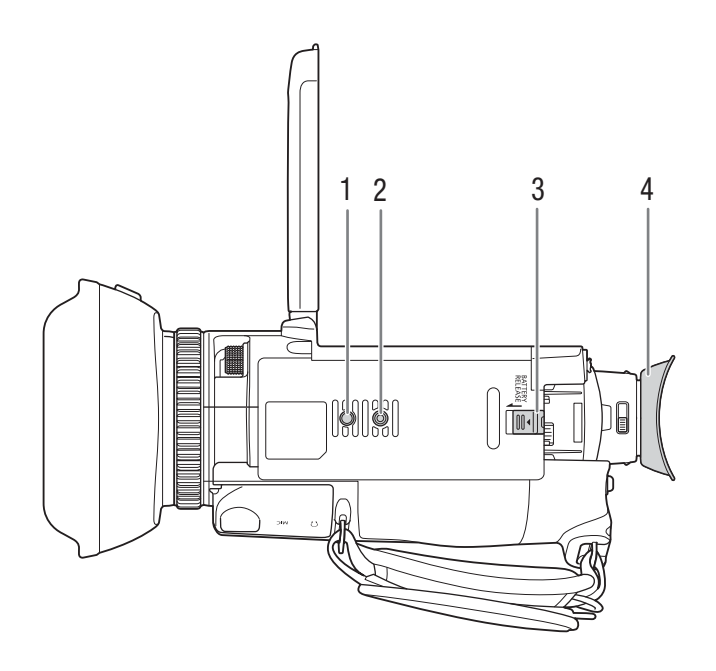

- 1 Socket for tripod's anti-rotation pin
- 2 Tripod socket  $(D 136)$  $(D 136)$  $(D 136)$

For use with tripods with a mounting screw up to 6.3 mm (0.25 in.) long

- 3 BATTERY RELEASE switch  $(D \mid 18)$  $(D \mid 18)$
- 4 Eye cup  $(\Box 22)$  $(\Box 22)$  $(\Box 22)$

#### <span id="page-14-0"></span>Handle Unit

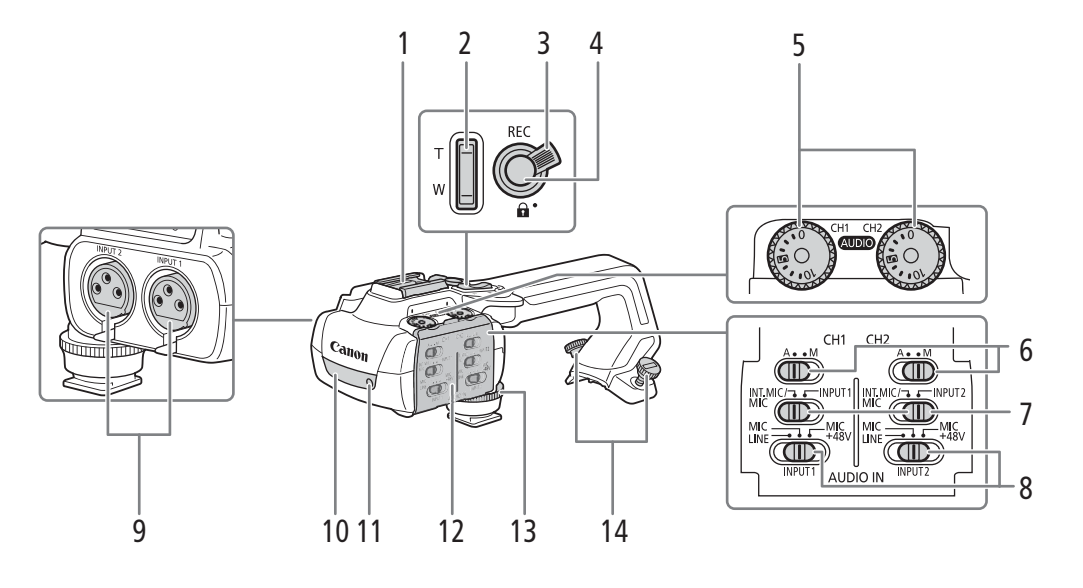

- 1 Cold shoe
- 2 Handle zoom rocker  $($   $\Box$  [55](#page-54-2))
- 3 REC button's lock  $(\mathbf{\hat{a}})$  lever  $(\mathbf{\hat{\Pi}})$  [36\)](#page-35-0)
- 4 REC (start/stop recording video) button  $(D \cap 35)$  $(D \cap 35)$  $(D \cap 35)$
- 5 Audio level dials: for CH1 (left) and CH2 (right)  $(D \rceil 79)$  $(D \rceil 79)$
- 6 Audio level switches: for CH1 (left) and CH2  $(right)$  ( $\Box$  [78](#page-77-1))
- 7 AUDIO IN switches (audio input selection): for CH1 (left) and CH2 (right)  $(D \cap 76, 77)$  $(D \cap 76, 77)$  $(D \cap 76, 77)$  $(D \cap 76, 77)$  $(D \cap 76, 77)$
- 8 INPUT 1 (left) / INPUT 2 (right) switches (audio source selection)  $(2776)$  $(2776)$  $(2776)$
- 9 INPUT terminals: INPUT 1 (right), INPUT 2 (left)  $(D \cap 76)$  $(D \cap 76)$
- 10 Infrared light  $(D 85)$  $(D 85)$
- 11 Tally lamp  $(D \cap 36)$  $(D \cap 36)$  $(D \cap 36)$
- 12 Audio controls cover  $(D \mid 78)$  $(D \mid 78)$
- 13 Handle unit front screw  $(\Box 20)$  $(\Box 20)$
- 14 Handle unit rear screws  $(D 20)$  $(D 20)$  $(D 20)$

#### Microphone Holder Unit  $(D)$  [20](#page-19-2), [76](#page-75-2))

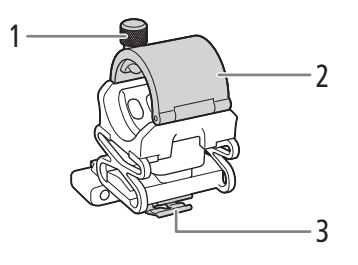

1 Microphone lock screw

- 2 Microphone holder
- 3 Microphone cable clamp

Names of Parts

## **Preparations**

## <span id="page-16-3"></span><span id="page-16-1"></span>Preparing the Power Supply

You can power the camcorder using a battery pack or directly using the PD-E1 USB Power Adapter. If you connect the USB power adapter to the camcorder while a battery pack is attached, the camcorder will draw power from the power outlet.

#### <span id="page-16-4"></span><span id="page-16-2"></span>Charging a Battery Pack

<span id="page-16-0"></span>2

You can power the camcorder using the supplied BP-820 Battery Pack or the optional BP-828 Battery Pack. Both battery packs are compatible with Intelligent System so you can check the approximate remaining battery usage time (in minutes) on the screen. For more accurate readings, when using a battery pack for the first time, charge it fully and then use the camcorder until the battery pack is completely depleted.

1 Connect the USB power adapter to the camcorder and plug the power cord into a power outlet.

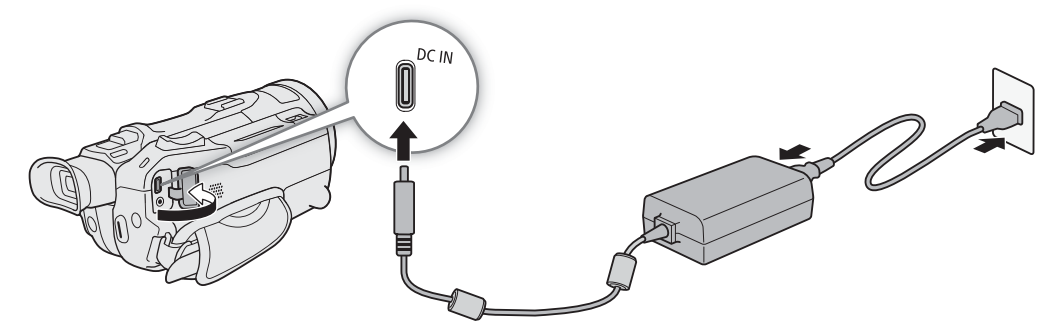

2 Attach the battery pack to the camcorder.

#### 3 Charging will start when the camcorder is turned off.

• The POWER/CHG (charge) indicator will illuminate in red while the battery is charging. If the POWER/CHG indicator starts flashing, refer to *Troubleshooting* ( $\Box$  [130](#page-129-0)).

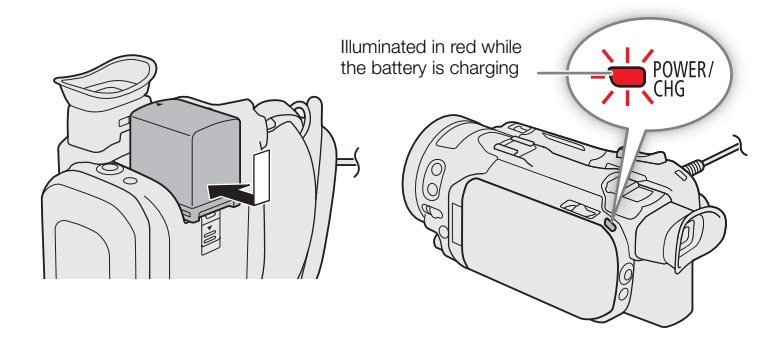

- 4 When the POWER/CHG indicator goes out, the battery is fully charged.
	- Disconnect the USB power adapter from the camcorder and unplug the power cord.

#### <span id="page-17-3"></span>To remove the battery pack

1 Slide the BATTERY RELEASE switch in the direction of the arrow and hold it pressed down.

2 Slide the battery pack down and then pull it out.

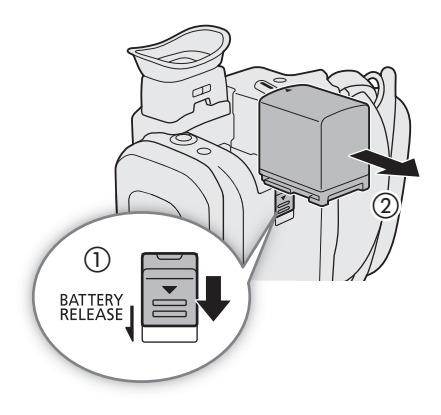

#### <span id="page-17-1"></span>Checking the Remaining Battery Charge

With the camcorder turned off, press the BATT. INFO button to display for about 5 seconds a screen showing the approximate battery charge level. Note that if the battery charge is too low, the battery information screen may not appear.

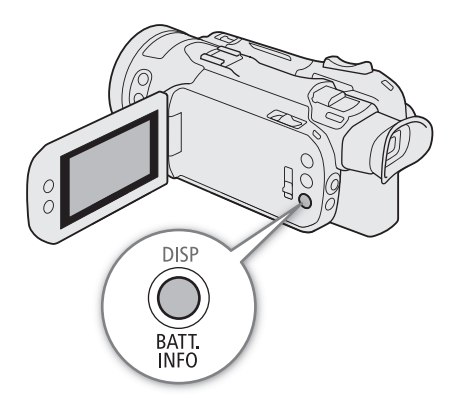

#### <span id="page-17-2"></span><span id="page-17-0"></span>Using a Power Outlet

You can power the camcorder directly from a power outlet using the USB power adapter.

- 1 Plug the USB power adapter into a power outlet.
- 2 Attach the cable clamp to the grip belt and use it to secure the cable.
	- The ferrite core should be placed between the USB plug and the cable clamp.
- 3 Connect the USB plug to the DC IN terminal.
	- [DC IN] will be displayed when you turn on the camcorder.

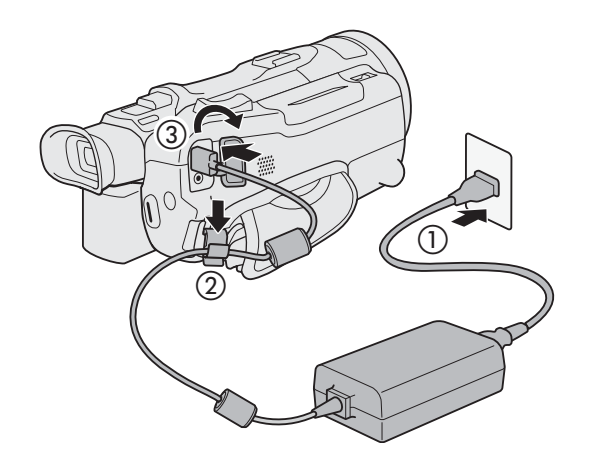

## IMPORTANT

• Do not connect to the USB power adapter any product that is not expressly recommended for use with this camcorder.

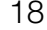

- Turn off the camcorder before connecting or disconnecting the USB power adapter. After you turn off the camcorder, important data is updated on the SD card. Be sure to wait until the green POWER/CHG indicator goes out.
- When using the USB power adapter, do not fix it permanently to one place as this may cause a malfunction.
- To prevent equipment breakdowns and excessive heating, do not connect the supplied USB power adapter to voltage converters for overseas travels or special power sources such as those on aircraft and ships, DC-AC inverters, etc.

### $\mathbf{(i)}$  NOTES

- We recommend charging the battery pack in temperatures between 10 °C and 30 °C (50 °F and 86 °F). If either the ambient temperature or the battery pack's temperature is outside the range of approx. 5 °C to 35 °C (41 °F to 95 °F), charging will not start.
- The battery pack will be charged only when the camcorder is off.
- If the power supply was disconnected while charging a battery pack, make sure the POWER/CHG indicator has gone out before restoring the power supply.
- If remaining battery time is an issue, you can power the camcorder using the USB power adapter so the battery pack will not be consumed.
- While recording, it is recommended to attach a battery pack to the camcorder even when the USB power adapter is connected. This will prevent the camcorder from turning off in case of a power outage or an accidental disconnection of the cable.
- Charged battery packs continue to discharge naturally. Therefore, charge them on the day of use, or the day before, to ensure a full charge.
- We recommend that you prepare battery packs to last 2 to 3 times longer than you think you might need.
- For handling precautions regarding the battery pack, refer to *Safety Instructions and Handling Precautions* ( $\Box$ ) [136\)](#page-135-1). For charging times and approximate usage times, refer to *Reference Tables* ( $\Box$ ) [145](#page-144-4)).

## <span id="page-19-0"></span>Preparing the Camcorder

This section covers basic preparations for the camcorder such as attaching the supplied handle unit and lens hood, and adjusting the viewfinder and LCD screen.

## IMPORTANT

20

• Be careful not to drop the camcorder when attaching, removing or adjusting the various accessories. Using a table or other stable surface is recommended.

#### <span id="page-19-2"></span><span id="page-19-1"></span>Attaching the Handle Unit

The camcorder is functional even if you remove the handle unit. However, to use the INPUT terminals ( $\Box$  [76\)](#page-75-2), infrared light ( $\Box$ ) [85\)](#page-84-0) and tally lamp ( $\Box$ ) [35\)](#page-34-3), the handle unit must be correctly attached to the camcorder.

#### 1 Attach the microphone holder unit to the handle unit.

• Use a commercially available Phillips head ("crosshead") screwdriver and the two supplied screws.

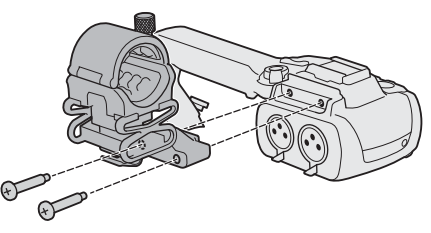

- 2 Turn off the camcorder and make sure the POWER/CHG indicator has gone out  $($ math>
- 3 Align the handle unit with the handle attachment unit and then slide the handle unit forward all the way.

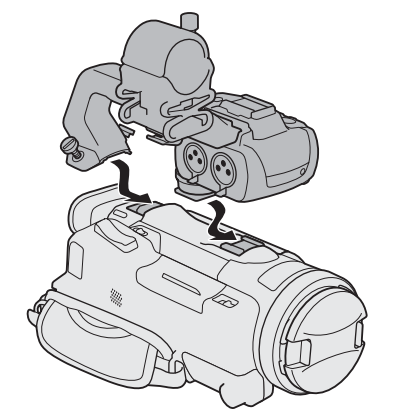

#### 4 Firmly tighten the front and rear screws.

• To tighten the rear screws of the handle unit you can use a coin or similar object.

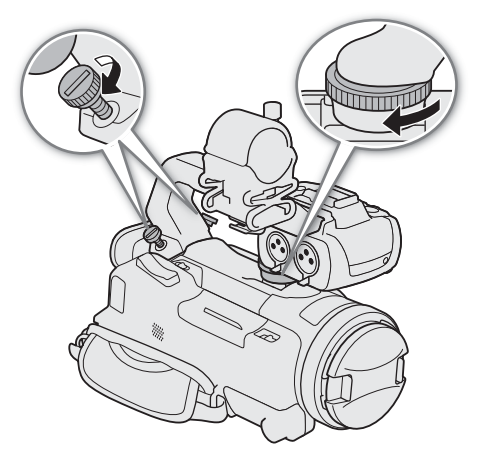

#### <span id="page-20-1"></span><span id="page-20-0"></span>Attaching the Lens Hood

While recording, the supplied lens hood with lens barrier is effective for reducing stray light that can be the cause of lens flare and ghost images. Additionally, closing the lens barrier can help prevent fingerprints and dirt accumulation on the lens.

- 1 Remove the lens cap.
- 2 Align the groove on the lens hood with the index mark on the top of the lens (①), and then turn the lens hood clockwise until it stops with a click  $(2)$ .
	- Be careful not to deform the lens hood.
	- Make sure that the lens hood is aligned with the thread.

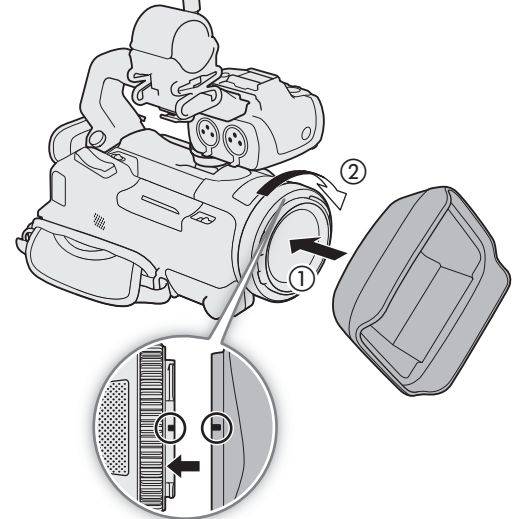

<span id="page-20-2"></span>To remove the lens hood

- 1 Press and hold the lens hood release button and turn the lens hood counterclockwise.
- 2 Place the lens cap back on the lens.

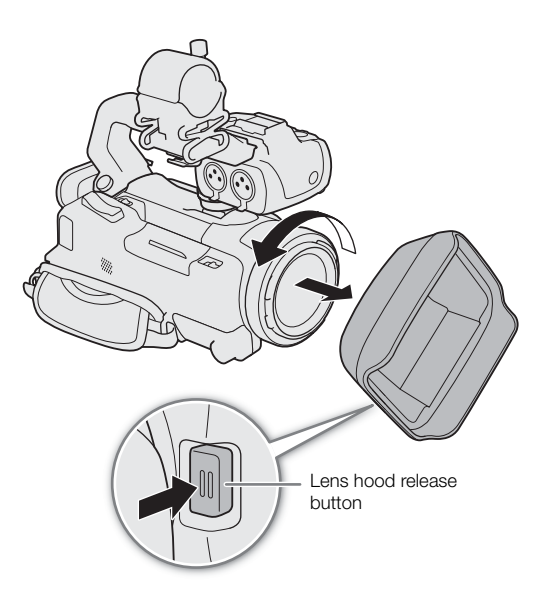

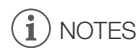

#### **About the lens cap:**

- Use the supplied lens cap when carrying the camcorder or storing it after use.
- The lens cap and lens hood cannot be used simultaneously. To attach the lens hood, remove the lens cap in advance.

#### <span id="page-21-2"></span><span id="page-21-0"></span>Using the LCD Screen

Open the LCD panel 90 degrees and adjust the viewing angle.

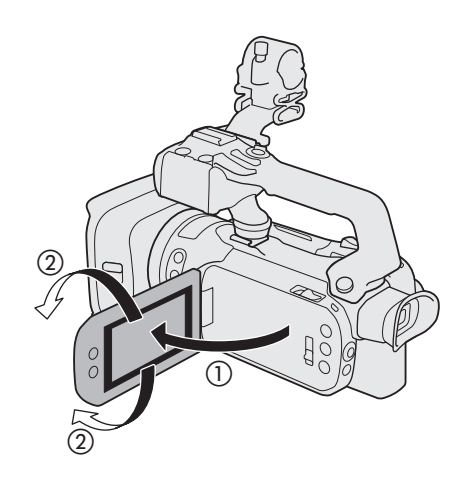

## $\mathbf i$ ) NOTES

- <span id="page-21-4"></span>• You can adjust the brightness and the backlight level of the LCD screen with the  $MENU$   $\bigcirc$  [ $Z$  Display Setup]  $\bigcirc$  [LCD Brightness] or [LCD Backlight] setting respectively. When the camcorder is on, you can also press and hold the DISP button for more than 2 seconds to open the [LCD Backlight] setup menu.
- Adjusting the brightness does not affect the brightness of recordings.
- Using a brighter LCD backlight setting will shorten the effective usage time of the battery pack.
- When the LCD panel is rotated 180 degrees toward the subject, you can use the **MENU**  $\bullet$  [ $\Box$  Display Setup]  $\bigcirc$  [LCD Mirror Image] setting to flip the screen's image horizontally so it shows a mirror image of the subject.
- For details about how to take care of the LCD screen, refer to *Safety Instructions and Handling Precautions* ( $\Box$  [136\)](#page-135-2), *Cleaning* ( $\Box$  [139](#page-138-1)).

#### <span id="page-21-3"></span><span id="page-21-1"></span>Using the Viewfinder

Adjust the position of the viewfinder to a comfortable angle. You can also adjust the diopter, if necessary.

- 1 Turn on the camcorder  $(1)$  [24](#page-23-0)) and close the LCD panel.
- 2 Pull out the viewfinder and adjust the viewing angle.
- 3 Adjust the viewfinder using the dioptric adjustment lever.

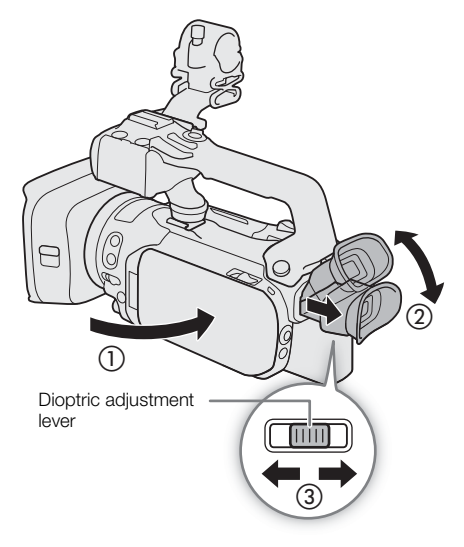

22

## $(i)$  notes

- The viewfinder and LCD screen cannot be used simultaneously. To use the viewfinder, make sure to close the LCD panel and pull out the viewfinder.
- You can adjust the brightness of the viewfinder with the  $MENU$   $\bigcirc$  [ $Z$  Display Setup]  $\bigcirc$  [VF Luminance] setting.
- Make sure you keep the eye cup attached when using the camcorder. If you wear glasses, you may find the viewfinder easier to use if you flip back the outer edge of the eye cup toward the camcorder body.

### <span id="page-22-1"></span><span id="page-22-0"></span>Adjusting the Grip Belt and Using Straps

#### Fasten the grip belt.

• Adjust the grip belt so that you can reach the grip zoom rocker with your index finger, and the REC button with your thumb.

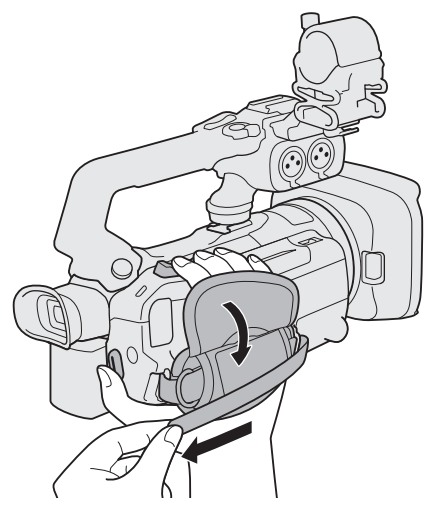

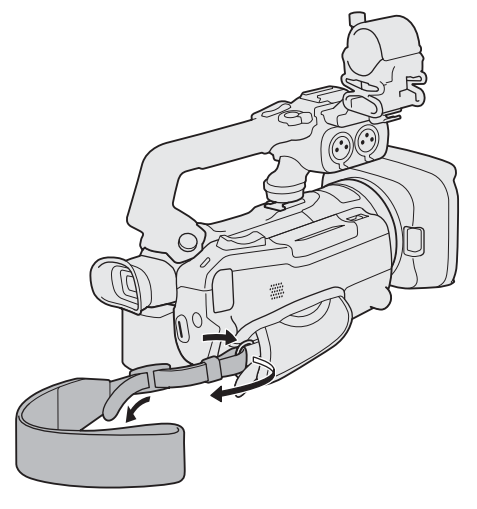

To attach an optional WS-20 Wrist Strap To attach an optional SS-600 Shoulder Strap

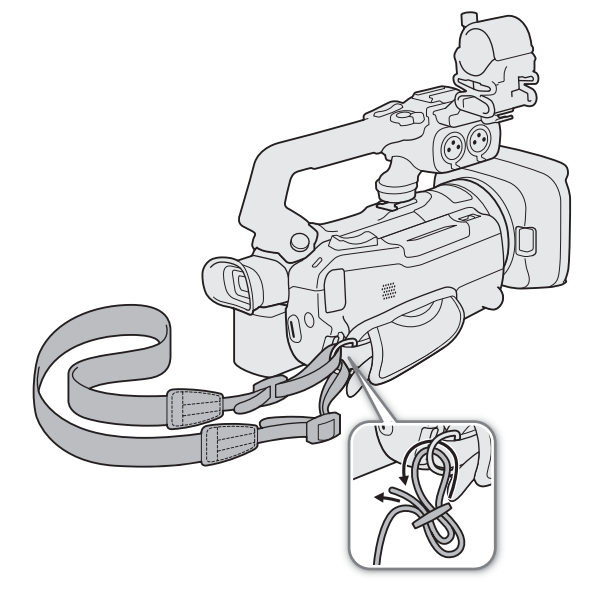

## <span id="page-23-0"></span>Basic Operation of the Camcorder

#### <span id="page-23-2"></span><span id="page-23-1"></span>Turning the Camcorder On and Off

24 The camcorder has two operating modes: CAMERA (CAMERA) mode for making recordings or MEDIA (MEDIA) mode for playing back recordings. Select the operating mode using the power switch.

#### To turn on the camcorder

Set the power switch to CAMERA for  $M$  mode ( $\Box$  [35\)](#page-34-5) or MEDIA for  $MEDIA$  mode  $(M 103)$  $(M 103)$  $(M 103)$ .

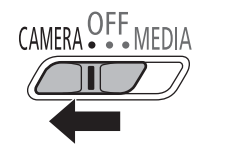

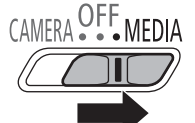

CAMERA mode MEDIA mode

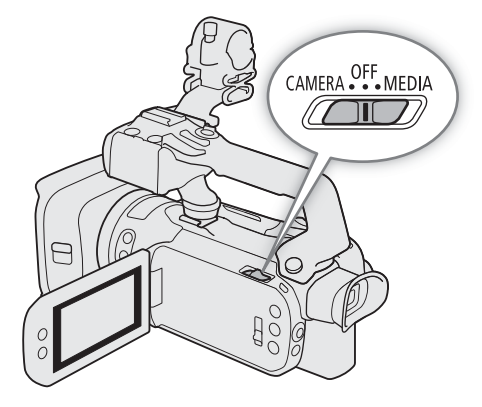

#### To turn off the camcorder

Set the power switch to OFF.

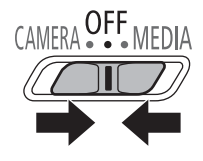

## $\mathbf i$ ) NOTES

• When you turn on the camcorder, the POWER/CHG indicator will illuminate in green. You can set MENU >  $[\nabla \text{ System Setup}] \blacktriangleright \text{ [POWER LED]}$  to  $[\nabla \text{ Find } \text{ [Off]}]$  so the power indicator does not illuminate.

## <span id="page-24-1"></span><span id="page-24-0"></span>Changing the Camcorder's Operating Mode

When making recordings, you can change the camera mode to match your shooting style  $(\Box$  [35\)](#page-34-3).

#### **AUTO** (Auto) mode

Set the mode switch to **QUD**. With this mode, the camcorder takes care of all the settings while you concentrate on recording. This operating mode is suitable if you just prefer not to bother with detailed camcorder settings.

#### **M** (Manual) mode

Set the mode switch to  $M$ . With this mode, you can enjoy full access to menus, settings and advanced functions.

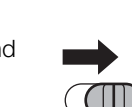

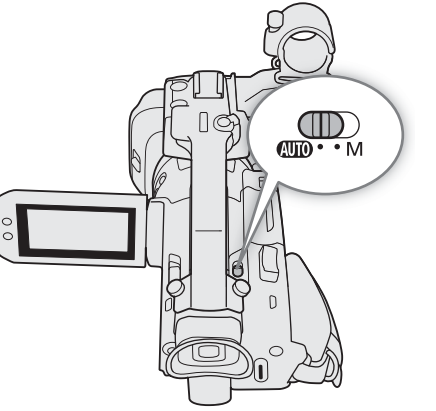

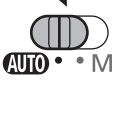

## <span id="page-25-0"></span>Date, Time and Language Settings

#### <span id="page-25-1"></span>Setting the Date and Time

26 You will need to set the date and time of the camcorder before you can start using it. The [Date/Time] screen will appear automatically when the camcorder's clock is not set.

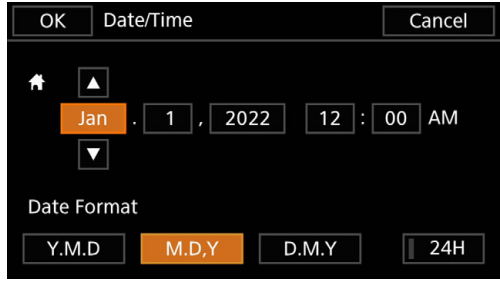

Operating modes: CAMERA MEDIA **AUTO M | MP4** XF-AVC

#### 1 Turn on the camcorder.

- The [Date/Time] screen will appear.
- 2 Touch a field you want to change (year, month, day, hours or minutes).
- You can also push the joystick  $(\blacktriangleleft)$  to move between the fields.
- 3 Touch  $\lceil \blacktriangle \rceil$  or  $\lceil \blacktriangledown \rceil$  to change the field as necessary.
	- You can also push the joystick  $(\blacktriangle\blacktriangledown)$  to change the field.
- 4 Set the correct date and time by changing all the fields in the same way.
- 5 Touch [Y.M.D], [M.D,Y] or [D.M.Y] to select the date format you prefer.
	- You can also push the joystick to select the desired button and press SET to confirm. The same is true for the rest of the steps in this procedure.
	- In some screens, the date will be displayed in short form (numbers instead of month names or only the day and month), but it will still follow the order you selected.
- 6 Touch [24H] to use 24-hour clock or leave it unselected to use 12-hour clock (AM/PM).
- 7 Touch [OK] to start the clock and close the setup screen.

## $(i)$  notes

- With the following settings, you can change the time zone, date and time also after the initial setup. You can also change the date format and clock format (12 or 24 hours).
	- **MENU > [4** System Setup] > [Time Zone/DST]
	- **MENU**  $\bigcirc$  **[** $\bigcirc$  System Setup]  $\bigcirc$  [Date/Time]
- When you do not use the camcorder for about 3 months, the built-in backup battery may be depleted completely and the date and time setting may be lost. In such case, recharge the built-in backup battery  $(D)$  [137\)](#page-136-0) and set the time zone, date and time again.
- Using the optional GP-E2 GPS Receiver, you can have the camcorder adjust settings automatically according to the UTC date/time information received from the GPS signal  $(D \ 88)$  $(D \ 88)$ .

#### <span id="page-26-0"></span>Changing the Language

The default language of the camcorder is English. You can set it to one of 27 languages. Refer to *Setup Menus* (Q [28\)](#page-27-0) for details on how to navigate the menu to complete this procedure.

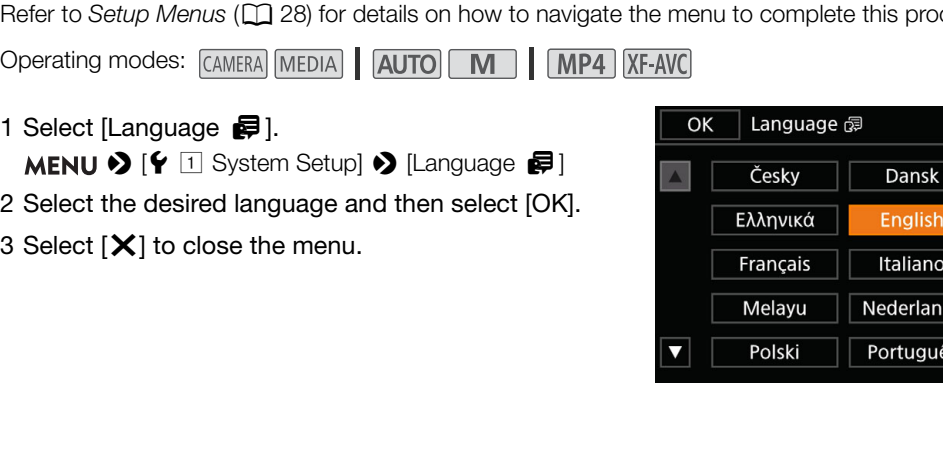

#### <span id="page-26-1"></span>Changing the Time Zone

Change the time zone to match your location. The default setting is New York. In addition, the camcorder is able to retain the date and time of an additional location. This is convenient when you travel so that you can set the camcorder to match the time of your home location or that of your travel destination.

Refer to *Setup Menus* ( $\Box$ ) [28\)](#page-27-1) for details on how to navigate the menu to complete this procedure.

Operating modes: CAMERA MEDIA AUTO M MP4 XF-AVC

1 Select [Time Zone/DST].

MENU > [Y 1] System Setup] > [Time Zone/DST]

- 2 Select  $[\bigoplus]$  to set the home time zone, or  $[\bigotimes]$  to set the time zone of your destination when you are traveling.
- 3 Select [◀] or [▶] to set the desired time zone. If necessary, select [ $*$ ] to adjust for daylight saving time.
- 4 Select  $[X]$  to close the menu.

Cancel

Deutsch Español Magyar **Norsk** 

Română

ds

## <span id="page-27-2"></span><span id="page-27-0"></span>Using the Menus

The camcorder's functions can be adjusted from the setup menus, accessed by pressing the MENU button, or from the FUNC menu, accessed by touching or selecting the onscreen [FUNC] button. For details about the available menu options and settings, refer to *Menu Options* ( $\Box$  [121](#page-120-3)).

Operating modes: CAMERA MEDIA **AUTO M** MP4 XF-AVC

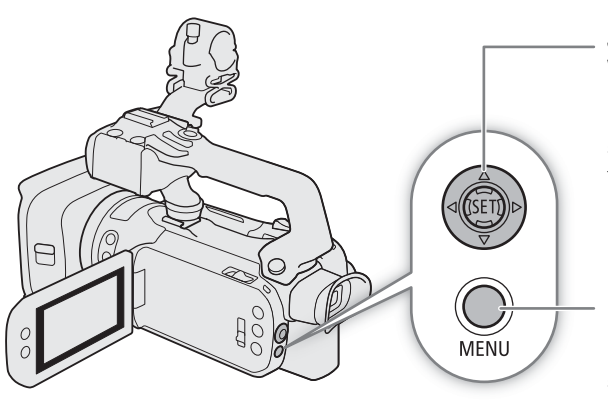

#### Joystick/SET button

When making a menu selection, push the joystick to move the orange selection frame in the menu. Then, press the joystick itself (in the manual, "press SET") to select the menu item indicated by the orange selection frame.

#### MENU button

Press the button to open the setup menus and then press again to close the menu after adjusting desired settings.

#### <span id="page-27-3"></span><span id="page-27-1"></span>Setup Menus

Following is a step-by-step explanation of how to select a typical option from the setup menus. Some menu items may require additional steps. Such operations will be explained in the respective section of the manual.

For brevity's sake, references to menu settings throughout the manual may be abbreviated as follows:

 $\text{MENU}$   $\bigcirc$   $\left\{ \varphi$   $\Box$  System Setup]  $\bigcirc$  [Language  $\bigcirc$ ]  $\bigcirc$ Desired option

To use the touch panel

- 1 Press the MENU button.
- 2 Touch the icon of the desired setup menu from the top row.
	- $\bullet$  In the example, the  $\bullet$  icon, corresponding to the [System Setup] menu.

3 Touch the desired menu item ([Language  $\blacksquare$ ], in the example).

- If the desired menu item does not appear in the menu page displayed, drag your finger left/right to scroll through other menu pages.
- For main procedures, the page number may be given in the manual  $(\top)$ , in the example). If you know the page number, you can touch the number icon at the top left of the screen to open directly the desired menu page.
- The page number may differ depending on the camcorder's operating mode. Throughout the manual, procedures for functions that can be used in both modes give the page number in CAMERA mode.

4 Touch the desired setting option and then touch  $[\times]$  to close the menu.

• You can touch [ $\bigcirc$ ] to return to the previous menu page.

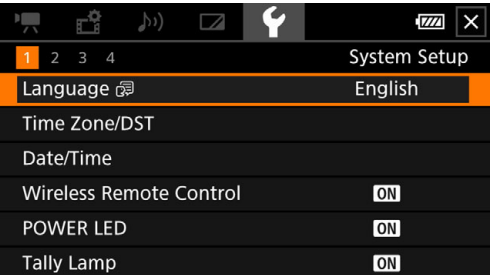

28

To use the joystick

- 1 Press the MENU button.
- 2 Push the joystick  $($   $\blacklozenge)$  to select the icon of the desired setup menu.
	- $\bullet$  In the example, the  $\bullet$  icon, corresponding to the [System Setup] menu.
	- If one of the icons in the top row is not selected when you open the menu, first push the joystick ( $\blacktriangle$ ) to move the orange selection frame to one of the icons.
- 3 Push the joystick ( $\blacktriangle$ ) to select the desired menu item ([Language  $\blacktriangleright$ ], in the example) and then press SET.
	- If the desired menu item does not appear in the menu page displayed, push the joystick ( $\blacktriangle$ ) to scroll through other menu pages.
	- For main procedures, the page number may be given in the manual  $(\Box)$ , in the example), making it easier to find the desired menu page.
- 4 Push the joystick  $(\blacktriangle\blacktriangledown)$  to select the desired setting option and then press SET.
- 5 Press the MENU button to close the menu.
	- You can push the joystick to highlight the [1] button and press SET to return to the previous menu page. You can also highlight the  $[\mathsf{X}]$  button and press SET to close the menu.

#### $\left(\mathbf{i}\right)$  NOTES

- Touching  $[X]$  or pressing the MENU button at any time closes the menu.
- Unavailable items may appear grayed out.

#### <span id="page-28-0"></span>FUNC Menu

In CAMERA mode, the FUNC menu offers a quick way to control various shooting related functions such as white balance, exposure, focus, etc. Available functions are more limited in **AUTO** mode.

To use the touch panel

- 1 Touch [FUNC] on the shooting screen.
- 2 Touch the icon of the desired function on the left column.
	- If necessary, touch  $[\triangle]/[\triangle]$  to scroll up/down.
- 3 Touch the icon of the desired setting on the bottom row.
- 4 Touch  $[X]$  to close the FUNC menu or  $[\uparrow]$  to return to the left column.

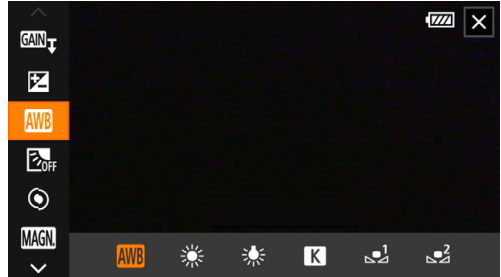

FUNC menu in  $\boxed{\mathbf{M}}$  mode

To use the joystick

- 1 On the shooting screen, push the joystick to select [FUNC] and then press SET.
- 2 Push the joystick  $(\blacktriangle\blacktriangledown)$  to select the desired icon from the left column and then press SET.
- 3 Push the joystick ( $\blacktriangleleft\blacktriangleright$ ) to select the desired icon from the bottom row and then press SET.
	- To select a value from an adjustment dial, first push the joystick ( $\P$ ) to highlight the dial in orange and then  $\left( \blacktriangleleft \blacktriangleright \right)$  to select the desired value.
- 4 Select  $[X]$  to close the FUNC menu or  $[6]$  to return to the left column.

## $(i)$  notes

• Depending on the selected function, other buttons, adjustment dials, and other controls may appear on the screen. These are explained in the respective section of the manual.

30

## <span id="page-30-0"></span>Using SD Cards

The camcorder records clips and photos on commercially available Secure Digital (SD) cards\*. The camcorder has two SD card slots and you can use two SD cards (in the manual, "SD card A" and "SD card B") to record on both simultaneously or to automatically switch to the other SD card when the SD card in use is full ( $\Box$ ) [33\)](#page-32-2). Initialize SD cards ( $\Box$  [32\)](#page-31-1) when you use them with this camcorder for the first time.

\* The SD card is used also to save custom picture files and menu settings files.

#### <span id="page-30-1"></span>Compatible SD Cards

The following types of SD cards can be used with this camcorder. For the latest information about SD cards tested for use with this camcorder, visit your local Canon website.

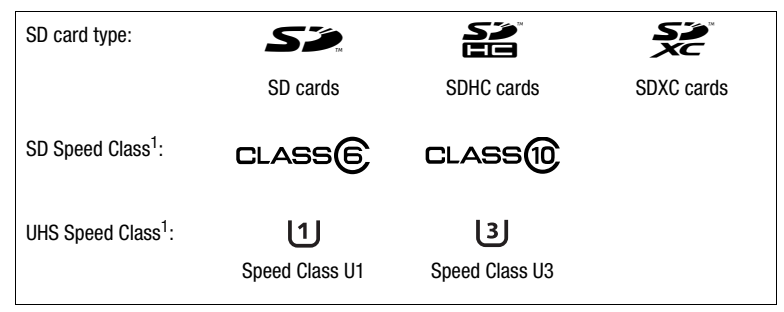

 $1$  UHS and SD Speed Class are standards that indicate the minimum guaranteed data transfer rate of SD cards. To record 4K clips with a resolution of 3840x2160 ( $\Box$  [42](#page-41-5)) or using slow & fast motion recording ( $\Box$  [44](#page-43-0)), we recommend using SD cards rated UHS Speed Class U3. To record XF-AVC clips, we recommend using SD cards rated SD Speed Class 10 or UHS Speed Class U1 or U3.

## IMPORTANT

- After repeatedly recording, deleting and editing clips (if the SD card is fragmented), you may notice slower writing speeds to the card and recording may even stop. In such case, save your recordings and initialize the card with the camcorder. Be sure to initialize SD cards especially before shooting important scenes.
- **About SDXC cards:** You can use SDXC cards with this camcorder but SDXC cards are initialized by the camcorder using the exFAT file system.
	- When using exFAT-formatted cards with other devices (digital recorders, card readers, etc.), make sure that the external device is compatible with exFAT. For more information on compatibility, contact the computer, operating system or card manufacturer.
	- If you use exFAT-formatted cards with a computer OS that is not exFAT-compatible, you may be prompted to format the card. In such case, cancel the operation to prevent data loss.

## $\mathbf i$ ) notes

• Proper operation cannot be guaranteed for all SD cards.

32

#### <span id="page-31-3"></span><span id="page-31-0"></span>Inserting and Removing an SD Card

- 1 Turn off the camcorder.
	- Make sure the POWER/CHG indicator is off.
- 2 Open the card compartment cover.
	- Slide the SD CARD switch all the way in the direction of the arrow to open the cover.
- 3 Insert the card straight, with the label facing the grip belt side of the camcorder all the way into one of the card slots until it clicks.
	- You can use two cards, one in each card slot.
	- To remove a card, make sure the ACCESS indicator is off and then push the card once to release it. When the card springs out, pull it all the way out.

4 Close the card compartment cover.

• Do not force the cover closed if the card is not correctly inserted.

<span id="page-31-2"></span>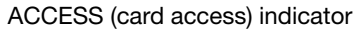

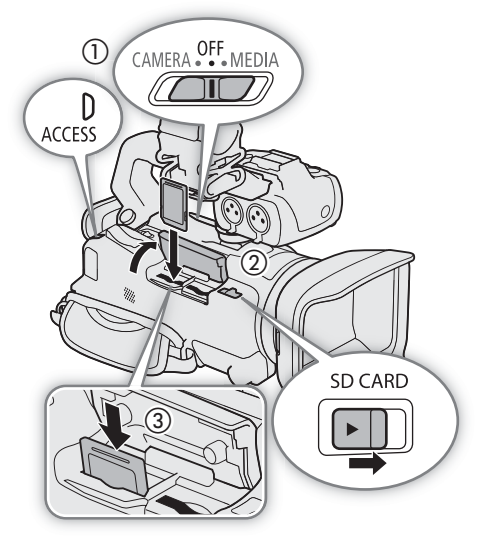

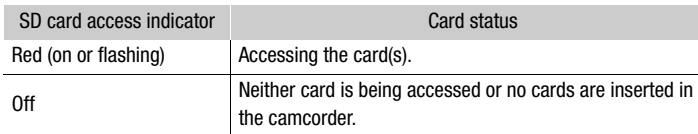

If you set  $MENU \rightarrow V$  [ $\bullet$  System Setup]  $\bullet$  [ACCESS LED] to [OH Off], the ACCESS indicator will not illuminate.

## IMPORTANT

- Turn off the camcorder before inserting or removing a card. Inserting or removing a card with the camcorder on may result in permanent data loss.
- SD cards have front and back sides that are not interchangeable. Inserting a card facing the wrong direction can cause a malfunction of the camcorder. Be sure to insert the card as described in step 3.

#### <span id="page-31-1"></span>Initializing an SD Card

Initialize SD cards when you use them with this camcorder for the first time. You can also initialize a card to permanently delete all the recordings it contains.

Operating modes: CAMERA MEDIA **AUTO M | MP4** XF-AVC

#### 1 Select [Initialize] for the desired SD card.

 $\land$   $\land$   $\bullet$  [ $\bullet$ <sup>2</sup>  $\Box$  Recording Setup]  $\bullet$  [Initialize  $\Box$ ]  $\bullet$  [ $\Box$  Mem. Card A] or [ $\Box$  Mem. Card B]  $\bullet$  [Initialize]

- 2 Select [Yes].
- 3 When the confirmation message appears, select [OK] and then  $[\mathbf{X}]$ .

## IMPORTANT

- Initializing a card will permanently erase all recordings. Lost data cannot be recovered. Make sure you save important recordings in advance  $(21119)$  $(21119)$ .
- Depending on the card, the initialization may take up to a few minutes.

#### <span id="page-32-1"></span>Selecting the SD Card for Recordings

You can select the card on which clips and photos will be recorded.

Operating modes: CAMERA MEDIA **AUTO M MP4** XF-AVC

1 Select [Recording Media].

**MENU >>** [if |2] Recording Setup]  $\bullet$  [Recording Media]

2 Select the desired SD card ( $[**A**]$  Mem. Card A] or  $[**B**]$  Mem. Card B]) for recording clips (['Rec Media for Movies]) and/or photos ([△ Rec Media for Photos]).

#### 3 Select [X].

• After closing the menu, the icon of the SD card selected for recording clips will appear on the screen.

#### <span id="page-32-2"></span><span id="page-32-0"></span>Dual Recording and Relay Recording

The camcorder features two convenient recording methods that can be used when both card slots contain a card: dual recording and relay recording.

Dual recording: This function records the same clip simultaneously to both cards, which is a convenient way to make a backup copy of your recordings while you record.

Relay recording: This function allows you to continue recording on the other card without interruption when the card you are using becomes full.

Operating modes: CAMERA MEDIA | AUTO | M | MP4 XF-AVC

1 Select [Dual/Relay Recording].

> [3 " Recording Setup] > [Dual/Relay Recording]

- 2 Select [ $\Box$ ] Dual Recording] or [ $\bigotimes$  Relay Recording] (or [ $\bigotimes$  Relay Recording]) and then select [X].
	- When dual recording is activated, the status of both cards will appear at the top right of the screen. When relay recording is activated, the card icon will change to  $\mathbb{R}$  (or  $\mathbb{B}$ s).
	- Select [Standard Recording] to not use either function.

## $(i)$  notes

- If a card becomes full during dual recording, recording on both cards will stop. On the other hand, if an error occurs with one of the cards, recording will continue on the other card.
- After saving to a computer MP4 relay clips that were originally recorded on different SD cards, you can use MP4 Join Tool to join the files and save them as a single clip  $(\Box)$  [119](#page-118-6)).
- Relay recording is available from SD card slot A to SD card slot B, and vice versa, but the switch will be performed only once.
- Dual recording and relay recording cannot be used together with slow & fast motion recording.

#### <span id="page-33-0"></span>Recovering Clips

Some actions, such as suddenly turning off the camcorder or removing the SD card while data is being recorded, can cause data errors in the recorded clip. You may be able to recover clips with corrupted data with the following procedure.

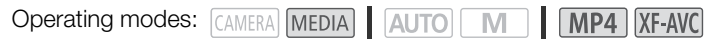

- 1 Open the index screen with the clip you wish to recover ( $\Box$  [103](#page-102-4)).
- 2 Select the corrupted clip (a clip with the ? icon instead of a thumbnail image).
- 3 When prompted to recover the data, select [Yes].
	- The camcorder will attempt to recover the corrupted data.
- 4 When the confirmation message appears, select [OK].

## $(i)$  notes

- In the index screen, recovered MP4 clips appear with a special playback icon instead of the usual thumbnail.
- This procedure may delete clips shorter than 0.5 seconds in length.
- In some cases, it may not be possible to recover the data. This is more likely when the file system is corrupted or the card is physically damaged.
- Only clips recorded with this camcorder can be recovered. Photos cannot be recovered.

# <span id="page-34-4"></span>**Recording**

## <span id="page-34-5"></span><span id="page-34-1"></span>Recording Video and Photos

This section explains the basics of recording clips\* and photos. For details on recording audio, refer to *Recording Audio* ( $\Box$  [74](#page-73-0)).

\* "Clip" refers to a single movie unit recorded with a single recording operation.

Operating modes: CAMERA MEDIA | AUTO | M | MP4 XF-AVC

#### <span id="page-34-3"></span><span id="page-34-2"></span>**Recording**

When you use **AUTO** mode to shoot video and take photos, the camcorder will automatically adjust various settings for you. In  $\boxed{M}$  mode, you can manually adjust the focus, exposure and many other settings according to your needs and preferences.

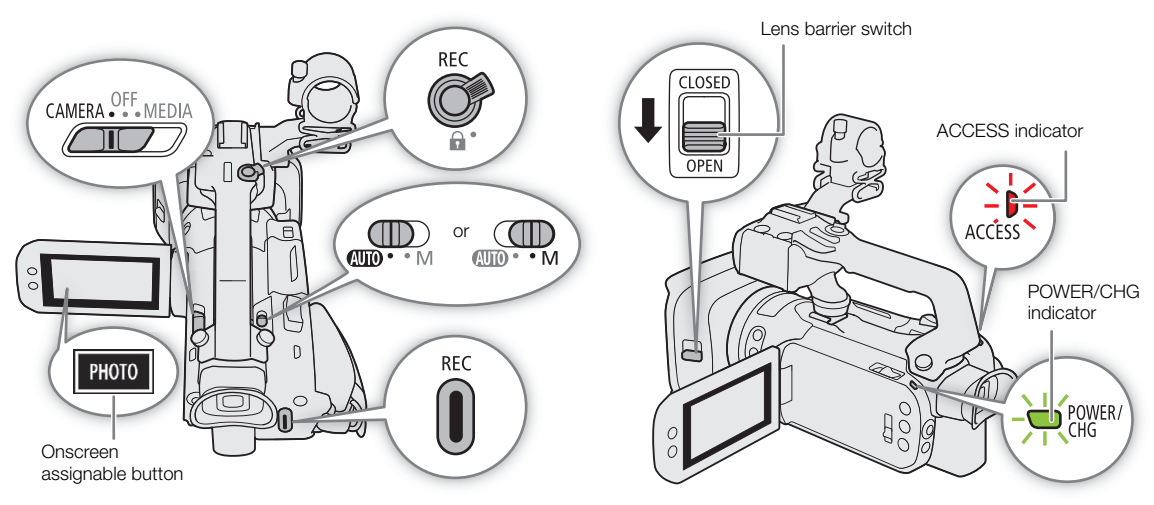

- 1 Open the lens barrier.
	- Set the lens barrier switch to OPEN.
- 2 Set the mode switch to the desired position.
	- Set it to  $\Box$  ( $\Box$   $\Box$   $\Box$  mode) or  $\mathbf{M}$  ( $\Box$  mode), according to how you want to use the camcorder.
- 3 Set the power switch to CAMERA.
	- The POWER/CHG indicator will illuminate in green.

# <span id="page-34-0"></span>3

#### <span id="page-35-1"></span>To record video

#### 4 Press the REC button to begin recording.

- During recording,  $\bullet$  (in red) will appear on the screen. Additionally, if the handle unit is attached to the camcorder, the tally lamp will illuminate.
- You can also press the REC button on the handle unit.

#### 5 Press the REC button again to stop recording.

•  $\bullet$  will change to  $\blacksquare$  (in white) and the clip will be recorded on the card selected for recording clips. The tally lamp will also go out.

#### To take photos

#### 4 During record standby mode, touch [PHOTO].

- By default, the **[21010** Photo] function is assigned to the onscreen assignable button, but you can change the assigned function if necessary  $(1992)$  $(1992)$  $(1992)$ .
- A green  $\bullet$  icon will appear at the bottom of the screen. Also, at the upper right of the screen,  $\bullet \blacktriangleright$  will appear with the icon of the card selected for recording photos.

#### When you have finished recording

- 1 Set the lens barrier switch to CLOSED to close the lens barrier.
- 2 Make sure that the ACCESS indicator is off.
- 3 Set the power switch to OFF.
- 4 Close the LCD panel and return the viewfinder to its retracted position.

## IMPORTANT

• Be sure to save your recordings regularly ( $\Box$  [119](#page-118-1)), especially after making important recordings. Canon shall not be liable for any loss or corruption of data.

## i) NOTES

- <span id="page-35-0"></span>The REC button on the handle unit has a lock lever to prevent accidental operation. Set the lock lever to  $\hat{\mathbf{a}}$  in cases such as when you do not want a recording inadvertently paused or do not plan to use this REC button. Return the lever to its previous position to enable use of the REC button again.
- You can have the custom picture settings in use saved with the recorded XF-AVC clips ( $\square$ ) [97](#page-96-0)).
- The maximum continuous recording time of a single clip is 6 hours. After that, a new clip will be created automatically and recording will continue as a separate clip.
- When recording in bright places, it may be difficult to use the LCD screen. In such case, use the viewfinder or adjust the brightness of the screen  $(\Box 22)$  $(\Box 22)$ .
- A video recording will be saved as separate clips in the following cases:
	- When the camcorder switches to the other SD card while recording video due to the relay recording function  $(D \cap 33)$  $(D \cap 33)$  $(D \cap 33)$ .
	- When recording clips on SDHC cards, the video (stream) file in the clip will be split approximately every 4 GB. Playback with the camera will be seamless.

After saving the separate split clips to a computer, you can use MP4 Join Tool to join the files and save them as a single clip  $($  [119\)](#page-118-6).

- Recording photos:
	- Photos are recorded as JPG files. Photos can be recorded only in record standby mode.
	- Photos cannot be recorded when pre-recording is activated.
- When you need to record for a long time with the camcorder set on a tripod, you can close the LCD panel and use only the viewfinder in order to save power when using a battery pack ( $\Box$  [22\)](#page-21-3).

36
37

### Reviewing the Latest Clip Recorded

You can review the last 4 seconds of the last clip recorded with the camcorder without switching to MEDIA mode. While reviewing the clip, there will be no sound from the built-in speaker.

After having finished recording a clip, press the  $\bigcirc$  button.

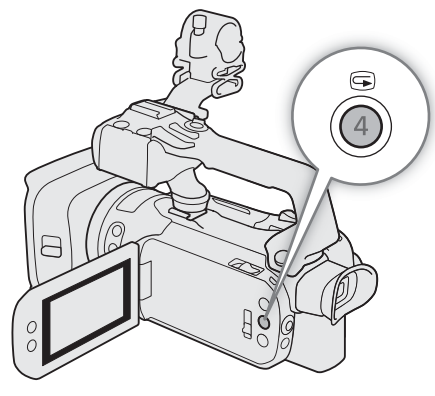

## Setting the File Name for XF-AVC Clips

The camcorder allows you to change several settings that determine the file name of XF-AVC clips. Personalize the clip file name according to your preferences or organizational conventions to create files that are easier to identify and organize.

Operating modes: CAMERA MEDIA | AUTO M | MP4 XF-AVC

The basic file name structure is as follows.

A001C001\_yymmddXX\_CANON\_01 1 2 3 4 5 6 7

- 1 **Camera index:** One character (A to Z) that identifies the camcorder used.
- 2 **Reel number:** 3 characters (001 to 999) that identify the card used. The number is assigned automatically but you can set the initial number. After you insert a new card (just purchased or initialized), the number advances by one when the first recording is made.
- 3 Clip number: 4 characters (C001 to D999). The clip number advances automatically with each clip recorded (switching to D001 after C999), but you can set the initial clip number and select the clip numbering method.

#### Setting the Components of the Clip File Name

To set the camcorder identifier (camera index)

- 1 Select [Camera Index].
- $MENU \rightarrow$   $\mathbb{R}$   $\mathbb{R}$  Recording Setup]  $\mathbb{R}$  [Camera Index]
- 2 Select  $\left[\triangle\right]$  or  $\left[\blacktriangledown\right]$  to set the desired index and then select [OK].
- 4 Recording date (set automatically by the camcorder).
- 5 Random component: 2 characters (numbers 0 to 9 and capital letters A to Z) that change randomly with each clip.
- 6 User defined field: 5 characters (numbers 0 to 9 and capital letters A to Z) for any other identification purposes.
- 7 When an SD or SDHC card is used to record clips, a stream number (01 to 99) will be added to the file name. The stream number will advance every time the video (stream) file within the clip is split and recording continues on a separate stream file.

To set the clip numbering method

1 Select [Clip Numbering].

**MENU > [£3** 4 Recording Setup] > [Clip Numbering]

38 2 Select  $\boxed{m}$  Reset] or  $\boxed{m}$  Continuous] and then select  $\boxed{\mathsf{X}}$ .

#### **Options**

[**m**] Reset]: The clip number will restart from 001 every time you insert a new card.

[**n** Continuous]:

Clip numbers will start from the initial number set with [Clip Number] (following procedure) and continue across multiple cards.

#### To set the reel number or initial clip number

The initial clip number can only be set when  $[Clip$  Numbering] is set to  $[Cl]$  Continuous].

1 Select [Reel Number] or [Clip Number].

**MENU •>** [i<sup>3</sup> 4 Recording Setup] •> [Reel Number] or [Clip Number]

- The setup screen appears with an orange selection frame on the leftmost digit.
- Select [Reset] to reset the reel/clip number to [001] and return to the previous screen.
- 2 Select  $\left[\triangle\right]$  or  $\left[\blacktriangledown\right]$  to set the first digit and then select the next field.
	- Change the rest of the digits in the same way.
- 3 After entering all the digits of the clip/reel number, select [OK].
	- Select [Cancel] to close the screen without changing the number.

#### To set the user-defined field

1 Select [User Defined].

**MENU > [if 4 Recording Setup] > [User Defined]** 

- The setup screen appears with an orange selection frame on the leftmost character.
- 2 Select  $[\triangle]$  or  $[\blacktriangledown]$  to set the first character and then select the next field.

• Change the rest of the characters in the same way.

- 3 After entering the desired text, select [OK].
	- Select [Cancel] to close the screen without changing the user-defined field.

### Onscreen Displays

Refer to this section for an explanation of the various screen displays that appear in CAMERA mode. The onscreen displays that actually appear at any time will vary depending on the current menu settings and operating mode.

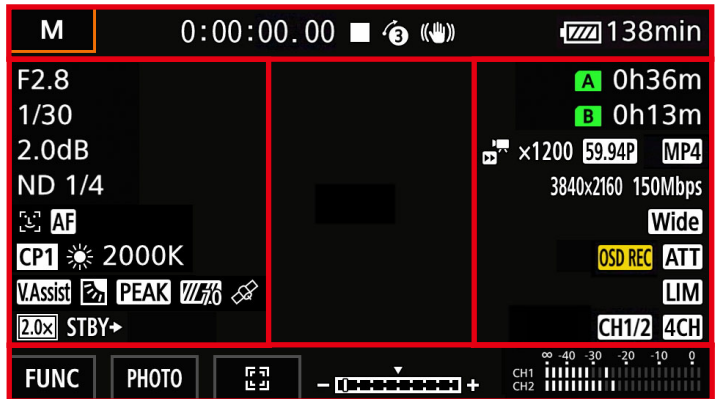

#### AF frames

Depending on the selected AF frame size  $(\Box)$  [50\)](#page-49-0) and focus function used, you may see some of the following AF frames.

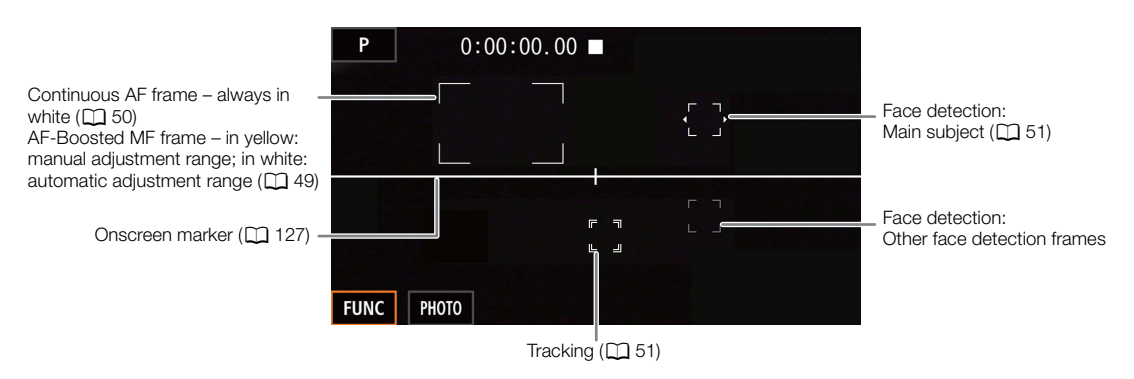

#### Top of the screen

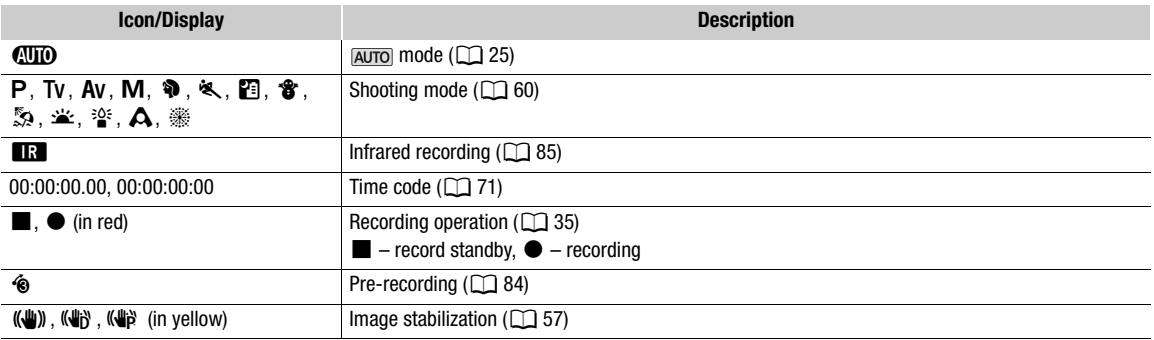

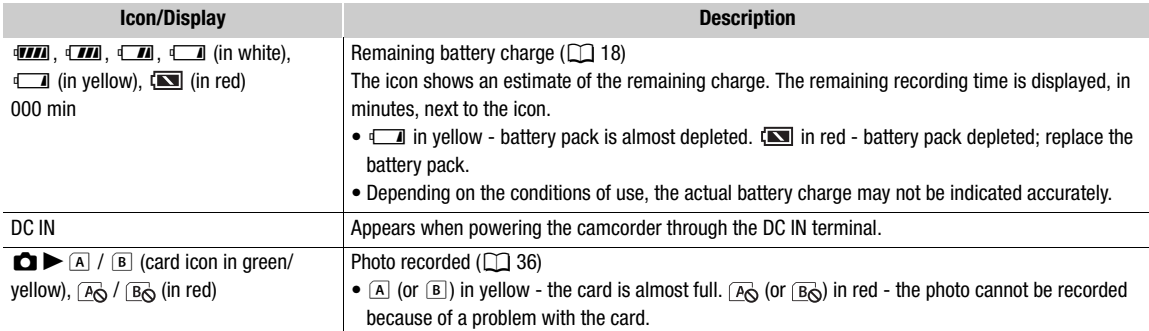

#### Left side of the screen

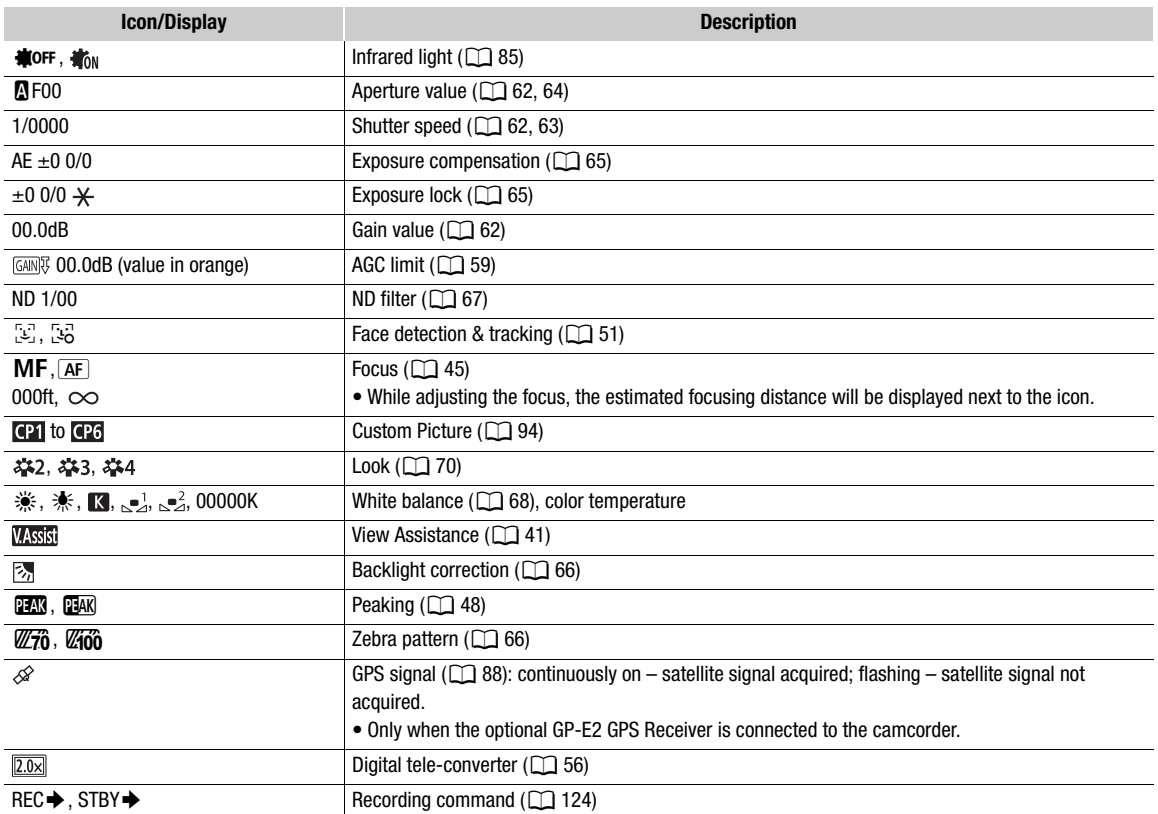

#### Right side of the screen

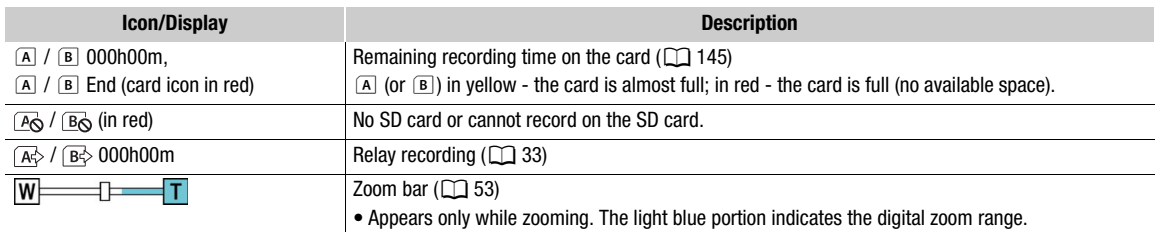

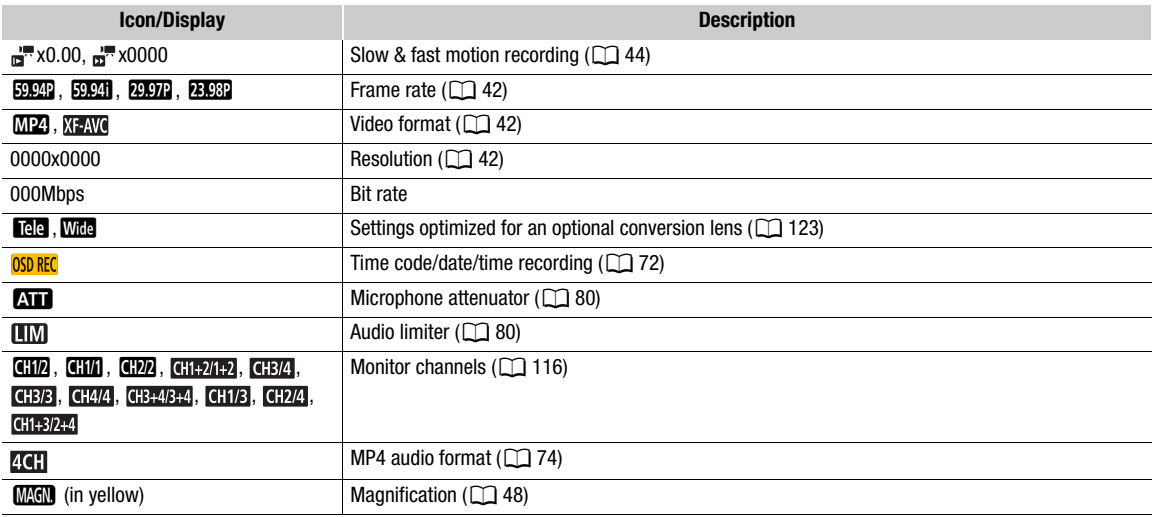

#### Bottom and center of the screen

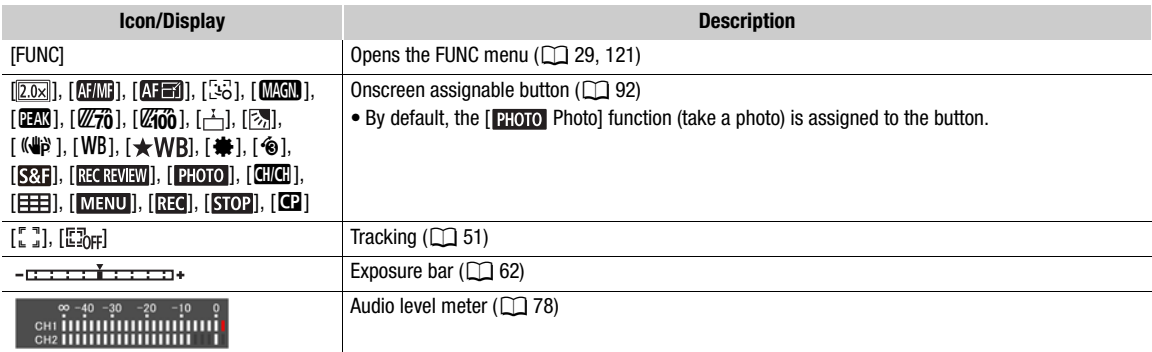

# $(i)$  notes

• You can press the DISP button to turn off most icons and displays in the following sequence: nod can press the blon-batton to tam on most loons and displays in the following sequence.<br>All displays on → Only onscreen markers (when activated,  $\Box$  [127](#page-126-0)) → Minimal displays (recording operation, etc.)

## <span id="page-40-0"></span>Checking Clips Recorded with Canon Log 3 Gamma (View Assistance)

When [Canon Log 3] gamma is used, the image displayed on the screen will appear darker than usual. You can use the view assistance function to display an image that approximates the one that would be obtained using [BT.709 Wide DR] gamma settings. View assistance is only applied on the camcorder screen; it will not affect your recordings or the video signal output from the various terminals.

#### 1 Select [LCD/VF View Assistance].

- [Z Display Setup] > [LCD/VF View Assistance]
- 2 Select [On].
	- **WSS** will appear on the screen.

# Video Configuration: Video Format, Resolution, Bit Rate and Frame Rate

42 With the following procedures you can set the video configuration used for recording clips. Select the combination of video format, resolution/bit rate and frame rate settings that best matches your creative needs.

The color sampling will be YCbCr 4:2:0, 8 bit. Available options for some settings may change depending on previous selections for other settings. See the table following the procedures for a summary. For details on recording audio, refer to *Recording Audio* (C) [74](#page-73-1)).

Operating modes: CAMERA MEDIA | AUTO | M | MP4 | XF-AVC

### <span id="page-41-2"></span>Selecting the Video Format

- 1 Select [Movie Format]. > [3 ! Recording Setup] > [Movie Format]
- 2 Select  $\left[\frac{1}{2}\right]$  MP4] or  $\left[\frac{1}{2}\right]$  XF-AVC] and then select  $\left[\right]$ .

#### <span id="page-41-1"></span>Selecting the Resolution and Bit Rate

- 1 Select [MP4] Resolution] or [XEAN] Resolution]. MENU → [nº 1] Recording Setup] → [MP2] Resolution] or [KEAM] Resolution]
- 2 Select the desired option and then select  $[\mathsf{X}]$ .
	- The selected resolution and bit rate will appear on the right of the screen.

#### <span id="page-41-0"></span>Selecting the Frame Rate

- 1 Select [MP4] Frame Rate] or [XFAVC] Frame Rate].
	- MENU > [i I Recording Setup] > [MP4] Frame Rate] or [XF-WC Frame Rate]
- 2 Select the desired option and then select  $[\mathsf{X}]$ .
	- The icon of the selected frame rate will appear on the right of the screen.

#### MP4 clips: Available video configuration settings

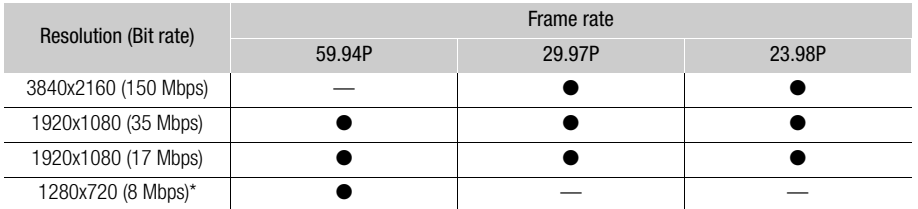

\* The frame rate is fixed and cannot be changed. Also, the audio format ( $\Box$  [74\)](#page-73-0) is automatically set to [ $\Box$  AAC 16bit 2CH].

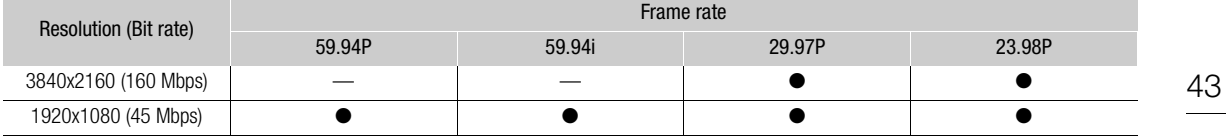

#### XF-AVC clips: Available video configuration settings

# $(i)$  notes

• The camcorder uses a variable bit rate (VBR) that is adjusted automatically according to the recorded subject. For this reason, actual recording times may vary depending on the subject.

• For details on approximate recording times, refer to the *Reference Tables* ( $\Box$  [145](#page-144-1)).

# <span id="page-43-0"></span>Slow & Fast Motion Recording

You can record clips that have a slow motion or fast motion effect during playback, simply by selecting the desired slow/fast motion rate. Available slow/fast motion rates will vary depending on the resolution and frame rate currently selected. Sound is not recorded when slow & fast motion recording is activated.

Operating modes: CAMERA MEDIA | AUTO M | MP4 XF-AVC

### 1 Select [Slow & Fast Motion].

**MENU •>** [  $\bullet$  | 2 | Recording Setup] • [Slow & Fast Motion]

#### 2 Select the desired slow & fast motion rate and then select  $[\mathsf{X}]$ .

- Select [OH] to turn off slow & fast motion recording.
- $\mathbf{F}$  or  $\mathbf{F}$  and the selected rate will appear on the right of the screen.

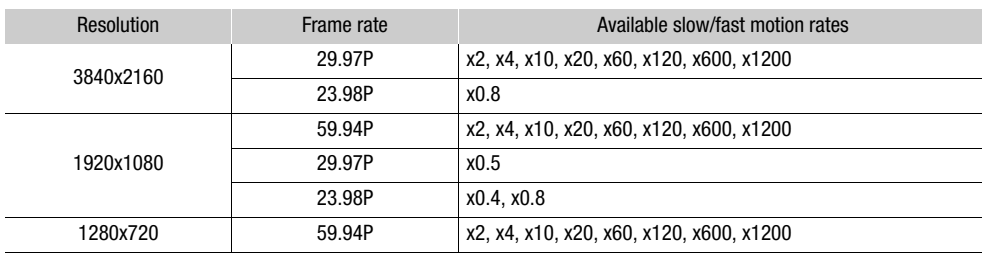

#### MP4 clips: Available slow/fast motion rates

#### XF-AVC clips: Available slow/fast motion rates

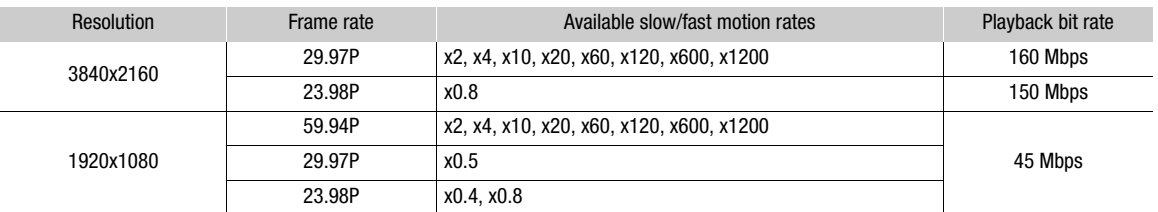

# $(i)$  notes

- Slow & fast motion recording cannot be used together with the following functions.
	- Dual recording - Pre-recording
	- Relay recording - Color bars
- While slow & fast motion recording is activated, the recording command signal will not be output from the SDI OUT terminal (**XXX3** only) or HDMI OUT terminal.
- About the time code when slow & fast motion recording is activated:
	- The time code mode can be set to [ Regen.], or to [ REFET Preset] with [ RERUI] Rec Run] running mode.
	- If the time code running mode was set to [**FREENI**] Free Run], the time code running mode will be changed automatically to [**RERUM** Rec Run] when slow & fast motion recording is activated.
	- When slow & fast motion recording is turned off, the time code running mode will return to its previous setting.
	- The time code signal cannot be output from the SDI OUT terminal ( $\mathbb{Z}$  only) or HDMI OUT terminal.
- The maximum continuous recording time of a single clip using slow motion recording is the equivalent of 6 hours of playback time. Recording will stop automatically after that. For example, when the [x0.5] rate is selected, the maximum continuous recording time will be 3 hours (which, played back at x0.5 slow motion, equal 6 hours of playback time).

This restriction does not apply to fast motion recording, which will not stop automatically.

# <span id="page-44-0"></span>Adjusting the Focus

The camcorder offers the following ways to focus.

Manual focus: Turn the focus/zoom ring to adjust the focus manually. You can use the focus assistance functions  $(D_4$  [47](#page-46-0)) to help you focus more accurately when using the manual focus.

AF-Boosted MF: Focus manually most of the way and let the camcorder finish focusing automatically.

 $\overline{M}$ 

Continuous AF: The camcorder keeps focusing automatically at all times.

#### <span id="page-44-1"></span>Manual Focus

Use the focus/zoom ring to focus manually. You can focus manually even after touching the screen to adjust the focus automatically. You can use the **MENU > ['**, Camera Setup]  $\bullet$  [Focus Ring Direction] and [Focus Ring Response] settings to change the direction and responsiveness of the focus/zoom ring when it is used to adjust the focus.

MP4 XF-AVC

Operating modes: CAMERA MEDIA | AUTO

\* Manual focus available momentarily only while operating the focus/zoom ring.

1 Set the focus/zoom ring switch to FOCUS.

To focus using only the focus/zoom ring

- 2 Press the AF/MF button.
	- MF will appear on the left of the screen.
- 3 Turn the focus/zoom ring to adjust the focus.
	- The approximate focusing distance will appear on the left of the screen while you operate the focus/zoom ring.

#### To focus by touching a subject on the screen (Touch focus)

#### 2 Open the focus screen.

 $[$  FUNC]  $\bigotimes$   $[$   $\bigcirc$  Focus]

- 3 Touch the desired point inside the focus frame.
	- The  $\sum$  mark will flash on the selected subject. The camcorder will focus automatically and then enter manual focus mode.
	- The approximate focusing distance will appear at the top left corner of the focus frame.
	- To return the camcorder to autofocus mode, select  $[A]$ .
- 4 Select  $[X]$  to close the focus adjustment screen.
- 5 If necessary, turn the focus/zoom ring to further adjust the focus manually.
	- The approximate focusing distance will appear on the left of the screen while you operate the focus/zoom ring.

# $\mathbf{\dot{i}}$  ) notes

- If you operate the zoom after focusing, the focus on the subject may be lost.
- If you focus manually and then leave the camcorder with the power turned on, the focus on the subject may be lost after a while. This possible slight shift in focus is a result of the internal temperature rising. Check the focus before resuming shooting.

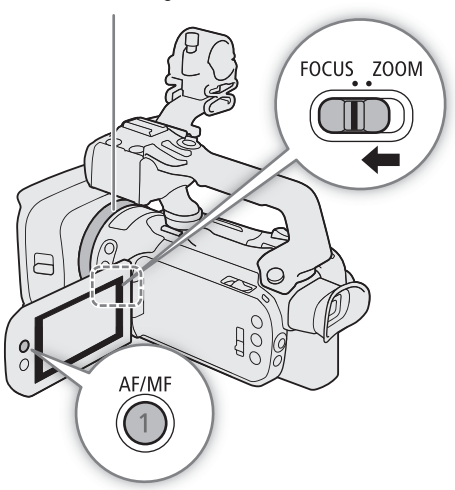

Focus/zoom ring

#### Focus Preset

When manual focus is activated, you can register a certain focus point and then, after you focus manually somewhere else, have the camcorder return to the preset focus position.

#### 46

### Operating modes: CAMERA MEDIA | AUTO | M | MP4 XF-AVC

- 1 Activate the manual focus using the FUNC menu and adjust the focus to the desired position ( $\Box$  [45](#page-44-1)).
	- The current approximate focusing distance will appear inside the focus frame and in the focus preset button.
- 2 Select the focus preset button to save the current focus position.
	- The indicator inside the button will turn orange to show the focus preset function was activated.
	- Select the focus preset button again to cancel the stored preset focus position.
- 3 Adjust the focus as necessary using touch focus or the focus/zoom ring.
	- Only the distance displayed inside the focus frame will change as you focus.
- 4 Select [RESET] to return to the preset focus position.
	- [RESET] will be grayed out while adjusting the focus or zoom.
	- Select the focus preset button to turn off focus preset.

# **NOTES**

- The preset focus position will be canceled when the camcorder is turned off.
- You can use the MENU > ['] Camera Setup] > [Focus Preset Speed] setting to set the speed at which the camcorder returns to the preset focus position.
- Focusing distances are approximate. You can change the distance units used with the **MENU**  $\bigcirc$  [ $\bigcirc$  Display Setup]  $\bigcirc$  [Distance Units] setting.

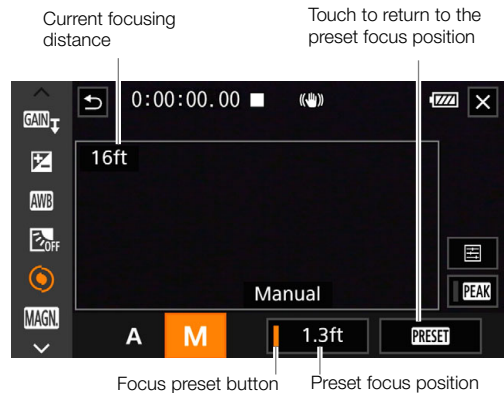

(in orange: focus preset activated)

#### <span id="page-46-0"></span>Using the Focus Assistance Functions

In order to focus more accurately, you can use the following focus assistance functions: Dual Pixel Focus Guide, an onscreen guide that shows you if the subject is in focus; peaking, which creates a clearer contrast by emphasizing the outlines of the subject; and magnification, which enlarges the image on the screen. You can use peaking and the focus guide or peaking and magnification simultaneously for greater effect.

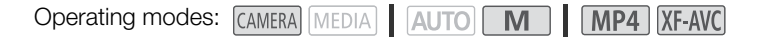

#### <span id="page-46-1"></span>Focus guide

By default, **MENU**  $\bullet$  [', Camera Setup]  $\bullet$  [Focus Guide] is set to [ON On], so the focus guide ( $\Box$  [122](#page-121-0)) will appear when the camcorder is set to manual focus mode. The focus guide gives you an intuitive visual indication of the current focus distance and the direction and amount of adjustment necessary to bring the picture into full focus. When used in combination with face detection and tracking  $( \Box \ 51)$  $( \Box \ 51)$  $( \Box \ 51)$ , the focus guide frame will be displayed near the eyes of the person detected as the main subject.

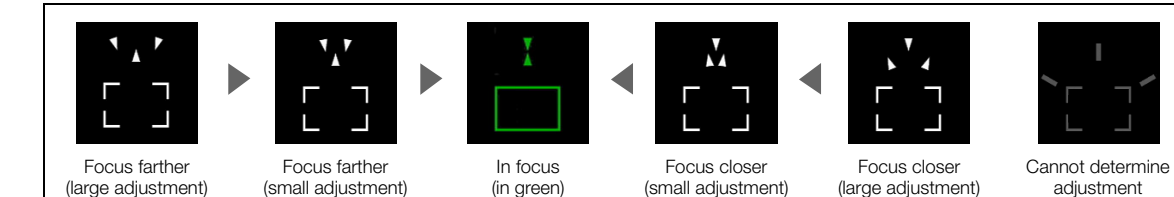

If necessary, touch the desired point on the screen to move the focus guide and focus on a different subject.

## $\mathbf{\dot{i}}$  ) notes

- When the focus guide frame turns green, the subject is correctly focused.
- With subjects or in situations where autofocus may not work well ( $\Box$  [51](#page-50-1)), the focus guide may not be displayed correctly.
- The focus guide cannot be used in the following cases:
	- While the focus is being adjusted automatically using AF-boosted MF or continuous AF.
	- When  $\text{MEM} \cdot \bigtriangledown$  [', Camera Setup]  $\bigtriangledown$  [Conversion Lens] is set to an option other than [OFF] Off].
	- When the digital zoom is activated and the zoom ratio is in the digital zoom range.
	- When the shooting mode is set to  $\left[\frac{36}{12}\right]$  Fireworks].
	- While the color bars are displayed.
	- When infrared recording is activated.
- When the focus guide is used together with face detection & tracking, the focus guide may not appear near the main subject's eyes, depending on the direction in which the face is turned.
- If you set an assignable button to  $[\frac{1}{n}]$  Focus Guide] ( $\Box$ ) [92\)](#page-91-0), you can press the button to turn the focus guide on/off.

#### <span id="page-47-0"></span>Peaking

When peaking is activated, the edges of objects in focus will be highlighted in red, blue or yellow on the screen. In addition, you can choose to switch the screen to black & white while peaking is activated, further emphasizing the edges.

- 48
- 1 Open the peaking settings screen.  $[FUNCTION]$   $\bigcirc$   $[$   $\bigcirc$   $[$   $\bigcirc$   $\bigcirc$   $[$   $\equiv$   $\bigcirc$
- 2 Select the desired options and then select  $[$ <sup>1</sup>.
	- For the black & white setting: Select [Off] or [On]. For the peaking color: Select [Red], [Blue] or [Yellow].
- 3 Select  $[**D**$  and then select  $[**X**]$ .
	- **DEAN** or **DEAK** appears on the left of the screen, peaking is activated and edges in focus are shown highlighted.
	- Touch [DEAN] again before closing the screen to turn off the peaking effect.

#### <span id="page-47-1"></span>Magnification

- 1 Press the MAGN. button.
	- Alternatively, you can select [FUNC]  $\blacklozenge$  $[Mam]$  Magnification]  $\bigotimes$  [OK].
	- **MM** appears at the lower right of the screen and the center of the screen\* is magnified 2 times.
	- The magnification frame displayed at the bottom right corner of the screen shows the approximate part of the image shown magnified.
- 2 If necessary, move around the magnification frame to check other parts of the image.
	- Drag your finger on the screen or push the joystick  $(\blacktriangle \blacktriangledown \blacktriangle \blacktriangleright).$
- 3 Press the MAGN. button or select  $[\mathsf{X}]$  to cancel the magnification.
- \* If one of the AF frames or a face detection frame is displayed on the screen, the area around the active frame will be magnified instead.

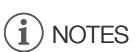

- Peaking/magnification are only displayed on the camcorder's screen. They will not appear on video output from the output terminals and will not affect your recordings.
- Magnification is not available while the color bars are displayed.
- If you set an assignable button to  $[$  Magnification] ( $\Box$  [92](#page-91-0)), you can press the button to turn the magnification on/off.
- Magnification will be turned off when you start recording but you can turn it on/off again while recording.

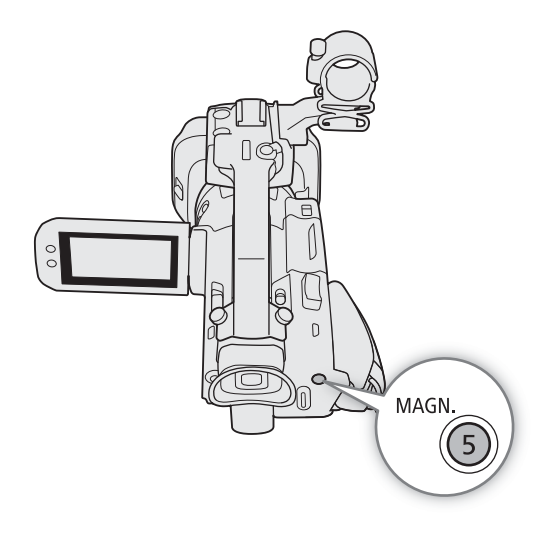

### <span id="page-48-0"></span>AF-Boosted MF

With this focus mode, you can focus manually most of the way and let the camcorder finish focusing automatically. This is very convenient when you want to make certain that your 4K recordings are in sharp focus. Additionally, with this mode, if the camcorder cannot evaluate how to adjust the focus, it will not perform unreliable focus adjustments. This results in an overall more stable focusing operation than with continuous AF.

Operating modes: CAMERA MEDIA | AUTO M | MP4 XF-AVC

- 1 Set the focus/zoom ring switch to FOCUS.
- 2 Press the AF/MF button to activate the autofocus.
	- **AF** will appear on the left of the screen.
- 3 Set the AF frame size to  $[L$  Large] or  $[S$  Small] ( $\Box$  [50\)](#page-49-0).
- 4 Select [AF Mode].
	- **MENU > ['' 2** Camera Setup] > [AF Mode]
- 5 Select  $\left[\frac{1}{2}, \frac{1}{2}\right]$  AF-Boosted MF] and then select  $\left[\right]$ .
	- When the focus is in the manual adjustment range, the focus frame will appear in yellow.
	- If necessary, change the size and position of the AF frame  $(D = 50)$  $(D = 50)$  $(D = 50)$ .
- 6 Turn the focus/zoom ring to adjust the focus.
	- Focus manually to bring the subject closer into focus. When the focus enters the automatic adjustment range, the focus frame will turn white and the camcorder will then finish focusing automatically.
	- While the focus stays within the automatic adjustment range, the camcorder will keep the subject in focus automatically.

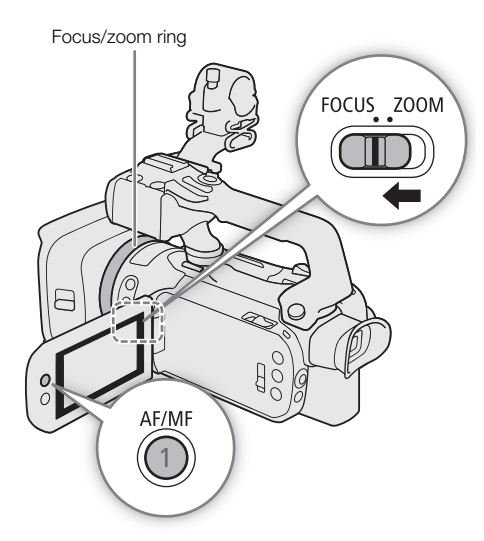

### <span id="page-49-1"></span>Continuous AF

By default, the camcorder will focus automatically on a subject at the center of the screen. If the AF frame size has been changed to an option other than  $\kappa$  Automatic] ( $\kappa$  [50\)](#page-49-0), the camcorder will focus automatically on a subject inside the AF frame that appears on the screen.

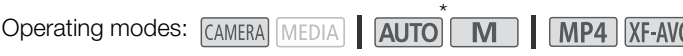

\* In **AUTO** mode, continuous AF is applied by default so this procedure is not necessary.

- 1 Press the AF/MF button to activate the autofocus.
- **AF** will appear on the left of the screen.
- 2 Set the AF frame size to  $[L$  Large] or  $[S$  Small] ( $[1]$  [50\)](#page-49-0).
- 3 Select [AF Mode].  $\overline{M}$   $\overline{M}$   $\overline{$
- 4 Select  $\lfloor \text{Cov} \rfloor$  Continuous] and then select  $\lfloor \text{X} \rfloor$ .

## NOTES

• When [', Camera Setup] > [AF Frame Size] is set to [L Large] or  $[\mathsf{S}$  Small], a white AF frame will appear on the screen.

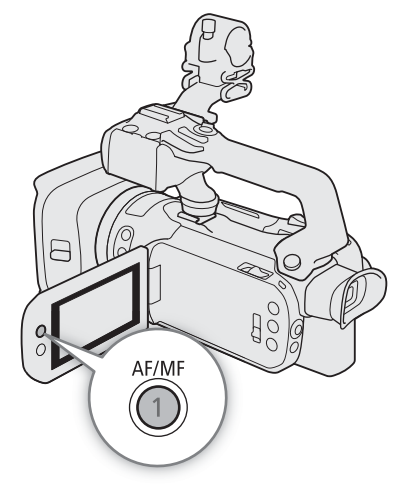

## <span id="page-49-0"></span>Changing the AF Frame Size

By default, when autofocus is used, the camcorder focuses on a subject at the center of the screen and no AF frame is displayed. You can select to display an AF frame and change its size and position to focus on a specific area or subject.

Operating modes: CAMERA MEDIA | AUTO M | MP4 XF-AVC

1 Select [AF Frame Size].

**MENU ◆ ['뮤** 2 Camera Setup] ◆ [AF Frame Size]

2 Select the desired option and then select  $[X]$ .

#### **Options**

[A] Automatic]: No AF frame is displayed. The camcorder focuses automatically on a subject at the center of the screen.

 $[L$  Large],  $[S$  Small]:

An AF frame is displayed. You can move the AF frame within 80% of the screen area and select its size according to the subject you want to focus.

# NOTES

- When the AF frame size is set to  $k$  Automatic), AF-Boosted MF cannot be used.
- $\bullet$  In  $\overline{A}$  mode, the AF mode and AF frame size are automatically set to  $\overline{[0,1]}$  Continuous] and  $\overline{[A]}$  Automatic], respectively, and these settings cannot be changed.

#### About the autofocus (AF) functions:

- You can change some aspects of the autofocus function with the following settings.
	- **MENU**  $\odot$  **['**, Camera Setup]  $\odot$  [AF Speed] to set the AF speed (the speed at which the focus is adjusted) to one of 3 levels.
	- **MENU**  $\Diamond$  **['**, Camera Setup]  $\Diamond$  [AF Response] to set the responsiveness of the autofocus function to one of 3 levels.
- When recording in bright surroundings, the camcorder closes down the aperture. This may cause the picture to appear blurred and is more noticeable toward the wide angle end of the zoom range. In such case, select the  $AV$  or  $M$  shooting mode, apply the ND filter ( $\Box$  [67](#page-66-0)) and adjust the aperture.
- Autofocus is not available in the following cases:
	- When **MENU > [', Camera Setup]** > [Conversion Lens] is set to an option other than  $[QF]$  Off]. - When infrared recording is activated.
- Autofocus takes slightly longer to focus when the frame rate is set to 29.97P or 23.98P than when it is 59.94P.
- When recording under dark conditions, the focusing range narrows and the picture may appear blurred.
- While using autofocus, you can turn the focus/zoom ring to focus manually. When you stop turning the ring, the camcorder returns to autofocus. This is useful in situations such as when focusing on a subject on the other side of a window.
- When the shooting mode is set to [ $\ddot{\text{\sf{W}}}$  Fireworks], the focus will be set to  $\infty$  and cannot be changed.
- <span id="page-50-1"></span>• Autofocus may not work well on the following subjects or in the following cases. In such case, focus manually.
	- Reflective surfaces
	- Subjects with low contrast or without vertical lines
	- Fast moving subjects
- Through dirty or wet windows - Night scenes
- Subjects with a repetitive pattern
- When the [Gamma] setting in the custom picture file ( $\Box$ ) [98\)](#page-97-0) or look ( $\Box$ ) [70\)](#page-69-0) is set to [Canon Log 3] or [BT.709 Wide DR].
- When subjects at different distances appear in the picture.

#### <span id="page-50-0"></span>Face Detection & Tracking

When face detection & tracking is activated, the camcorder will detect the subject's face and automatically adjust the focus<sup>1</sup> and exposure<sup>2</sup>. When there are a number of people in the picture, one person will be determined to be the main subject but you have the option to select a different person as the main subject (you must use the touch screen to select the subject). The camcorder will keep tracking the main subject even when it moves.

- <sup>1</sup> Only in AF mode. In MF mode you can use the focus guide ( $\Box$  [47\)](#page-46-1) to help you focus the subject manually.<br><sup>2</sup> The exposure is not adjusted when the shooting mode is set to [ $\cdot$  Snow], [ $\frac{K}{2}$  Beach],
- $[\triangle$  Sunset] or  $[\triangle$  Spotlight].

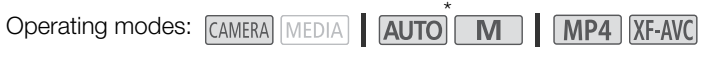

- \* In **AUTO** mode, face detection & tracking is always activated and cannot be turned off. Start the procedure from step 2.
- 1 Activate face detection & tracking.

#### $\land$  ENU  $\bullet$  [ $\blacktriangleright$  Camera Setup]  $\bullet$  [Face Detection & Tracking]  $\bullet$  [ $\Box$ T On  $[\mathfrak{L}]$   $\bullet$  [ $\times$ ]

- $[\mathfrak{L}]$  will appear on the left of the screen.
- 2 Point the camcorder at the subject.
	- All detected faces will have a face detection frame. The main subject will be indicated with a face detection frame with small arrows (white in AF mode, gray in MF mode).

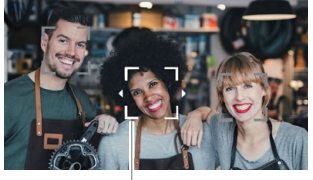

Main subject

3 If necessary, touch the desired subject on the screen to select a different main subject.

- **To select a different person:** Touch a face with a gray frame. The face detection frame will change to a double frame  $\int_{a}^{a}$  (tracking frame, white in AF mode, gray in MF mode). The camcorder will track the subject as it moves.
- **To select other moving subjects:** In AF mode only, you can track other moving subjects such as a pet. If the AF frame size is set to  $\lceil A \rceil$  Automatic], touch the desired subject on the screen; if it set to another option, select  $[\begin{smallmatrix}\mathbb{F}&\mathbb{I}\end{smallmatrix}]$  to display the focus frame and then touch a subject inside the frame. A white double frame  $\mathbb{F}$ . (tracking frame) will appear and the camcorder will track the subject as it moves.
- Touch [ $\mathbb{E}$ <sub>17<sup>7</sup></sup> to remove the frame and cancel the tracking.</sub>
- 4 In MF mode, the focus guide will appear on the selected main subject if this function is activated. Use the focus guide as a reference to focus manually  $(\Box)$  [47\)](#page-46-1).
	- In AF mode, the camcorder will keep focusing on the main subject and track it as it moves.

#### Limiting Autofocus to Faces (Face-Only AF)

While using autofocus, you can limit the autofocus function only to cases when a face is detected and use manual focus otherwise. When a face is detected, the camcorder will automatically keep the subject in focus and optimize the exposure.

Operating modes: CAMERA MEDIA AUTO M MP4 XF-AVC

#### Set an assignable button to  $[\mathbb{R}^3]$  Face Only AF] ( $\Box$  [92\)](#page-91-0) and press the button.

• While face-only AF is activated, the  $\mathbb{F}_0^1$  icon will change to  $\mathbb{F}_0^1$ .

# $\mathbf{i}$ ) notes

- The camcorder may mistakenly detect the faces of non-human subjects. In such case, turn face detection & tracking off.
- When face detection & tracking is activated, the slowest shutter speed used by the camcorder is 1/30 (1/24 if the frame rate is set to 23.98P).
- Touching somewhere with a color or pattern unique to the subject will make it easier to track. However, if there is another subject in the vicinity that shares similar characteristics to the selected subject, the camcorder may start tracking the incorrect subject. Touch the screen again to select the desired subject.
- In certain cases, faces may not be detected correctly. Typical examples include:
	- Faces extremely small, large, dark or bright in relation to the overall picture.
- Faces turned to the side, upside down, at a diagonal or partially hidden.
- Face detection & tracking cannot be used in the following cases.
	- When the shooting mode is set to  $[2]$  Night Scene],  $[3]$ <sup>s</sup> Low Light] or  $[\frac{36}{10}$  Fireworks].
	- When the shutter speed used is slower than 1/30 (1/24 if the frame rate is set to 23.98P).
	- When the digital zoom is activated and the zoom ratio exceeds 60x.
	- When infrared recording is activated.
- In certain cases, tracking may not start even after touching a subject on the screen. Typical examples include:
	- Subjects extremely small or large in relation to the overall picture.
	- Subjects too similar to the background.
	- Subjects lacking sufficient contrast.
	- Fast moving subjects.
	- When shooting indoors with insufficient lighting.
- Face-only AF will be deactivated in the following cases:
	- When the power switch, mode switch or INFRARED switch is operated.
	- In the same cases that face detection & tracking cannot be used (see above).
	- When the camcorder is switched between autofocus and manual focus.
	- When the assignable button is no longer assigned to [ $\ddot{\ddot{\phi}}$  Face Only AF].

# <span id="page-52-0"></span>Zooming

To zoom in and out, you can use the focus/zoom ring, the zoom rockers on the camcorder and handle unit, an optional remote controller or the onscreen zoom controls.

In addition to the 15x optical zoom, you can use the **MENU**  $\bullet$  [ $\bullet$ ] Camera Setup]  $\bullet$  [Digital Zoom] setting\* to activate the digital zoom (600x) or the digital tele-converter, which allows you to enlarge the image on the screen digitally.

This setting is not available in  $\overline{AUTO}$  mode or when  $\overline{MENU} \rightarrow \overline{V}$  Camera Setup]  $\rightarrow$  [Conversion Lens] is set to [ Wide WA-U58].

Operating modes: CAMERA MEDIA | AUTO | M | MP4 XF-AVC

## Using the Focus/Zoom Ring

- 1 Set the focus/zoom ring switch to ZOOM.
- 2 Turn the focus/zoom ring to adjust the zoom.
	- Turn the focus/zoom ring slowly for a slow zoom; turn it faster for faster zooms.
	- The zoom bar that appears on the screen indicates the approximate zoom position.

# $\mathbf{\dot{i}}$  ) notes

- You can customize the operation of the focus/zoom ring with the **MENU > ['M** Camera Setup] > [Focus/Zoom Ring Operation] and [Zoom Ring Direction] settings.
- If you turn the focus/zoom ring too quickly, the camcorder may not be able to zoom immediately. In such case, the camcorder will zoom after you finish turning the ring.

## Using the Grip Zoom Rocker

Move the grip zoom rocker toward  $W$  (wide angle) to zoom out. Move it toward  $\mathbf T$  (telephoto) to zoom in.

• You can set the zoom speed with the following procedure.

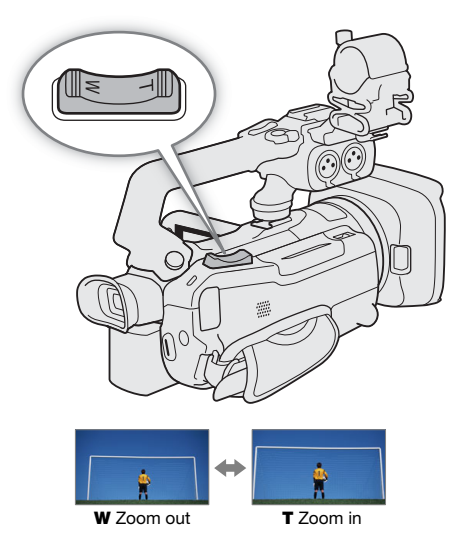

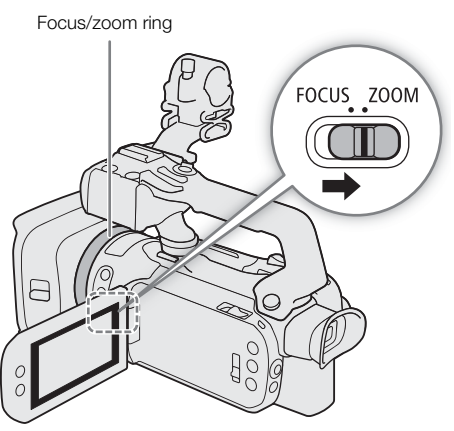

54

#### Setting the Zoom Speed of the Grip Zoom Rocker

You can select a variable speed (the harder you press, the faster the zoom) or a constant speed that you can set.

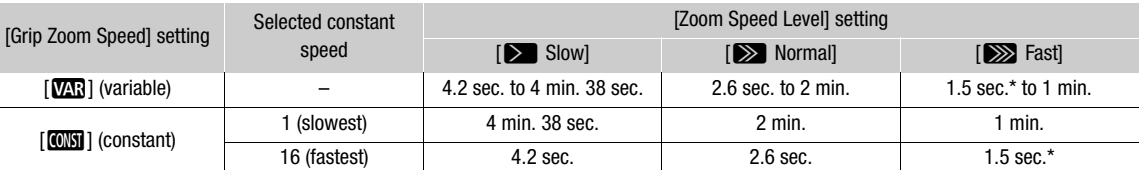

#### Grip zoom rocker: Approximate zoom speeds (time required to zoom end-to-end)

\* When the zoom speed is too fast, the camcorder may have more trouble focusing automatically while zooming.

- <span id="page-53-0"></span>1 Select the overall zoom speed level.
- **MENU**  $\bullet$  **[',**  $\top$   $\top$  Camera Setup]  $\bullet$  [Zoom Speed Level]  $\bullet$  Desired zoom speed level  $\bullet$  [ $\uparrow$ ]

2 Select whether to use a variable or constant zoom speed.

- $\wedge$   $\wedge$   $\vee$   $\vee$   $\Box$  Camera Setup $\vee$  Grip Zoom Speed $\vee$   $\Box$  ( $\Box$   $\Box$ ) (variable) or  $\Box$  (constant)
- If you selected  $[\sqrt{M}$ , skip to step 4.
- 3 Select  $[\blacktriangleleft]$  or  $[\blacktriangleright]$ , or drag your finger along the adjustment bar, to set the desired constant speed.
- 4 Select  $[\mathsf{X}]$ .

# NOTES

- When  $Z$ oom Speed Level] is set to  $[\ggg]$  Fast], the camcorder may pick up and record lens operation sounds.
- You can use the **MENU •>**  $[\mathbf{P}$  Camera Setup] Grip Zoom Operation] setting to disable the grip zoom rocker's operation.

#### To use high-speed zoom in standby mode

When high-speed zoom is activated and **MENU**  $\cdot$  [', Camera Setup]  $\cdot$  [Grip Zoom Speed] is set to [ $\sqrt{2}$ ] (variable zoom speed), in record standby mode you will be able to zoom at the highest speed available ([Xecast]). Nevertheless, the zoom speed while recording will be determined by the [Zoom Speed Level] setting.

1 Select [High-Speed Zoom].

 $MENU \rightarrow$  [ $\overline{P}$ ] 2 Camera Setup]  $\sum$  [High-Speed Zoom]

2 Select  $\lceil$  ON On] and then select  $\lceil \mathbf{X} \rceil$ .

# $\mathbf{i}$ ) NOTES

- When pre-recording is activated, the zoom speed will be determined by the [Zoom Speed Level] setting even in record standby mode.
- When [Zoom Speed Level] is already set to [Som Fast], the zoom speed will not change.

55

## Using the Handle Zoom Rocker

To use the handle zoom rocker, attach the handle unit to the camcorder in advance  $(220)$  $(220)$  $(220)$ .

Move the handle zoom rocker toward  $W$  (wide angle) to zoom out. Move it toward  $T$  (telephoto) to zoom in.

• You can set the constant zoom speed with the following procedure.

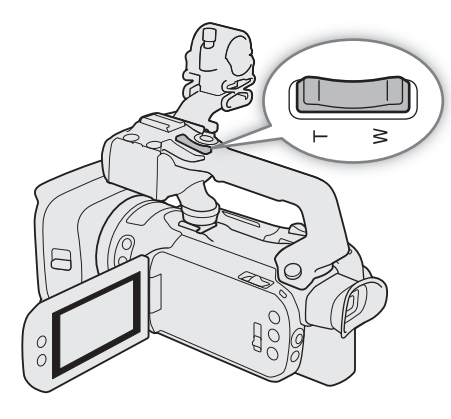

#### Setting the Zoom Speed of the Handle Zoom Rocker

Handle zoom rocker: Approximate zoom speeds (time required to zoom end-to-end)

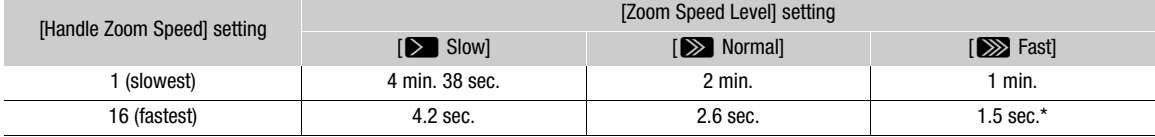

\* When the zoom speed is too fast, the camcorder may have more trouble focusing automatically while zooming.

1 Select the overall zoom speed level (step 1,  $\Box$  [54](#page-53-0)).

- 2 Select [Handle Zoom Speed].
	- MENU > [', I Camera Setup] > [Handle Zoom Speed]
- 3 Select  $[\blacktriangleleft]$  or  $[\blacktriangleright]$ , or drag your finger along the adjustment bar, to set the desired constant speed.
- 4 Select [X].

# NOTES

• You can use the **MENU**  $\odot$  **['**, Camera Setup]  $\odot$  [Handle Zoom Operation] setting to disable the handle zoom rocker's operation.

### Using an Optional Remote Controller

The zoom speeds when using the RC-V100 Remote Controller or a commercially available remote control connected to the REMOTE terminal are different.

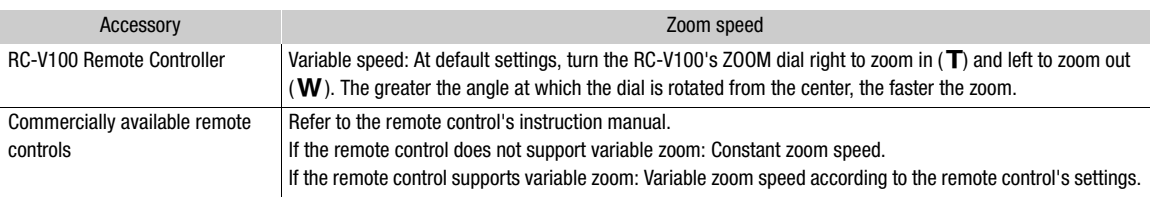

#### Zoom speeds for remote operation

## Using the Touch Screen's Zoom Controls

- 1 Open the onscreen zoom controls.
	- $[FUNCTION] \rightarrow [Z00M$  Zoom]
- The zoom controls appear at the bottom the screen.
- 2 Touch the zoom controls to operate the zoom.
	- Touch anywhere within the  $\bf{W}$  area to zoom out or anywhere within the  $\bf{\color{red}{\color{black}T}}$ area to zoom in. Touch closer to the center for a slow zoom; touch closer to the  $\mathbf{M}/\mathbf{\Pi}$  icons for faster zooms.

3 Select  $[\mathsf{X}]$ .

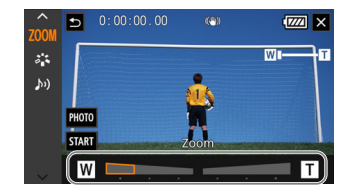

## <span id="page-55-0"></span>Digital Tele-Converter

Using the digital tele-converter, you can digitally increase the focal length of the camcorder by a factor of approx. 2 and record the enlarged image.

Operating modes: CAMERA MEDIA | AUTO M | MP4 XF-AVC

- 1 Select [Digital Zoom].
	- $MENU \rightarrow \mathbb{P}$  1 Camera Setup]  $\rightarrow$  [Digital Zoom]
- 2 Select  $\left[\overline{\mathbb{Z}}\right]$  Digital Tele-conv.] and then select  $[\mathsf{X}]$ .
- 3 Open the onscreen zoom controls.  $[FUNCTION]$  >  $[200M$  Zoom]
- 4 Select  $\left[\overline{2.0x}\right]$  (digital tele-converter) and then select  $\left[\right. \right)$ .
	- The center of the screen will be enlarged approximately 2 times and the  $\overline{[0,0x]}$  icon will appear on the left of the screen.
	- Select  $[2.0x]$  again before closing the screen to turn off the digital tele-converter.

# $\mathbf i$ ) NOTES

- You can attach the optional TL-U58 Tele-converter and use it in conjunction with this function to increase the effect.
- The digital tele-converter cannot be activated while recording or when  $MENU \bigotimes P$  Camera Setup]  $\bigotimes$ [Conversion Lens] is set to [**Wide** WA-U58].
- The image is digitally processed so the image will deteriorate throughout the zoom range.
- The digital tele-converter will be deactivated if the resolution is switched between 3840x2160 and another setting.

# <span id="page-56-0"></span>Image Stabilization

Use the image stabilizer to compensate for camcorder shake in order to achieve steadier shots. The camcorder offers the following IS modes.

Standard IS (¯): Standard IS compensates for a lower degree of camcorder shake, for example, for handheld shots while you remain stationary, and is suitable for shooting natural-looking scenes.

Dynamic IS (((): Dynamic IS compensates for a higher degree of camcorder shake, such as when shooting while walking, and is more effective as the zoom approaches full wide angle.

Powered IS ( $(\Box \phi)$ : Powered IS is most effective when you are stationary and zooming in on far subjects using high zoom ratios (when you approach the telephoto end). This mode is not suitable for tilting and panning shots.

Operating modes: CAMERA MEDIA | AUTO | M | MP4 | XF-AVC

### Dynamic IS or Standard IS

1 Select [Image Stabilizer].

MENU > ['A 4 Camera Setup] > [Image Stabilizer]

- 2 Select  $\lceil (\psi) \rceil$  Standard] (Standard IS) or  $\lceil (\psi) \rceil$  Dynamic (Dynamic IS) and then select  $\lceil \chi \rceil$ .
	- Select [ Worth instead to turn off the image stabilization, for example, when the camcorder is mounted on a tripod.
	- The icon of the selected mode appears at the top of the screen.

### Powered IS

Press and hold the POWERED IS button as long as you want to activate Powered IS.

 $\bullet$   $\mathbb{Q}$  appears in yellow at the top of the screen while Powered IS is activated.

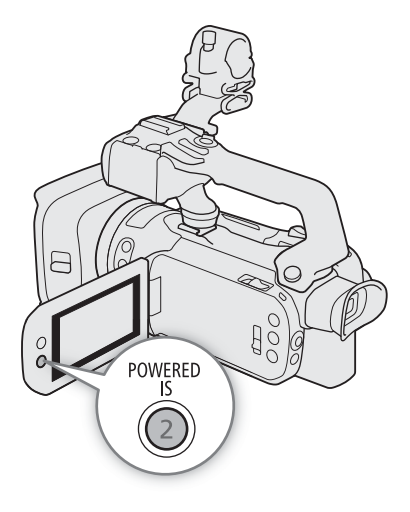

# $(i)$  notes

- If the degree of camcorder shake is too high, the image stabilizer may not be able to compensate fully.
- Powered IS is available even when [Image Stabilizer] is set to [(whit Off].
- You can change the operation of the POWERED IS button (long press or toggle on/off) with the MENU > ['只 Camera Setup] > [Powered IS Button] setting.
- The angle of view will change when [Image Stabilizer] is set to an option other than [ (\\) Dynamic].
- When using Dynamic IS, the edges of the picture may be adversely affected (ghosting, artifacts and/or dark areas may appear) when compensating for a high degree of camcorder shake.

# <span id="page-58-0"></span>Automatic Gain Control (AGC) Limit

When recording in dark surroundings, the camcorder will automatically increase the gain to try to get a brighter picture. By setting a maximum gain value, you can limit the amount of noise in the picture and keep a darker look. This function can only be used when the shooting mode is set to  $\mathsf{P}$ ,  $\mathsf{Tv}$  or  $\mathsf{Av}$ .

Operating modes: CAMERA MEDIA AUTO M MP4 XF-AVC

#### 1 Open the AGC limit adjustment screen.

 $[FUNCTION]$   $\bigotimes$   $[$ **GAIN** $<sub>R</sub> AGC Limit $]$   $\bigotimes$   $[M]$$ 

- An adjustment dial will appear on the screen.
- Select  $[M]$  again to return the camcorder to automatic gain control.

#### 2 Drag your finger along the dial to set the desired maximum gain value.

- You can select an AGC limit from 0.0 dB to 38.0 dB.
- If [FUNC]  $\bigcirc$  [Looks] is set to [ $\sharp\sharp\sharp$  Wide DR] or the gamma curve component of the [Gamma/Color Space] setting in the custom picture file ( $\Box$ ) [94](#page-93-0)) is set to [BT.709 Wide DR] or [Canon Log 3], the lowest AGC limit that can be set will be 9.0 dB.

#### 3 Select [X].

• When an AGC limit is set,  $\boxed{GAN_{R7}}$  and the maximum gain value will appear on the left of the screen.

## $\left(\mathbf{i}\right)$  NOTES

- The AGC limit cannot be set in the following cases:
	- When the exposure is locked  $(D_65)$  $(D_65)$ .
	- When infrared recording is activated.
- If you set the CUSTOM dial's function to  $[GM]$ <sub>77</sub> AGC Limit] ( $\Box$  [91\)](#page-90-0), you can turn the AGC limit on/off with the CUSTOM button and adjust the AGC limit using the CUSTOM dial.

# <span id="page-59-0"></span>Shooting Modes

In M mode, the camcorder offers a number of shooting modes that give you varying degrees of control over the camcorder's settings. Select the shooting mode most appropriate to your needs or creative vision and adjust manually those settings you wish to control, letting the camcorder take care of the rest.

Shooting modes cannot be used when infrared recording is activated.

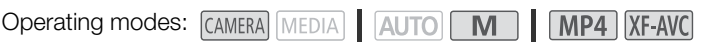

- 1 Select the shooting mode button.
- 2 Select the desired shooting mode and then select [X].
	- The shooting mode button will show the selected mode's icon.

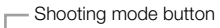

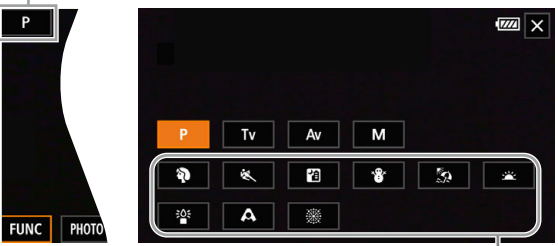

Special Scene modes

#### Available shooting modes

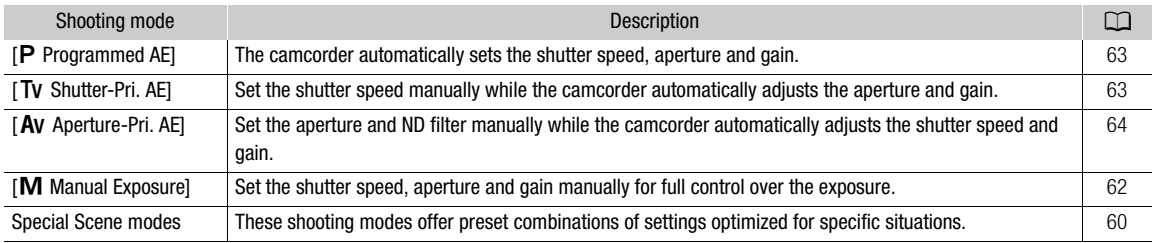

## <span id="page-59-1"></span>Special Scene Modes

Using a Special Scene mode can be an easy and convenient alternative to adjusting detailed exposure settings.

#### [<sup>9</sup> Portrait]

[Q Night Scene]

lower noise.

underexposed.

 $\lceil \frac{205}{2} \rceil$  Low Light

[ $\Omega$  Beach]

The camcorder uses a large aperture, to achieve a sharp focus on the subject while blurring the background.

To record nightscapes with

To record on a sunny beach without the subject being

To record in low-light situations.

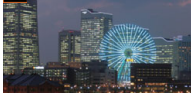

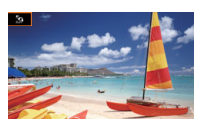

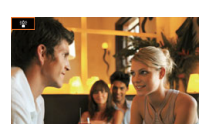

[& Sports] To record sports scenes, such as sporting events or dance scenes.

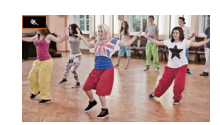

- [\***&**\* Snow] To record in bright ski resorts without the subject being underexposed.
- [鉴 Sunset] To record sunsets in vibrant colors.
- [A Spotlight] To record spotlit scenes.

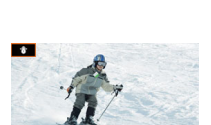

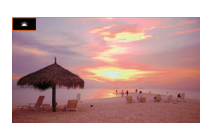

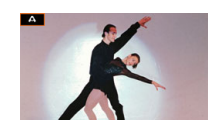

[ We Fireworks]

To record fireworks.

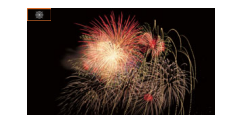

# $(i)$  NOTES

- [9] Portrait]/[& Sports]/[\* Snow]/[59 Beach]: The picture may not appear smooth during playback.
- [\* $\frac{1}{2}$  Snow]/[ $\frac{1}{2}$  Beach]: The subject may become overexposed on cloudy days or in shaded places. Check the image on the screen.
- $\bullet$  [ $\frac{205}{10}$  Low Light]:
	- Moving subjects may leave a trailing afterimage.
	- Picture quality may not be as good as in other modes.
	- White points may appear on the screen.
	- Autofocus may not work as well as in other modes. In such case, adjust the focus manually.
- [  $25$  Low Light]/[ ▒ Fireworks]: To avoid camcorder blur (blur due to the camcorder moving) we recommend using a tripod.

# Adjusting the Exposure

The first part of this section covers the main shooting modes used to adjust the exposure. Select a shooting mode according to which elements of the exposure (aperture, shutter speed and gain) you want to control and let the camcorder adjust the rest of the settings automatically.

This section also covers exposure adjustment functions that can help you achieve the brightness you want when the overall exposure obtained automatically by the camcorder is not the best for your shot.

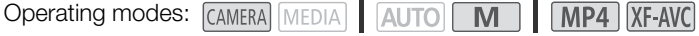

## <span id="page-61-0"></span>Manual Exposure  $(M)$

This shooting mode gives you the most control over shooting settings as you can set the aperture, shutter speed and gain to get the exposure that you want.

- 1 Set the shooting mode to [M Manual Exposure] ( $\Box$  [60\)](#page-59-0).
	- The aperture value, shutter speed and gain value will appear on the left of the screen.
- 2 Open the aperture, shutter speed or gain adjustment screen.
	- [FUNC] > [IRIS Aperture], [SHTR Shutter Speed] or [CAIN Gain]
	- An adjustment dial will appear on the screen.
- 3 Drag your finger along the dial to set the desired value.
- You can select  $[*W*,*W*]<sub>0</sub>$  to display the zebra pattern ( $\Box$ ) [66](#page-65-1), step 2) and check for overexposed areas.
- 4 Repeat steps 2 and 3 as necessary to adjust the exposure to the desired level.

#### 5 Select  $[\mathsf{X}]$ .

#### <span id="page-61-1"></span>Available settings

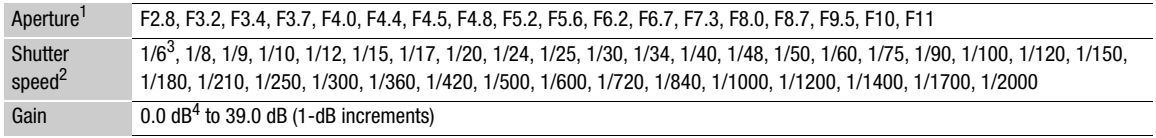

<sup>1</sup> Available values depend on the zoom position (F2.8 to F11 at full wide angle; F4.5 to F11 at full telephoto). Aperture values displayed on the screen are for reference only.

2 During slow & fast motion recording, available values will vary depending on the selected slow/fast motion rate.<br><sup>3</sup> Only when the frame rate is 23.98P.<br><sup>4</sup> From 9.0 dB when [FUNC] • [Looks] is set to [**443** Wide DR] or setting in the custom picture file ( $\Box$  [94](#page-93-0)) is set to [BT.709 Wide DR] or [Canon Log 3].

#### The exposure bar

When the shooting mode is set to  $[M]$  Manual Exposure], the exposure bar will appear on the screen, showing the optimal automatic exposure and current exposure. When the difference between current and optimal exposure is larger than  $\pm 2$  EV, the indicator will flash at the edge of the exposure bar.

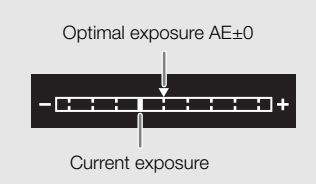

# **NOTES**

• If you set the CUSTOM dial's function to  $[22]$  IRIS / SHTR / GAIN] ( $\Box$ ) [91\)](#page-90-0), you can adjust the aperture, shutter speed and gain with the CUSTOM dial and button.

#### Momentary Automatic Aperture - Push Auto Iris

If you set an assignable button to [Push Auto Iris]  $( \Box \Box 92)$  $( \Box \Box 92)$ , you can press the button to have the camera temporarily take control and adjust the aperture automatically for an optimal exposure.

1 Set an assignable button to [Push Auto Iris] ( $\square$  [92](#page-91-0)).

- 2 Press and hold the button.
	- The camera will automatically adjust the aperture to obtain optimal exposure as long as you hold the button pressed down, and  $\blacksquare$  will appear on the screen next to the aperture value.
	- When you release the button the aperture value will be set, automatic aperture mode will end and the **B** icon will disappear.

### <span id="page-62-1"></span>Automatic Exposure: Programmed  $AE(P)$

The camcorder automatically sets the shutter speed, aperture and gain (for clips) but you will have the option to use other functions that are not available in **AUTO** mode.

#### Set the shooting mode to  $[P$  Programmed AE] ( $[1]$  [60](#page-59-0)).

### <span id="page-62-0"></span>Automatic Exposure: Shutter Priority (TV)

With this shooting mode you set the shutter speed manually, for example, to capture fast-moving subjects in sharp focus or to obtain a brighter image in low-light situations. The camcorder will automatically adjust other settings to obtain the best exposure.

- 1 Set the shooting mode to  $[V \nvert$  Shutter-Pri. AE] ( $\Box$  [60](#page-59-0)).
	- The shutter speed will appear on the left of the screen.
- 2 Open the shutter speed screen.
	- [FUNC] > [SHTR Shutter Speed]
	- An adjustment dial will appear on the screen.
- 3 Drag your finger along the dial to set the desired value.
	- For available shutter speeds, see the manual exposure table  $(\Box \ 62)$  $(\Box \ 62)$  $(\Box \ 62)$
	- You can select  $[\overline{W}_{\text{eff}}^{\text{max}}]$  to display the zebra pattern ( $\Box$  [66,](#page-65-1) step 2) and check for overexposed areas.
- 4 Select  $[X]$ .

# <span id="page-63-0"></span>Automatic Exposure: Aperture Priority  $(AV)$

With this shooting mode you set the aperture value manually to control the depth of field, for example, in order to defocus the background and make the subject stand out more. The camcorder will automatically adjust other settings to obtain the best exposure.

64

- 1 Set the shooting mode to  $[AV$  Aperture-Pri. AE] ( $\Box$  [60](#page-59-0)).
	- The aperture value will appear on the left of the screen.
- 2 Open the aperture screen.
	- [FUNC] > [IRIS Aperture]
	- An adjustment dial will appear on the screen.

#### 3 Drag your finger along the dial to set the desired value.

- For available aperture values, see the manual exposure table  $(1)$  [62\)](#page-61-1)
- You can select  $[\mathbb{Z}_6^m]$  to display the zebra pattern ( $\Box$ ) [66](#page-65-1), step 2) and check for overexposed areas.
- 4 Select  $[\mathsf{X}]$ .

# NOTES

- If you set the CUSTOM dial's function to  $[30]$  IRIS / SHTR / GAIN] ( $\Box$  [91\)](#page-90-0), you can adjust the aperture value or shutter speed with the CUSTOM dial and button.
- When the shooting mode is set to  $\overline{\mathsf{IV}}$  or  $\overline{\mathsf{AV}}$ , depending on the brightness of the subject, the camcorder may not be able to set the appropriate exposure. In such case the shutter speed ( $\bar{IV}$ ) or aperture value ( $\bar{AV}$ ) will flash on the screen. Change the shutter speed/aperture as necessary.

## Touch Exposure

You can touch the screen to optimize the exposure for a specific subject or area. The camcorder will automatically adjust the exposure for the selected point and lock the exposure settings. You can even touch a bright area of the image to make that point the 100% brightness level and so try to avoid overexposure (Highlight AE). This function cannot be used when the shooting mode is set to **M** or [ $\ddot{\textbf{\text{W}}}$  Fireworks].

- 1 Open the touch exposure settings screen.
	- $[FUNCTION]$   $\bigotimes$   $[2]$  Exposure Comp.]  $\bigotimes$   $[3]$
- 2 Select  $\sqrt{N}$  Normall or  $\sqrt{H}$  Highlights and then select  $\sqrt{L}$ 
	- An adjustment dial will appear on the screen.
	- You can select  $[\overline{W}_{\text{eff}}^{\text{eff}}]$  to display the zebra pattern ( $\Box$  [66](#page-65-1), step 2) and check for overexposed areas.

#### 3 Touch the desired point inside the exposure frame to optimize and lock the exposure.

- The  $\check{X}$  mark will flash and the exposure will be adjusted automatically so the area you touched is correctly exposed.
- The exposure compensation value  $\pm 0$  and  $\hat{\mathsf{H}}$  will appear on the screen. In addition, the indicator inside the  $[\frac{\mathcal{H}}{\mathcal{H}}]$  button will turn orange to indicate that the exposure is locked.
- Select  $[\frac{\mathcal{A}}{\mathcal{A}}]$  again to release the exposure lock.

#### 4 Drag your finger along the dial to further compensate the exposure.

• You can set a compensation value from –3 to +3 in 1/4 EV increments.

#### 5 Select  $[X]$ .

• The exposure compensation value and  $\mathcal H$  will appear on the left of the screen. If the exposure was not locked (compensation only), [AE] and the compensation value will appear instead.

## <span id="page-64-1"></span>Exposure Lock (AE Lock)

You can lock the current exposure settings and use them even when you reframe the picture. This function cannot be used when the shooting mode is set to  $M$  or [ $\ddot{\text{\sf{W}}}$  Fireworks].

#### 1 Lock the current exposure.

- [FUNC]  $\bigotimes$  [ $\blacktriangleright$  Exposure Comp.]  $\bigotimes$  [ $\bigstar$ ]
- The exposure compensation value  $\pm 0$  and  $\star$  will appear on the screen. In addition, the indicator inside the  $[\frac{\mathcal{H}}{\mathcal{H}}]$  button will turn orange to indicate that the exposure is locked.
- Select  $[\frac{1}{1}]$  again to release the exposure lock.
- 2 If necessary, drag your finger along the dial to further compensate the exposure.
	- You can set a compensation value from –3 to +3 in 1/4 EV increments.
	- Depending on the brightness of the image and the exposure locked, some values may not be available and the available exposure compensation range may differ.

#### 3 Select  $[X]$ .

• The exposure compensation value and  $\angle$  will appear on the left of the screen.

### <span id="page-64-0"></span>Exposure Compensation

You can compensate the exposure that was set using automatic exposure, in order to darken or lighten the image. This function can only be used when the shooting mode is set to  $\mathsf{P}$ . Tv or  $\mathsf{Av}$ .

#### 1 Open the exposure screen.

- [FUNC] > [y Exposure Comp.]
- If the exposure was locked, select  $[\frac{1}{2}]$  to release the exposure lock.

#### 2 Drag your finger along the dial to compensate the exposure.

• You can set a compensation value from –2 to +2 in 1/4 EV increments.

#### 3 Select  $[X]$ .

• [AE] and the exposure compensation value will appear on the left of the screen.

# $(i)$  NOTES

- Exposure compensation is not available when infrared recording is activated.
- If you set the CUSTOM dial's function to  $[2]$  Exposure Comp.] ( $\Box$  [91\)](#page-90-0), you can compensate the exposure with the CUSTOM dial and button.
- The exposure lock will be released in the following cases:
	- When the power switch, mode switch or INFRARED switch is operated.
	- When the shooting mode is changed.
	- When the resolution, frame rate or look is changed.
	- When the custom picture function is turned on/off or the [Gamma/Color Space] setting is changed.

## <span id="page-65-0"></span>Backlight Correction

When you need to record a scene with constant backlight conditions, you can use backlight correction to make the picture, especially the darker areas, brighter.

1 Select [ R BLC Always On].

[FUNC]  $\bigotimes$  [ $\mathbb{Z}_n$  BLC Always On]

- 2 Select  $\left[\mathbb{N}\right]$  On] and then select  $\left[\mathsf{X}\right]$ .
	- $\boxed{2}$  will appear on the left of the screen and the exposure will be adjusted to account for backlight conditions.

# $(i)$  NOTES

- You can also use the **MENU**  $\bigcirc$  [ $\bigcirc$  Camera Setup]  $\bigcirc$  [Auto Backlight Correction] setting to activate the automatic backlight correction function. However, the automatic correction cannot be used when [FUNC]  $\bullet$ [Looks] is set to  $\left| \right\rangle$  [ $\right\rangle$  Neutral] or  $\left| \right\rangle$   $\right\rangle$  and  $\left| \right\rangle$  DR], or when the custom picture function is enabled.
- Backlight correction cannot be turned on/off when [FUNC]  $\bigcirc$  [Looks] is set to [ $\ddot{\ddot{\xi}}$ ] Wide DR] and the exposure is locked.
- If you set an assignable button to  $[**B**$  BLC Always On] ( $\Box$ ) [92](#page-91-0)), you can press the button to turn the backlight correction on/off.
- Backlight correction is not available in the following cases:
	- When the shooting mode is set to [ ※ Fireworks].
	- When [FUNC] ▶ [Looks] is set to [ $\frac{22}{3}$  Wide DR] or when the gamma curve component of the [Gamma/ Color Space] setting in the custom picture file ( $\Box$  [94](#page-93-0)) is set to [BT.709 Wide DR], [Canon Log 3] or [EOS Std.]. And also the shooting mode was set to  $M$  or the exposure settings have been locked.
	- When infrared recording is activated.
- Backlight correction will be deactivated in the following cases:
	- When the power switch, mode switch or INFRARED switch is operated.
	- When the shooting mode is changed.
	- When the frame rate, video format or look is changed.
	- When the custom picture function is turned on/off or the [Gamma/Color Space] setting is changed.

## <span id="page-65-1"></span>Zebra Pattern

You can display the zebra pattern to identify areas that might be overexposed, so you can correct the exposure appropriately. The camcorder offers two levels of zebra pattern: With 100%, only highlight areas that will lose detail will be identified, while 70% will identify also areas that are dangerously close to losing detail.

#### 1 Open the aperture, shutter speed, gain or exposure screen.

- [FUNC] > [IRIS Aperture], [SHTR Shutter Speed] or [CAN Gain] or [M Exposure Comp.]
- 2 Select the desired zebra level.

#### $[\mathbb{Z}/\mathbb{Z}]\blacktriangleright$   $[\mathbb{Z}/\mathbb{Z}]\space$  70%] or  $[\mathbb{Z}/\mathbb{Z}]\space$  100%]  $\blacktriangleright$   $[\times]$

- To return to the previous screen and change other settings, select [ $\bigcirc$ ] instead of [X].
- The zebra pattern will appear on the overexposed areas of the picture.

# $\mathbf i$ ) notes

- Displaying the zebra pattern will not affect your recordings.
- If you set an assignable button to  $[\mathbb{Z}70]$  Zebra 70%] or  $[\mathbb{Z}70]$  Zebra 100%], you can press the button to turn the assigned zebra level on/off  $(D \cap 93)$  $(D \cap 93)$ .

67

# <span id="page-66-0"></span>ND Filter

Using the ND filter allows you to open up the aperture to obtain a shallower depth of field even when recording in bright surroundings. You can also use the ND filter to avoid the soft focus caused by diffraction when using small apertures. You can select one of 3 density levels.

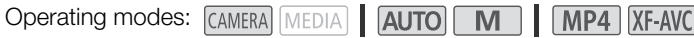

#### Press the ND FILTER + or – button to select the desired ND filter setting.

• Repeatedly pressing ND FILTER + button will change the ND filter setting in the following order:  $[ND 1/4] \rightarrow [ND 1/16] \rightarrow [ND 1/64] \rightarrow$ ND filter off (no onscreen display).

The ND FILTER – button cycles through the settings in reverse order.

• The selected ND filter setting will appear on the left of the screen.

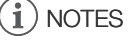

#### • **About the ND warning:**

In the following cases, if the ND filter setting is not appropriate, an ND warning icon will start flashing next to the ND filter setting\*.

- The gain value is too high.
- The aperture is too closed.

Change the ND filter setting so the ND filter display stops flashing to mitigate the effect of such conditions. \* When the optional RC-V100 Remote Controller is connected to the camcorder, the RC-V100's ND filter indicator will flash as well.

- Depending on the scene, the color may change when turning the ND filter on/off. Setting a custom white balance ( $\Box$  [68\)](#page-67-0) may be effective in such case.
- **About changing the ND filter setting using the optional RC-V100 Remote Controller:**
	- When the remote controller is connected to the camcorder, you can use the remote controller's ND button in the same way as the camcorder's ND FILTER + button.
	- ND filter indicators 1 to 3 will illuminate in orange when the ND filter is set to 1/4, 1/16 and 1/64, respectively.

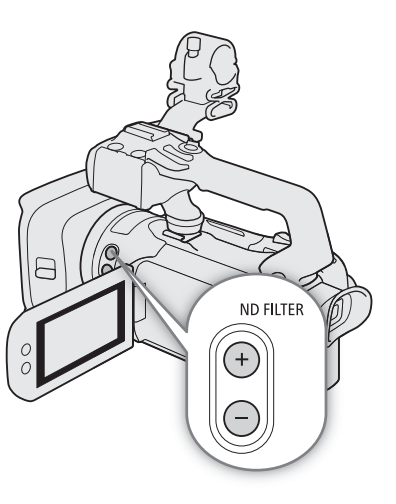

# <span id="page-67-0"></span>White Balance

The camcorder uses an electronic white balance process to calibrate the picture and produce accurate colors under different lighting conditions. This function can only be used when the shooting mode is set to  $\bf P$ . Tv,  $\bf Av$ or  $M$ .

### 68

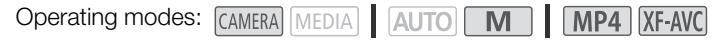

1 Select [White Balance].

**[FUNC] > [ WR**<sup>\*</sup> White Balance]

\* Default option. The button will show the icon of the option currently in use.

- 2 Select the desired option and then select  $[\mathsf{X}]$ .
	- If you selected  $[K]$  Color Temperature],  $[\Box]$  Set 1] or  $[\Box]$  Set 2] and wish to change the color temperature value or register a new custom white balance, continue with the appropriate procedure below instead of selecting  $[\mathsf{X}]$ .
	- The icon of the selected option will appear on the left of the screen.

#### To set the color temperature ( $\sqrt{K}$  Color Temperature))

3 Select  $[ \equiv ]$ .

- An adjustment dial will appear on the screen.
- 4 Drag your finger along the dial to set the color temperature value.
- 5 Select  $[\mathsf{X}]$ .

To set a custom white balance ( $[s_n]$  Set 1] or  $[s_n]$  Set 2])

- 3 Point the camcorder at a gray card or white object so that it fills the frame at the center of the screen and then select  $[s2]$ .
	- When the  $\mathbb{S}$  icon inside the frame stops flashing, the procedure is completed. The setting is retained even if you turn off the camcorder.

4 Select  $[\mathsf{X}]$ .

#### **Options**

[**[WE]** Automatic]: The camcorder automatically sets the white balance for natural looking colors.

[ ※ Daylight]: To record outdoors on a bright day.

[ $*$  Tungsten]: To record under tungsten and tungsten-type (3-wavelength) fluorescent lighting.

**K** Color Temperature]:

Allows you to set the color temperature between 2,000 K and 15,000 K.

 $\left[\begin{smallmatrix} 0 & 1 \\ 0 & 2 \end{smallmatrix}\right]$  Set 2]:

Use the custom white balance settings to make white subjects appear white under colored lighting.

# NOTES

• When you select a custom white balance:

- Do not use the digital zoom range (light blue area of the zoom bar).
- Set the custom white balance again when the location, lighting or other conditions change.
- Very rarely and depending on the light source, Å may keep flashing (it will change to a slow flashing). In that case, change the subject brightness and adjust the custom white balance again.
- If you set an assignable button to  $\lceil \blacktriangle_2 \rceil$  Set WB] ( $\Box$  [92](#page-91-0)), you can press the button to register a custom white balance after you point the camcorder at a gray card or white object.
- Using a custom white balance may provide better results in the following cases:
	- Changing lighting conditions
	- Close-ups
	- Subjects in a single color (sky, sea or forest)
	- Under mercury lamps, certain types of fluorescent lights and LED lights
- White balance is not available when infrared recording is activated.
- If you set an assignable button to [WB WB Priority] ( $\Box$ ) [92](#page-91-0)), you can press the button to switch to a frequently used white balance setting pre-selected with the **MENU**  $\blacktriangleright$  **['**, Camera Setup]  $\blacktriangleright$  [Set WB Priority] setting.

70

# <span id="page-69-0"></span>Using Looks

The camcorder can shoot using looks — combinations of settings that affect the characteristics of the image produced. The camcorder offers a number of preset looks, some of whose settings you can adjust to your preference. This function can only be used when the shooting mode is set to  $\mathsf{P}$ ,  $\mathsf{TV}$ ,  $\mathsf{Av}$  or  $\mathsf{M}$ . You can fully adjust the image characteristics using a custom picture file  $(\Box$  [94](#page-93-0)).

Operating modes: CAMERA MEDIA | AUTO | M | MP4 XF-AVC

1 Disable the custom picture file.

 $[{}^{\bullet}\mathbf{R}]$  5 Camera Setup]  $\bullet\bullet$   $[{}^{\bullet}\mathbf{R}]$  Functions]  $\bullet\bullet$   $[{}^{\bullet}\mathbf{R}]$  Off]

2 Open the looks screen.

 $[$  FUNC $]$   $\bullet$   $[$   $\frac{1}{2}$   $\frac{1}{2}$ 

\* Default option. The button will show the icon of the look currently in use.

- 3 Select the desired option.
	- To use the preset look as is, skip to step 5.

#### 4 If necessary, adjust the detailed settings.

- $\left[\frac{1}{2}\right]$   $\bullet$  Select  $\left[-\right]$  or  $\left[+\right]$  to adjust the value
- You can also drag your finger along the adjustment bar.
- The sharpness, contrast and color depth can be adjusted as follows: [Sharpness]: 0 (softer image) to 7 (sharper image) [Contrast]\*: –4 (low contrast) to +4 (high contrast) [Color Depth]\*\*: –4 (shallower colors) to +4 (richer colors)

#### 5 Select  $[X]$ .

\* Not available for [443 Wide DR]. \*\* Not available for [444 Monochrome].

#### **Options**

[.\*\* 1 Standard]: Standard look for general shooting situations.

- [ $\frac{1}{2}$  Neutral]: Produces an image with a more natural sense of perceived resolution.
- [ $\frac{1}{2}$  Wide DR]: Applies a gamma curve with a wide dynamic range and colors appropriate for this gamma curve.

[ Monochrome]:

Produces a black & white picture.

# NOTES

- When using the [23 Wide DR] look, the lowest available gain setting is 9.0 dB. As such, when shooting outdoors in daylight or other bright surroundings, the subject may appear bright because the camcorder cannot achieve the optimal exposure.
- Looks are not available when infrared recording is activated.
- Looks are not available when the custom picture function is activated.

# <span id="page-70-0"></span>Setting the Time Code

The camcorder generates a time code signal and records it with the recorded clips. The time code signal is output from the SDI OUT terminal ( $\sqrt{2.173}$  only) and can be output also from the HDMI OUT terminal ( $\Box$ ) [114\)](#page-113-0). Depending on the frame rate used, you may be able to select between a drop frame and a non-drop frame time code signal ( $\Box$  [72](#page-71-1)). Though the time code display style is different for DF and NDF, in this section the NDF display style is used for simplicity's sake.

Operating modes: CAMERA MEDIA | AUTO | M | MP4 XF-AVC

### Selecting the Time Code Mode

1 Select [Time Code Mode].

**MENU > [if 3] Recording Setup] > [Time Code Mode]** 

2 Select the desired option and then select  $[\mathsf{X}]$ .

#### **Options**

- [**RESET** Preset]: The time code starts from an initial value you can select in advance. The default initial time code is 00:00:00:00. See the following procedures to select the time code running mode and set the initial time code.
- [REGEN] Regen.]: The camcorder will read the selected SD card and the time code will continue from the last time code recorded on the card. The time code runs only while recording so clips recorded consecutively on the same card will have continuous time codes.

#### Setting the Time Code Running Mode

If you set the time code mode to [RRSE] Preset], you can select the time code running mode.

- 1 Select [Time Code Running Mode].
	- MENU ◆ [n 3 Recording Setup] ◆ [Time Code Running Mode]
- 2 Select the desired option and then select  $[X]$ .

#### **Options**

- [**RECO** Run]: The time code runs only while recording so clips recorded consecutively on the same card will have continuous time codes.
- [ Free Run]:The time code starts running the moment you confirm the selection and keeps running regardless of the camcorder's operation.

#### Setting the Time Code's Initial Value

If you set the running mode to **[ERREE**] Preset], you can set the initial value of the time code.

1 Select [Initial Time Code].

 $\wedge$   $\wedge$   $\mathbf{F}$   $\mathbf{F}$   $\mathbf{F}$  a Recording Setup]  $\mathbf{F}$  [Initial Time Code]

- The time code setting screen appears with an orange selection frame indicating the hours.
- Select [Reset] to reset the time code to [00:00:00:00] and return to the previous screen. If the running mode is set to [**FREETIV**] Free Run], the time code will be reset the moment you select the button and keep running continuously from 00:00:00:00.

2 Select  $[\triangle]$  or  $[\blacktriangledown]$  to set the value for the hours and then select the minutes field.

• Change the rest of the fields (minutes, seconds, frame) in the same way.

- 3 After completing all the fields of the time code, select [OK].
	- Select [Cancel] to close the screen without changing the time code.
	- If the running mode is set to [**FREENIN** Free Run], the time code will start running from the time code entered the moment you select [OK].

4 Select  $[\mathsf{X}]$ .

### <span id="page-71-1"></span>Selecting Drop Frame or Non-Drop Frame

You can select between a drop frame (DF) or non-drop frame (NDF) time code, depending on how you plan to use your recordings. However, when the frame rate is set to 23.98P, the time code is set to non-drop frame (NDF) and cannot be changed.

1 Select [DF/NDF].

**MENU > [if 3] Recording Setup] > [DF/NDF]** 

#### 2 Select  $\lceil_{\text{DP}}\rceil$  DF or  $\lceil_{\text{MP}}\rceil$  NDF and then select  $\lceil \mathsf{X} \rceil$ .

• The time code display will differ depending on the setting. When you select [DF] DF], the time code will appear as  $[00:00:00.00]$ ; when you select  $[\overline{m}]\overline{n}$  NDF, it will appear as  $[00:00:00:00]$ .

# $\mathbf i$ ) NOTES

- When the frame rate is set to 23.98P, the frames value in the time code runs from 0 to 23. For other settings, it runs from 0 to 29.
- When slow & fast motion recording is activated, you cannot select the [**FREETION** Free Run] running mode. Conversely, when pre-recording is activated, **[FRENN**] Free Run] is set automatically and cannot be changed.
- When you mix drop frame and non-drop frame time codes, there might be a discontinuity in the time code at the point where the recording starts.
- When slow & fast motion recording is activated, the time code signal cannot be output from the SDI OUT terminal  $(\sqrt{2473})$  only) or HDMI OUT terminal.
- When you are using the [**FREETIV**] Free Run] running mode, the time code will continue running as long as the built-in backup battery has some charge left, even if you disconnect all other power sources. However, this is less accurate than when the camcorder is on.

### <span id="page-71-0"></span>Overlaying the Time Code/Date/Time on the Recorded Image

You can overlay the time code/date/time on the image and record it with the recorded clips. You can also select the overlay's position on the screen ( $\Box$  [125](#page-124-0)).

1 Select the data to be displayed.

**MENU → [nill Recording Setup] → [OSD Recording] → Desired option.** 

- 2 Select the position of the selected data.
	- **MENU → [nill Recording Setup] → [OSD Recording Position] → Desired option.**
	- Once set, **OSD REC** will be displayed.

# $\mathbf i$ ) NOTES

- Noise levels may rise on the image.
- Recorded photos are not affected.
- When a custom picture file is enabled, the  $[**Q**]$  Custom Picture]  $\triangleright$  [Noise Reduction]  $\triangleright$  [Frame Correlation] setting is not available.
- This setting cannot be used when slow & fast motion recording is activated.
- This setting cannot be used in MEDIA mode.
## Setting the User Bit

The user bit can be selected from the date or the time of recording, or an identification code consisting of 8 characters in the hexadecimal system. There are sixteen possible characters: the numbers 0 to 9 and the letters A to F. The user bit is recorded with XF-AVC clips and can be output from the SDI OUT terminal (**22125** only) and HDMI OUT terminal.

Operating modes: CAMERA MEDIA | AUTO M | MP4 XF-AVC

### Setting an Hexadecimal Code

1 Open the [User Bit Settings] screen.

 $\land$  ENU  $\bigcirc$   $[\mathbf{d}$  3 Recording Setup]  $\bigcirc$  [User Bit Type]  $\bigcirc$  [SET Setting]  $\bigcirc$  [EE]

- The user bit setting screen appears with an orange selection frame on the leftmost character.
- Select [Reset] to reset the user bit to [00 00 00 00] and return to the previous screen.
- 2 Select a character you want to change and then select  $[\blacktriangledown]$  or  $[\blacktriangle]$  to change it as necessary.
	- Change the rest of the characters in the same way.
- 3 Select [OK] and then select [X].
	- Select [Cancel] to close the screen without changing the user bit.

#### Using the Date or Time

1 Select [User Bit Type].

**MENU > [if 3** Recording Setup] > [User Bit Type]

2 Select  $[**MT** \nDelta t$  Date] or  $[**TT** \nDelta t$  Time] and then select  $[**X**]$ .

## $\mathbf{\dot{i}}$  ) notes

• The user bit will not be recorded with MP4 clips recorded to the card.

74

## Recording Audio

The camcorder features 4-channel linear PCM (LPCM) or 2-channel AAC audio recording and playback for MP4 clips, and 4-channel LPCM audio recording and playback for XF-AVC clips. The sampling frequency is 48 kHz.

You can record audio using the INPUT terminals\* (commercially available microphones or analog line-in audio sources), the MIC terminal (commercially available microphones) or the built-in microphone.

The audio signal will be output along with the video signal from the SDI OUT terminal ( $\sqrt{2.773}$  only) and HDMI OUT terminal. You can record this audio signal on an external recorder. Open the audio controls cover to change audio settings using the controls on the handle unit.

\* Requires that the handle unit be correctly attached to the camcorder.

Operating modes: CAMERA MEDIA **AUTO M | MP4** XF-AVC

## <span id="page-73-0"></span>Selecting the Audio Format of MP4 Clips

When recording MP4 clips, you can set the audio format to AAC (2 channels, 16 bit) or LPCM (linear PCM, 4 channels, 16 bit). When the resolution is set to 1280x720, the audio format is set to AAC and cannot be changed.

Operating modes: CAMERA MEDIA | AUTO | M | MP4 XF-AVC

- 1 Select [MP4] Audio Format]. **MENU ◆ [nº 1] Recording Setup] ◆ [MP2] Audio Format]**
- 2 Select the desired option and then select  $[\mathsf{X}]$ .

## $(i)$  NOTES

• Select AAC format when versatility (the ability to play back on most devices) is more important. Select LPCM format when audio quality is the priority.

## <span id="page-74-0"></span>Audio Settings and Recorded Audio Channels

Which audio inputs are recorded to which audio channels is determined by a combination of menu settings, whether the handle unit is attached, and other audio-related controls on the camcorder. The following table gives an overview of the possible combinations. Refer also to the illustration following the table.

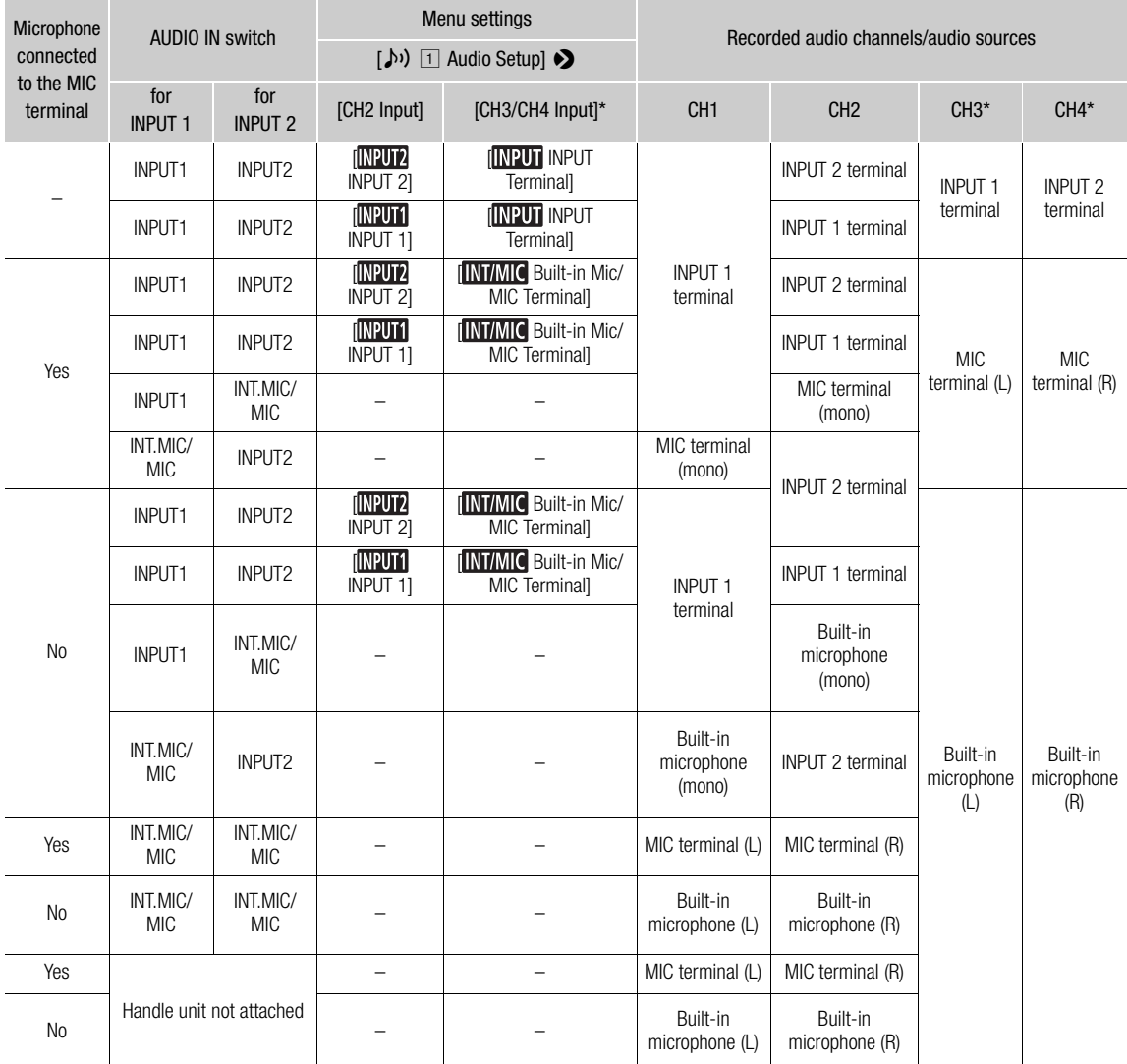

\* For MP4 clips, only when MENU  $\bigcirc$  [ $\dot{B}$  Recording Setup]  $\bigcirc$  [M20 Audio Format] is set to [Me]. LPCM 16bit 4CH].

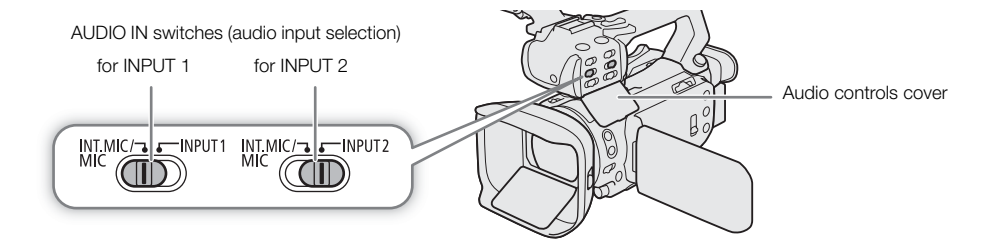

## Connecting an External Microphone or External Audio Input Source to the Camcorder

To each of the INPUT terminals you can attach commercially available microphones or analog line-in sources with an XLR connector. To use the INPUT terminals and microphone holder, the handle unit must be correctly attached to the camcorder. To the MIC terminal you can attach commercially available condenser microphones with a  $\varnothing$  3.5 mm stereo mini plug.

Follow the procedure below to attach a microphone (refer also to the following illustration). To connect an external device to the camcorder, plug the device's cable into the desired INPUT terminal  $(4)$ .

- 1 Loosen the microphone lock screw  $(\mathbb{O})$ , open the microphone holder and insert the microphone  $(\mathbb{Q})$ .
- 2 Tighten the lock screw and put the microphone cable through the microphone cable clamp under the microphone holder (③).
- 3 Plug the microphone cable into the desired INPUT terminal  $(4)$  or the MIC terminal  $(6)$ .

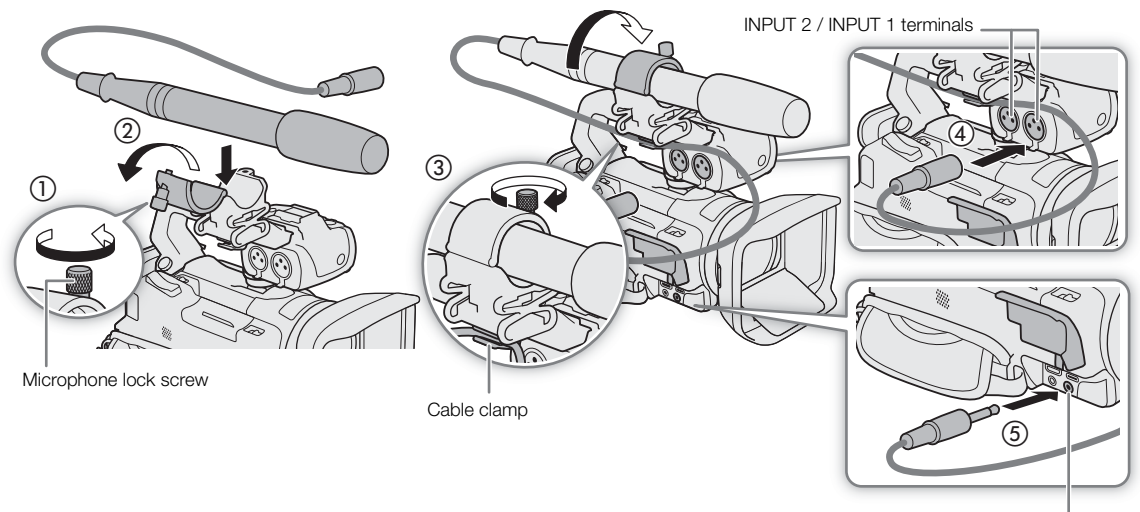

MIC terminal

## Recording Audio from the INPUT Terminals to CH1/CH2

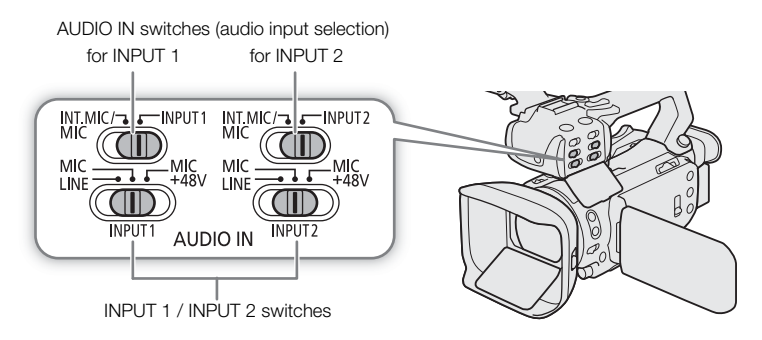

- 1 Set the corresponding AUDIO IN switch to INPUT 1 or INPUT 2.
	- You can record the audio input from the INPUT terminals also to CH3/CH4 ( $\Box$ ] [77\)](#page-76-0).
- 2 To select the audio source, set the corresponding INPUT switch to MIC (microphone) or LINE (audio device).
	- To supply a microphone with phantom power, set the switch to MIC+48V instead. Make sure to connect the microphone first, before turning the phantom power on. Keep the microphone connected when turning off the phantom power.

3 Close the audio controls cover to prevent the audio controls from being changed inadvertently.

#### Recording the Same Audio Input to Two Channels

By default, when using the INPUT terminals, each audio input is recorded to a separate audio channel (INPUT 1 to CH1 and INPUT 2 to CH2). If necessary (for example, as an audio backup recording), you can record the audio input into the INPUT 1 terminal to both audio channels, CH1 and CH2. In that case, you can adjust the audio recording levels of each channel independently of each other.

1 Select [CH2 Input].

 $\mathsf{M}\mathsf{ENU}\bullet\bullet$   $[\downarrow,\downarrow)$   $[\Box]$  Audio Setup]  $\bullet\bullet$  [CH2 Input]

2 Select the desired option and then select  $[\mathsf{X}]$ .

#### **Options**

- **[ INPUT** INPUT 2]: Records audio to each channel separately. Audio input into INPUT 1 is recorded to CH1, while audio input into INPUT 2 is recorded to CH2.
- **[ INPUT** 1]: Audio input into INPUT 1 is recorded to both channels. Audio input into INPUT 2 will not be recorded.

#### <span id="page-76-0"></span>Selecting the Audio Input Recorded to CH3/CH4

When the audio format is LPCM (4-channel audio recording) and CH1/CH2 are set to the INPUT terminals, you can select the audio input that will be recorded to channels CH3/CH4 ( $\Box$  [75](#page-74-0)).

- 1 Select [CH3/CH4 Input].
	- $\mathsf{M}\mathsf{ENU}\diamondsuit\left(\mathsf{M}\right)$   $\Box$  Audio Setup]  $\mathsf{M}\left(\mathsf{CH}3/\mathsf{CH}4\right)$  Input]
- 2 Select the desired option and then select  $[\mathsf{X}]$ .
	- When [**INTAIC** Built-In Mic/MIC Terminal] is selected, the camcorder will record audio from the built-in microphone unless an external microphone is connected to the MIC terminal.

### Recording Audio from the Built-In Microphone or MIC Terminal to CH1/CH2

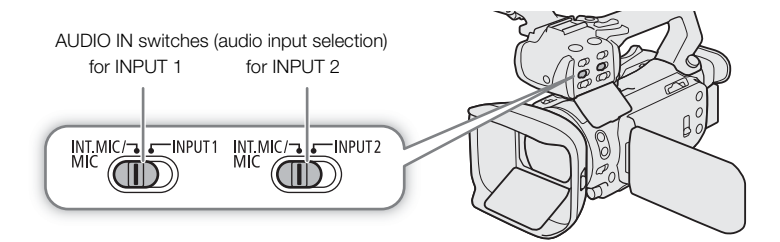

1 If the handle unit is connected to the camcorder, set the corresponding AUDIO IN switch to INT.MIC/MIC.

2 To use an external microphone, connect it to the MIC terminal.

- The camcorder will record audio from the built-in microphone unless an external microphone is connected to the MIC terminal.
- 3 Close the audio controls cover to prevent the audio controls from being changed inadvertently.

## Adjusting the Audio Recording Level

You can adjust the audio recording level of the various audio channels using the audio controls on the handle unit or the audio screen in the FUNC menu. The audio screen shows an overview of the audio channels used and, for each audio channel: the audio input currently selected, whether the audio recording level is adjusted automatically or manually and the audio level indicator.

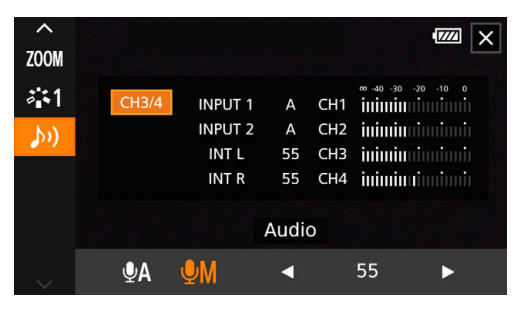

### Automatic Audio Level Adjustment for CH1 or CH2

- 1 Set the audio level switch of the desired channel to A (automatic) to let the camcorder automatically adjust that channel's audio level. If the handle unit is not attached, adjust the audio levels using the FUNC menu ( $\Box$ ) [79\)](#page-78-0).
- 2 Close the audio controls cover to prevent the audio controls from being changed inadvertently.

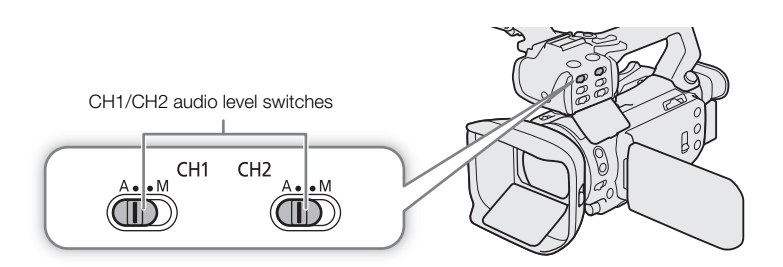

#### Automatic Level Control (ALC): Linking or separating the audio adjustment of CH1/CH2 or CH3/CH4 (INPUT terminals / MIC terminal)

When the INPUT 1 and INPUT 2 switches are both set to the same type of audio source (line input or microphone), you can link the audio level adjustment for both inputs with the **MENU**  $\bullet$  [ $\bullet$ ] Audio Setup]  $\bullet$ [INPUT 1/2 ALC Link] setting. When the [**HNX** Linked] option is selected, you can use CH1's audio level switch and dial to adjust both CH1 and CH2 ( $\Box$  [79\)](#page-78-1), or select [CH3/4] in the FUNC menu's audio screen to adjust both CH3 and CH4  $($   $\Box$  [79\)](#page-78-0).

Conversely, you can set **MENU**  $\bullet$  [ $\bullet$ <sup>1</sup>) Audio Setup]  $\bullet$  [MIC ALC Link] to [**SEP** Separated] in order to separate the audio level adjustment for the L and R channels of an external microphone connected to the MIC terminal. This allows you to adjust each channel independently in the FUNC menu's audio screen ( $\Box$  [79](#page-78-0)).

### <span id="page-78-1"></span>Manual Audio Level Adjustment for CH1 or CH2

When the handle unit is attached to the camcorder, adjust the audio level using the controls on the handle unit. If the handle unit is not attached, adjust the audio levels using the FUNC menu ( $\Box$  [79](#page-78-0)).

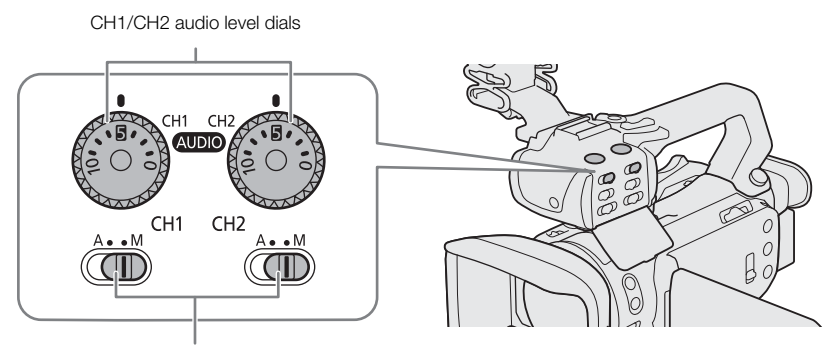

CH1/CH2 audio level switches

- 1 Set the audio level switch of the desired channel to M (manual).
- 2 Turn the corresponding audio level dial.
	- For reference, 0 corresponds to  $-\infty$ , 5 corresponds to 0 dB, and 10 corresponds to +18 dB.
	- As a guideline, adjust the audio recording level so that the audio level meter on the screen will go to the right of the –18 dB mark (one mark right of the –20 dB mark) only occasionally.
- 3 Close the audio controls cover to prevent the audio controls from being changed inadvertently.

### <span id="page-78-0"></span>Audio Level Adjustment Using the FUNC Menu

When the audio format is LPCM (4-channel audio recording), use the audio screen in the FUNC menu to adjust the audio recording levels for CH3 and CH4. If the handle unit is not attached to the camcorder, you must use the audio screen to adjust the audio recording levels for CH1 and CH2 as well.

1 Open the audio screen.

- $[FUNCTION] \rightarrow [b]$  Audio]
- 2 Select the channel or pair of channels to adjust.
- 3 Select  $[\bigcirc \phi]$  Automatic or  $[\bigcirc \phi]$  Manual.
	- If you selected automatic adjustment, skip to step 5. If you selected manual adjustment, continue the procedure to adjust the audio recording level.
- 4 Touch and hold  $\left[ \blacktriangleleft \right]$  or  $\left[ \blacktriangleright \right]$  to adjust the recording level as necessary.
	- As a guideline, adjust the audio recording level so that the audio level meter on the screen will go to the right of the –18 dB mark (one mark right of the –20 dB mark) only occasionally.
- 5 Select  $[\mathsf{X}]$ .

## $\left(\mathbf{i}\right)$  NOTES

- You can set  $\text{MENU} \diamondsuit (\lozenge)$  Audio Setup]  $\diamondsuit$  [Assign CH2 Switch & Dial] to [**GH3** CH3] ( $\Box$  [126](#page-125-0)) to be able to adjust the audio levels for channel CH3 using the CH2 audio level switch and dial.
- When the audio level meter reaches the red point (0 dB), the sound may be distorted.
- •If the audio level display is normal but the sound is distorted, activate the microphone's attenuator ( $\Box$  [80](#page-79-0), [81](#page-80-0)).
- We recommend using headphones to check the sound level while adjusting the audio recording level or when the microphone attenuator is activated.

#### Audio peak limiter

• If at least one of the channels is set to the INPUT terminals and manual audio level adjustment, you can activate the audio limiter to lessen audio distortions. Use the **MENU**  $\bigcirc$   $\bigcirc$   $\bigcirc$   $\bigcirc$  audio Setup]  $\bigcirc$  [INPUT 1/2 Limiter] setting. When activated, the audio limiter will limit the amplitude of audio input signals when they start to distort.

## Advanced Audio Input Settings

### Microphone Sensitivity (INPUT Terminals)

When one of the audio channels is set to the INPUT terminals and the corresponding INPUT1 or INPUT2 switch is set to MIC or MIC+48V, you can select the external microphone's sensitivity.

- 1 Select the desired INPUT terminal's sensitivity.
- **MENU**  $\bullet$   $(\lozenge)$   $\Box$  Audio Setup]  $\bullet$  [INPUT 1 Mic Trimming] or [INPUT 2 Mic Trimming]
- 2 Select the desired option and then select  $[\mathsf{X}]$ .

### <span id="page-79-0"></span>Microphone Attenuator (INPUT Terminals)

When one of the audio channels is set to the INPUT terminals and the corresponding INPUT1 or INPUT2 switch is set to MIC or MIC+48V, you can activate the external microphone's attenuator (20 dB).

1 Select the desired INPUT terminal's attenuator.

> [C ! Audio Setup] > [INPUT 1 Mic Att.] or [INPUT 2 Mic Att.]

- 2 Select  $\lceil \bullet \rceil$  On] and then select  $\lceil \times \rceil$ .
	- **An** appears on the right of the screen.

### Microphone Input Sensitivity (Built-in Microphone)

When using the built-in microphone, you can adjust the input sensitivity.

1 Select [Built-in Mic Sensitivity].

**MENU**  $\bullet$  [ $\bullet$ ) [2] Audio Setup]  $\bullet$  [Built-in Mic Sensitivity]

2 Select the desired option and then select  $[\mathsf{x}]$ .

### **Options**

[NORM] Normal]: For recording audio under usual conditions. [**High** High]: For recording audio at a higher level (+6 db).

### Microphone Attenuator (Built-in Microphone)

When using the built-in microphone, you can activate the built-in microphone's attenuator (20 dB) to prevent audio distortions when the audio level is too high.

- 1 Select [Built-in Mic Att.].
	- $\mathsf{M}\mathsf{ENU}\bullet\mathsf{D}\left[\mathsf{N}\right]$  2 Audio Setup]  $\mathsf{D}\left[\mathsf{B}\right]$  [Built-in Mic Att.]
- 2 Select  $\lceil$  ON On] and then select  $\lceil \mathbf{X} \rceil$ .
	- **An** appears on the right of the screen.

#### Low-Cut Filter (Built-in Microphone)

When using the built-in microphone, you can activate the low cut filter to reduce the sound of blowing wind and other ambient sounds when recording outdoors. When recording in surroundings unaffected by wind or if you want to record low-frequency sounds, we recommend turning off the low-cut filter.

- 1 Select [Built-in Mic Low Cut].
	- **MENU**  $\bullet$  [ $\bullet$ ) 2 Audio Setup]  $\bullet$  [Built-in Mic Low Cut]
- 2 Select  $\lceil \bullet \bullet \rceil$  On] and then select  $\lceil \bigtimes \rceil$ .

#### <span id="page-80-0"></span>Microphone Attenuator (MIC Terminal)

When one of the audio channels is set to the built-in microphone/MIC terminal, you can activate the microphone attenuator (20 dB) for an external microphone connected to the MIC terminal to prevent audio distortions when the audio level is too high.

- 1 Select [MIC Att.].
	- $MENU \rightarrow (M)$  2 Audio Setup]  $\rightarrow$  [MIC Att.]

2 Select  $\lceil$  ON On] and then select  $\lceil \bigtimes \rceil$ .

• **An** appears on the right of the screen.

#### Low-Cut Filter (MIC Terminal)

When one of the audio channels is set to the built-in microphone/MIC terminal, you can activate the low-cut filter for an external microphone connected to the MIC terminal. The low-cut filter reduces the sound of blowing wind and other ambient sounds when recording outdoors. When recording in surroundings unaffected by wind or if you want to record low-frequency sounds, we recommend turning off the low-cut filter.

1 Select [MIC Low Cut].

 $MENU \rightarrow$  [ $\psi$ ) 3 Audio Setup]  $\rightarrow$  [MIC Low Cut]

2 Select  $\lbrack \bullet \hspace{-0.65cm} \bullet \hspace{-0.65cm} \bullet$  On] and then select  $\lbrack \bigtimes \rbrack$ .

## Using Headphones

Connect headphones with a  $\varnothing$  3.5 mm stereo mini plug to the  $\Omega$  (headphone) terminal for playback or to monitor the recorded audio ( $\Box$  [116\)](#page-115-0).

82 Operating modes: CAMERA MEDIA **AUTO M MP4** XF-AVC

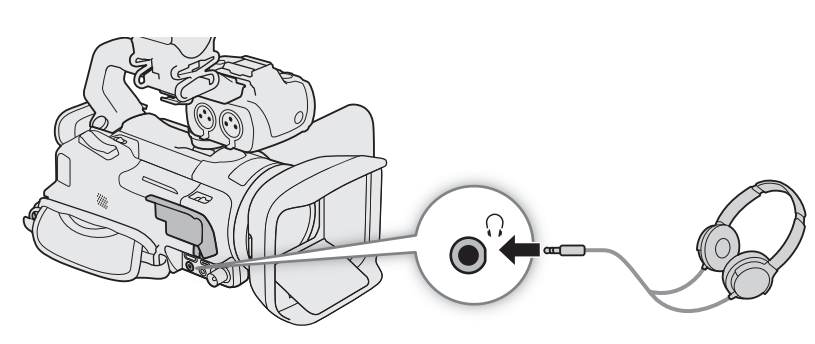

- 1 Select [Headphone Volume]. ALENU  $\bigcirc$  [ $\bigcirc$ ]  $\bigcirc$  audio Setup]  $\bigcirc$  [Headphone Volume]
- 2 Select  $[\Omega]$  or  $[\Omega]$  to adjust the volume and then select  $[X]$ .
	- You can also drag your finger along the volume bar.

### To adjust the volume during playback

During playback, you can also adjust the headphones volume in the same way you adjust the speaker's volume (A [105](#page-104-0)).

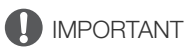

• When using headphones, make sure to lower the volume to an appropriate level.

## Color Bars/Audio Reference Signal

You can have the camcorder generate color bars and a 1 kHz audio reference signal and output them from the SDI OUT terminal ( $\overline{X}$  $\overline{Y}$  only), HDMI OUT terminal and  $\Omega$  (headphone) terminal\*. \* Audio reference signal only.

Operating modes: CAMERA MEDIA | AUTO M | MP4 XF-AVC

## Color Bars

You can choose between SMPTE and ARIB color bars.

- 1 Select [Color Bars].
	- **MENU > [nillargillar Bars]** Recording Setup] > [Color Bars]

2 Select the desired option and then select  $[X]$ .

• The selected color bars appear on the screen and will be recorded when you press the REC button.

## $(i)$  notes

- You cannot change the type of color bars while recording.
- Color bars cannot be used together with slow & fast motion recording.
- Not available when the gamma curve component of the [Gamma/Color Space] setting in the custom picture file is set to [Canon Log 3].

## Audio Reference Signal

The camcorder can output a 1 kHz audio reference signal with the color bars. You can select one of three audio levels (–12 dB, –18 dB, –20 dB).

1 Select [1 kHz Tone].

**MENU > [i 3 Recording Setup] > [1 kHz Tone]** 

- 2 Select the desired option and then select  $[X]$ .
	- The signal is output at the selected level and will be recorded when you press the REC button.

## <span id="page-83-0"></span>Pre-Recording

When pre-recording is activated, the camcorder starts recording continuously into a temporary memory (approx. 3 seconds) so when you press the REC button, the clip will contain also a few seconds of video and audio recorded before you pressed the button.

84

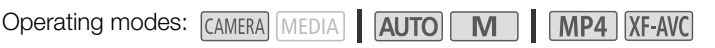

### 1 Press the PRE REC button.

- Pre-recording is activated and  $\bullet$  appears at the top of the screen.
- Press the button again to turn off pre-recording.

### 2 Press the REC (start/stop recording video) button.

• The clip recorded on the card will include a few seconds of video and audio recorded before the REC button was pressed.

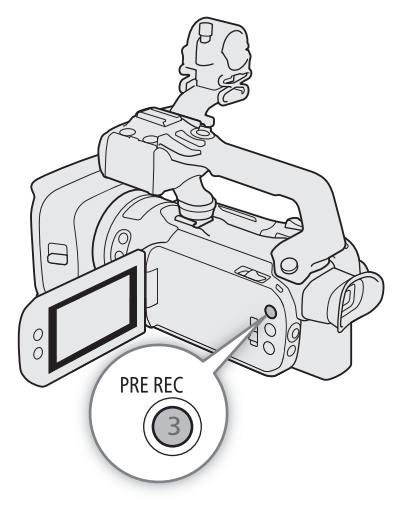

## $\mathbf i$ ) NOTES

- The camcorder will not record the full 3 seconds prior to pressing the REC button if the button was pressed within 3 seconds of having turned on pre-recording or having finished the previous recording.
- Pre-recording cannot be used together with slow & fast motion recording.
- Pre-recording will be deactivated in the following cases:
- When the power switch or mode switch is operated.
- When a menu is opened.
- When the shooting mode, white balance or look is changed.
- When the card compartment cover is opened or the card selected for recording clips becomes full.
- About the time code when pre-recording is activated:
	- The time code of the clip will start a few seconds before the REC button was pressed.
	- The time code will be recorded with the running mode set to [**RERUN** Free Run].
	- If the time code mode was set to [REGEN] Regen.], or to [PRESET Preset] with [RECENT] Rec Run] running mode, the time code running mode will be changed automatically to [**RHRUM** Free Run] when pre-recording is activated.
	- When pre-recording is turned off, the time code running mode will return to its previous setting.

## <span id="page-84-0"></span>Infrared Recording

In infrared mode the camcorder becomes more sensitive to infrared light, allowing you to record in dark locations. You can select the color of brighter areas of the picture (white or green). When the handle unit is attached to the camcorder, you can also use the handle unit's infrared light to make recordings even brighter.

Operating modes: CAMERA MEDIA | AUTO | M | MP4 XF-AVC

- 1 Set the INFRARED switch to ON.
	- $\bullet$   $\blacksquare$  and  $\clubsuit$  off appear at the top left of the screen.
- 2 To change the color of highlights in the infrared picture, select [IR Rec Color].
	- **MENU > ['Mexternal Camera Setup] > [IR Rec Color]**
- 3 Select the desired option and then select  $[$ <sup>1</sup> $)$ .
- 4 To turn on the infrared light, select [IR Light].  $MENU \bigotimes P$  5 Camera Setup]  $\bigotimes$  [IR Light]
- 5 Select  $\lceil \bullet \bmod{N} \rceil$  and then select  $\lceil \bigtimes \rceil$ .
	- When the infrared light is on, **Nort** changes to  $\mathbf{R}$ .

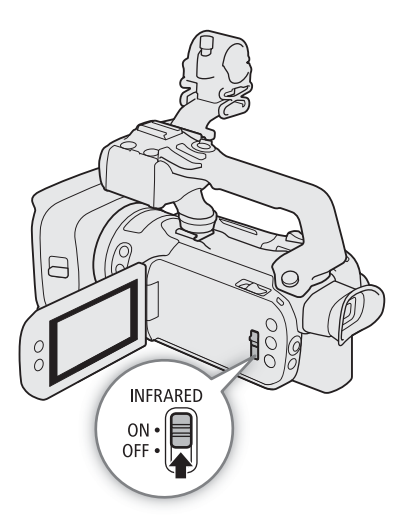

## IMPORTANT

• Depending on usage, recording in infrared mode may constitute an infringement of privacy and publicity rights, as well as a violation of laws or ordinances.

## $\mathbf{\dot{i}}$  ) notes

- While infrared mode is activated, the following apply.
	- The aperture remains fully open, the ND filter remains retracted and the camcorder switches to automatic shutter speed and gain.
	- Exposure compensation is set to automatic and the AGC limit, backlight correction (both automatic and constant) and face detection & tracking are deactivated.
	- The camcorder switches to autofocus initially with the AF mode fixed at continuous AF but you can switch between autofocus and manual focus. The focusing distance display is grayed out.
	- The white balance switches to a special setting for infrared mode and cannot be changed.
	- The shooting mode and looks cannot be set.
- If you set an assignable button to  $[\frac{1}{2}]$  IR Light] ( $\Box$ ) [92\)](#page-91-0), you can press the button to turn the infrared light on/off.
- Depending on the light source, autofocus may not work well while zooming.
- In infrared mode the camcorder's sensor is considerably more sensitive to near-infrared light. Do not point the lens at strong light or heat sources when infrared recording is activated. If there are such light/heat sources in the picture, we recommend shielding the lens before switching the camcorder to infrared mode.

## Using the RC-V100 Remote Controller

86

You can connect the optional RC-V100 Remote Controller to the camcorder's REMOTE terminal in order to control the camcorder (including advanced recording functions) from a distance. The remote controller lets you turn the camcorder on, navigate the menus and remotely control the aperture and shutter speed, and more. Use the cable supplied with the remote controller to connect it to the camcorder. For details on how to connect and use the remote controller, refer to its instruction manual.

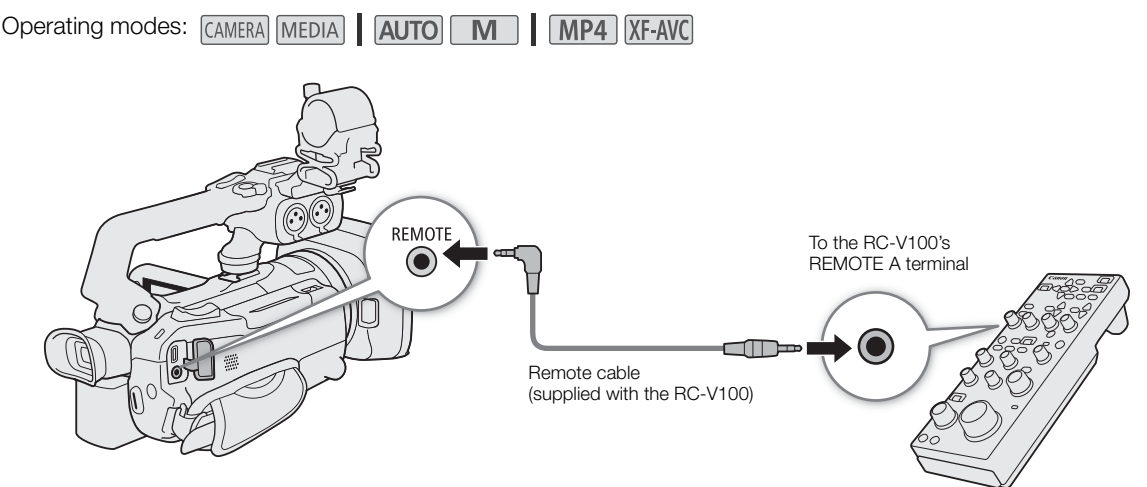

- 1 Turn off the camcorder and connect the optional RC-V100 Remote Controller to the camcorder.
- 2 Turn on the camcorder in CAMERA mode and select IREMOTE Terminall.  $MENU \$  [ $\bigcirc$   $[2]$  System Setup]  $\bigcirc$  [REMOTE Terminal]
- 3 Select  $\left[\frac{R\text{V}(\theta)}{R\text{C}-\text{V}}\right]$  (REMOTE A)] and then select  $\left[\text{X}\right]$ .

#### **Options**

[**RCV100** RC-V100 (REMOTE A)]:

Select this option to use the optional RC-V100 Remote Controller.

**[Std.** Standard]: Select this option to use commercially available remote controls.

## NOTES

- The following controls on the remote controller will not operate the camcorder:
	- SHUTTER SELECT button
	- AGC button
	- CANCEL button
	- AUTO IRIS button

## Web Camera Function

You can connect the camcorder to a computer using a USB cable, and use the camcorder as a web camera (with compatible software). Only video can be recorded while using this function. For more details about supported operative systems or software tested for use with the camcorder, visit your local Canon website. For more details, refer to the computer's and the USB cable's instruction manuals.

**JSB Computer** Commercially available USB cable or IFC-100U/IFC-400U Interface Cable (optional)  $277711111$ USB terminal

#### Video output configuration

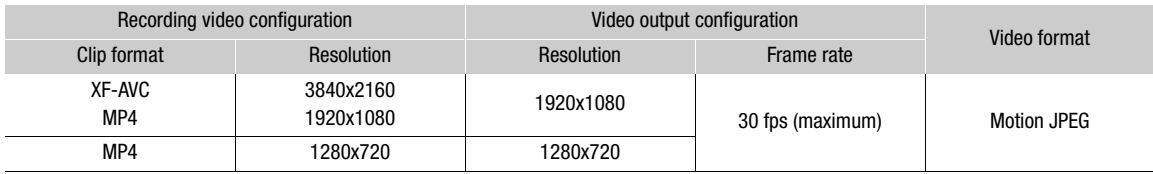

1 Select the video configuration ( $\Box$  [42](#page-41-0)).

2 Select MENU > [Y System Setup] > [USB Mode] > [WI Video Output (UVC)].

3 Connect the camcorder to a computer.

- Video will be displayed on the software in use.
- 4 Open the desired compatible software on the computer.

Operating modes: CAMERA MEDIA **AUTO M | MP4 XF-AVC** 

5 When the connection ends, disconnect the USB cable from the camcorder.

## $\mathbf{\dot{i}}$  ) notes

- Audio is not output.
- This function cannot be used while shooting photos.

## <span id="page-87-0"></span>Using the Optional GP-E2 GPS Receiver

When the optional GP-E2 GPS Receiver is connected to the camcorder's USB terminal, the camcorder will automatically record the GPS information (longitude, latitude and altitude) with every recording you make (MP4 clips, XF-AVC clips and photos). For MP4 clips and photos, the UTC (coordinated universal time) date and time will be recorded as well. For XF-AVC clips, the GPS information is recorded as part of the clip's metadata and can be used to organize and search recordings using Canon XF Utility ( $\Box$  [119](#page-118-0)).

The recorded GPS information can be checked on the clip information screen or photo playback screen (single photo view).

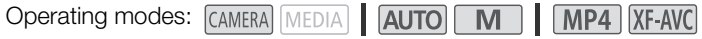

## Connecting the GPS Receiver

Turn off the camcorder and the receiver. Connect the receiver to the camcorder's USB terminal using the USB cable. While recording, place the receiver in the carrying case\* and attach it to the camcorder's grip belt or carry it on your person. For details about connecting and using the receiver, refer to the GP-E2 Instruction Manual. \* Supplied with the receiver.

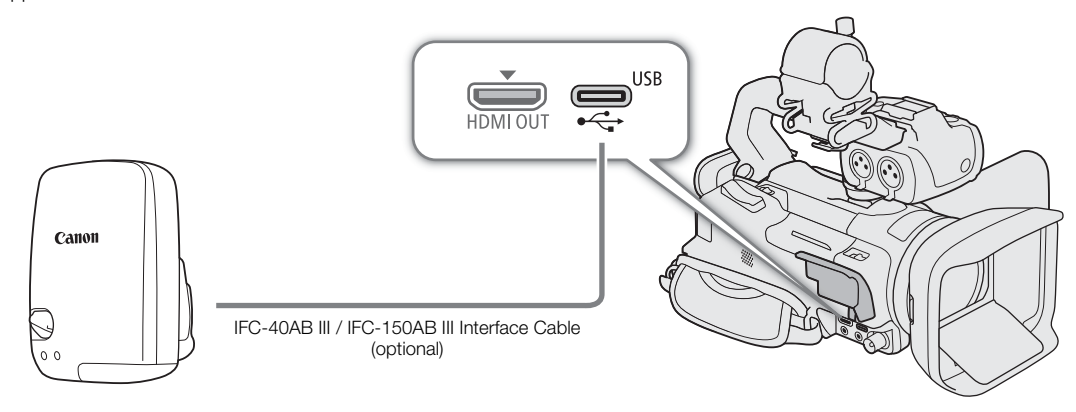

### Activating the GPS Receiver

1 Set the USB mode to [**@B**] GP-E2]

**MENU > [4** System Setup] > [USB Mode] > [GB GP-E2]

- 2 Turn on the receiver.
	- The  $\mathscr B$  icon appears on the left of the screen and will flash as the receiver tries to acquire satellite signals.
	- When satellite signals are correctly acquired, the  $\mathcal S$  icon will stay continuously on. GPS functions will be activated and clips and photos recorded thereafter will be geotagged.

### To adjust the date and time automatically according to the GPS data

You can set  $MENU \bullet I \bullet S$ ystem Setup]  $\bullet$  [GPS Auto Time Setting] to [ON] Auto Update] to have the camcorder automatically adjust its date and time settings according to the information received from the GPS signal. The date and time will be updated automatically the first time a correct GPS signal is acquired after turning on the camcorder.

- While the automatic date/time adjustment is activated, the **MENU**  $\bullet$  [ $\bullet$  System Setup]  $\bullet$  [Date/Time] setting will not be available.
- The time will not be updated while recording video.

## **ID** IMPORTANT

- In certain countries/regions, the use of GPS may be restricted. Be sure to use the GPS receiver in accordance with local laws and regulations of the country/region where the receiver is used. Be particularly careful when traveling outside of your home country.
- Be careful about using GPS functions where the operation of electronic devices is restricted.
- The GPS information recorded with clips and photos may contain data that can lead others to locate or identify you. Be careful when sharing geotagged recordings with others or when uploading them to the Web.
- Do not leave the GPS receiver near strong electromagnetic fields such as near powerful magnets and motors.

## $(i)$  NOTES

- The GPS information recorded with clips corresponds to the location at the start of the recording.
- Do not place cables connected to the SDI OUT terminal (**223 O**nly) or HDMI OUT terminal near the receiver. Doing so may negatively affect the GPS signal.
- Initial GPS signal reception will take longer after replacing the receiver's battery or when first turning on the receiver after a prolonged period of having been turned off.
- The camcorder is not compatible with the receiver's digital compass and positioning interval functions. Also, the [Set Now] option is not available for the [GPS Auto Time Setting] setting.

Using the Optional GP-E2 GPS Receiver

# **Customization**

91

## CUSTOM Dial and Button

You can assign to the CUSTOM button and dial one of several frequently used functions. You can then adjust the selected function using the CUSTOM button and dial, without having to access the menu.

Operating modes: CAMERA MEDIA | AUTO | M | MP4 | XF-AVC

- 1 Press and hold the CUSTOM button.
	- After about a second, a quick menu of the options will appear.
- 2 Turn the CUSTOM dial to select the desired function and then press the CUSTOM button.
- 3 Press the CUSTOM button and turn the CUSTOM dial to use the assigned function as described in the following explanations.
	- The onscreen value that can be adjusted using the CUSTOM dial will be highlighted in orange.

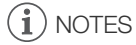

4

• You can also use the **MENU**  $\bigcirc$   $\bigcirc$   $\bigcirc$  3 System Setup]  $\bigcirc$ [CUSTOM Dial & Button] setting to select the assigned function.

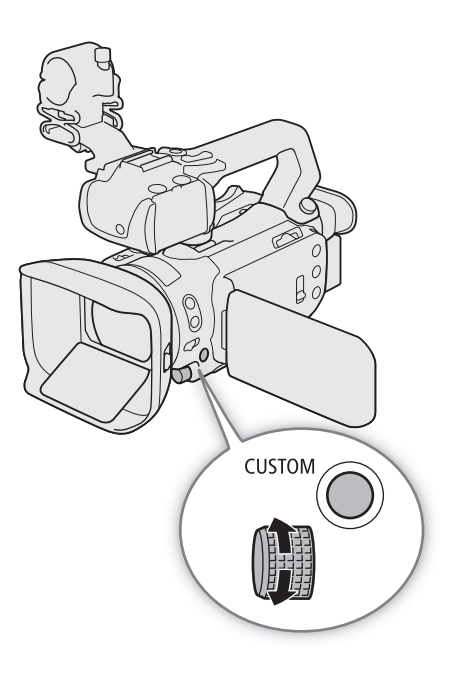

### **Options**

[ IRIS / SHTR / GAIN]:

When the shooting mode is set to  $\mathsf{TV}$  or  $\mathsf{AV}$ , turn the CUSTOM dial to adjust the shutter speed or aperture value, respectively.

When the shooting mode is set to  $M$ , press the CUSTOM button repeatedly to select the value you wish to adjust (aperture value  $\rightarrow$  shutter speed  $\rightarrow$  gain value). While the desired value is highlighted in orange, turn the dial to adjust it.

[GAIN<sub>R</sub> AGC Limit]:

Press the CUSTOM button to turn the AGC limit on/off. When the AGC limit is activated, turn the dial to set the maximum gain value.

#### [y Exposure Comp.]:

Press the CUSTOM button to lock the exposure and, if necessary, turn the dial to compensate the exposure (exposure lock + compensation).

[**OFF** Off]: Disables the CUSTOM button and dial.

92

## <span id="page-91-0"></span>Assignable Buttons

The camcorder offers 5 assignable buttons on the camcorder's body and an onscreen button (touch operation) to which you can assign various functions (assignable buttons). Assign often-used functions to the buttons you find most convenient, to personalize the camcorder to your needs and preferences.

The names of the buttons printed on the camcorder also indicate their default settings. The onscreen assignable button will show only the icon of the function currently assigned to it. Assigned functions can be changed only in CAMERA mode.

Operating modes: CAMERA MEDIA | AUTO MP4 XF-AVC M

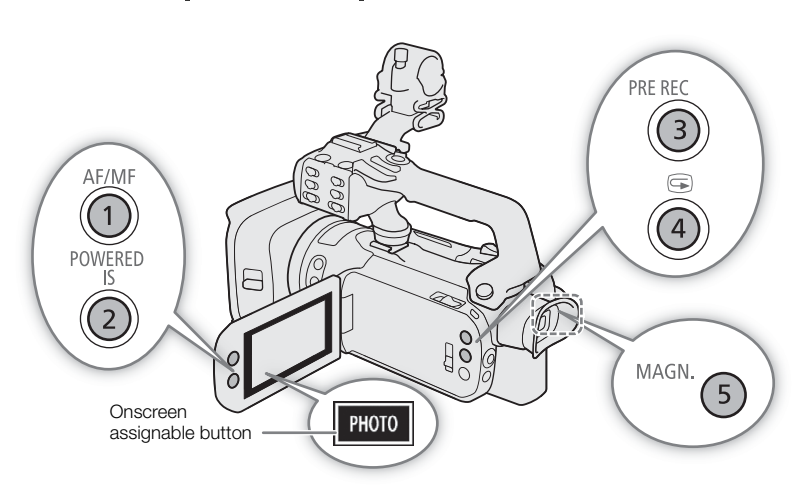

1 Physical buttons: Press the MENU button and, while holding it pressed down, press the assignable button whose function you wish to change.

Onscreen assignable button: Select [Onscreen Assignable Button].

 $MENU \rightarrow$   $[9]$   $S$  System Setup]  $\rightarrow$  [Onscreen Assignable Button]

• A list of available functions appears with the current function assigned to the button highlighted.

### 2 Select the desired function and then select  $[\mathsf{X}]$ .

- If necessary, select  $\lceil$   $\blacktriangle$   $\rceil$ / $\blacktriangledown$  to scroll up/down.
- 3 Press the assignable button (or touch the onscreen assignable button) to use the assigned function as described in the following table.
	- In **MEDIA** mode, only an assignable button set to [**CI/CI**] Monitor Channels] or [MENU Menu] can be used.

## $i$ ) notes

You can also use the **MENU > [G** System Setup] > [Assignable Button 1] to [Assignable Button 5] settings to change the function assigned to physical buttons.

#### Assignable functions

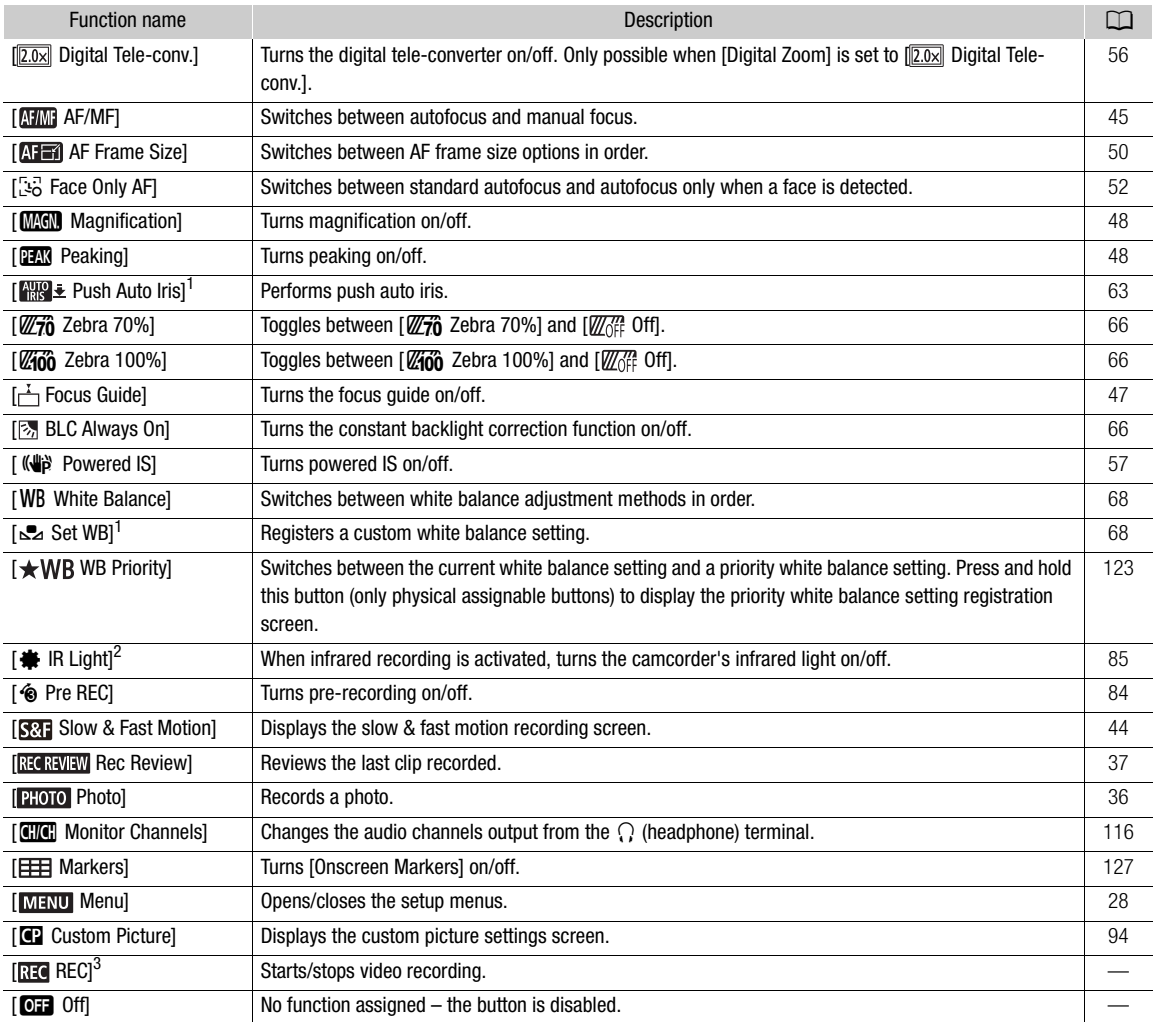

 $^1$  Available only for physical assignable buttons.<br> $^2$  Requires that the handle unit be correctly attached to the camcorder.

 $3$  Can only be assigned to the onscreen assignable button.

## <span id="page-93-1"></span><span id="page-93-0"></span>Custom Picture Settings

The camera lets you change many settings ( $\Box$  [98](#page-97-0)) that control various aspects of the image produced. As a set, all these settings are treated as a single custom picture file. After adjusting the desired settings to your

94

preference, you can save up to 6 custom picture files (in the camera or on a card), and load them later to apply exactly the same settings  $(\Box \Box \Theta_0)$ . You can also save the custom picture file as part of the metadata recorded with XF-AVC clips  $(D \ 97)$  $(D \ 97)$  $(D \ 97)$ .

This function can only be used when the shooting mode is set to  $\mathsf{P}$ . Tv,  $\mathsf{Av}$  or  $\mathsf{M}$ .

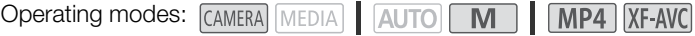

## Selecting Custom Picture Files

Enable the custom picture function, and then select a custom picture file to use.

- 1 Enable the custom picture function and then select  $[X]$ .
	- $[{}^{\bullet}\!\overline{P}$  5 Camera Setup]  $\bullet\hspace{-1.4pt}$   $[{}^{\bullet}\!\overline{P}$  Function]  $\bullet\hspace{-1.4pt}$   $[{}^{\bullet}\!\overline{P}$  On]
- 2 Select a custom picture file.

 $[$  FUNC $]$   $\bigcirc$   $[$   $[$   $[$   $]$   $]$ 

- Select the desired custom picture file.
- When you close the menu, the selected custom picture file's settings will be applied.

## Preset Picture Settings

The following settings are saved to custom picture files C1 to C6 as preset custom picture settings. Custom picture files C1 to C4 are protected by default and need to be unprotected before they can be edited.

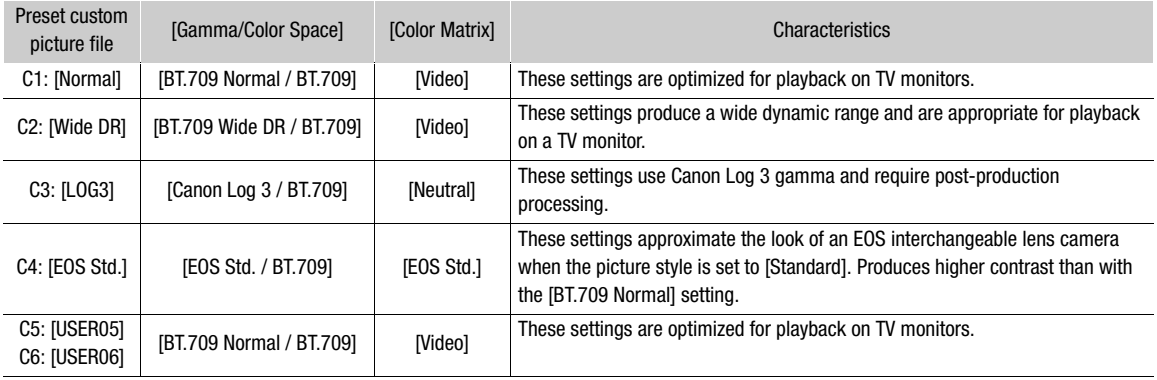

## $\mathbf{\dot{i}}$  ) notes

- $\bullet$  To use the settings of a custom picture file saved on a card, copy the file to the camera in advance ( $\Box$ ) [96](#page-95-1)).
- Shooting modes cannot be used when infrared recording is activated.

## **About the logarithmic gamma curves (Canon Log 3 settings)**

- These gamma curves require post-production processing. They were designed to make the most of the imaging sensor characteristics in order to obtain impressive levels of dynamic range.
- There are LUTs available that can be applied for processing in post-production. For the latest information on available LUTs, please visit your local Canon website.

#### **About changing custom picture related settings using the optional RC-V100 Remote Controller**

- When an RC-V100 Remote Controller is connected to the camera, you can press the remote controller's CUSTOM PICT. button to open the custom picture settings menu.
- If a protected custom picture file is selected on the camera, custom picture related settings cannot be changed using the remote controller.
- Adjusting custom picture related settings using the remote controller will change the settings registered under the currently selected custom picture file. If you want to keep an important custom picture file, copy it in advance to a card or select in advance a custom picture file you do not mind changing.

### Editing a Custom Picture File's Settings

You can adjust the image characteristics of the custom picture file selected. You can also rename, protect or reset custom picture files. Be sure to remove the protection before editing a custom picture file.

#### Adjusting the Image Parameters

1 Select  $\boxed{\equiv}$ .

- 2 Select the image parameter you want to adjust.
	- Refer to *Available Custom Picture Settings* ( $\Box$ ) [98](#page-97-0)) for details on the various settings.
- 3 Adjust the value as necessary.

#### Renaming Custom Picture Files

1 Select [Rename].

- $\equiv$   $\blacklozenge$  [Rename]
- 2 Enter the desired file name (8 alphanumeric characters), then select [OK].
	- For more details on how to enter characters, see *Using the virtual keyboard screen* ( $\Box$  [96\)](#page-95-2).

#### Protecting Custom Picture Files

1 Select [Protect].

**国 ◆ [Protect]** 

- 2 Select either [Protect] or [Unprotect].
	- $\bullet$  will appear next to the name of a protected file.

#### Resetting Custom Picture Files

1 Select [Reset].

- $\blacksquare$   $\blacksquare$  [Reset]
- 2 Select one of the reset settings, then select [OK].

#### <span id="page-95-2"></span>Using the virtual keyboard screen

1 Touch the keys on the screen to enter the desired text.

- Touch  $\left[\frac{1}{\sqrt{2}}\right]$  to change the position of the cursor.
- Touch [123] to switch between letters and numbers/special characters.
- Touch  $[\langle \times]$  to delete the character to the cursor's left.
- Touch [A/a] for caps lock. When the numerical keyboard is displayed, [#%?] switches between set 1 and set 2 of special characters.

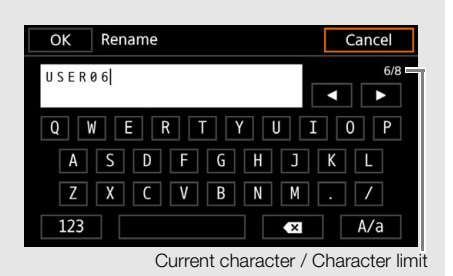

- When entering passwords and other sensitive information, the character entered will change to a  $\bullet$ after a moment to protect the information.
- 2 After entering the desired text, touch [OK].

## Displaying the Current Custom Picture File Settings

1 Select i.

- Various settings are displayed in 4 pages.
- 2 Press  $\triangle$ / $\blacktriangledown$  to see the previous/next page.
- 3 Select 5.

## Saving a Custom Picture File

### <span id="page-95-0"></span>Copying Custom Picture Files

You can copy custom picture files between the camera a card. Insert in advance into the camera the card where you want to save your custom picture files or the card that contains the custom picture file you want to load.

### Copying a File from the Camera to a Card

- 1 Select [Save].
	- $\equiv \bigcirc$  [Save **C** File **B**]  $\bigcirc$  [Save]
- 2 Select the destination file on the card and then select [OK].
	- Select an existing custom picture file to overwrite it or [New File] to save the settings as a new custom picture file on the card.
- 3 When the confirmation message appears, press SET.

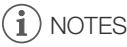

• Custom picture files are exclusively compatible for use only with the same camera model.

### <span id="page-95-1"></span>Replacing a File in the Camera with a File on a Card

- 1 Select [Load].
	- $\equiv \bigcirc$  [Save  $\bigcirc$  File  $\bigcirc$ ]  $\bigcirc$  [Load]
- 2 Select the file with the settings that you want to replicate and then select [OK].
	- The file in the camera will be overwritten by the one on the card.
- 3 When the confirmation message appears, press SET.

### <span id="page-96-0"></span>Embedding the Custom Picture File in Clips (CAMERA Mode)

When you record in XF-AVC format after having set custom picture settings, you can have the custom picture file embedded in the metadata and saved along with the clips.

Select [ £ Recording Setup]  $\bigotimes$  [Add  $\bigcirc$  File]  $\bigcirc$  [ $\bigcirc$  On].

## <span id="page-97-0"></span>Available Custom Picture Settings

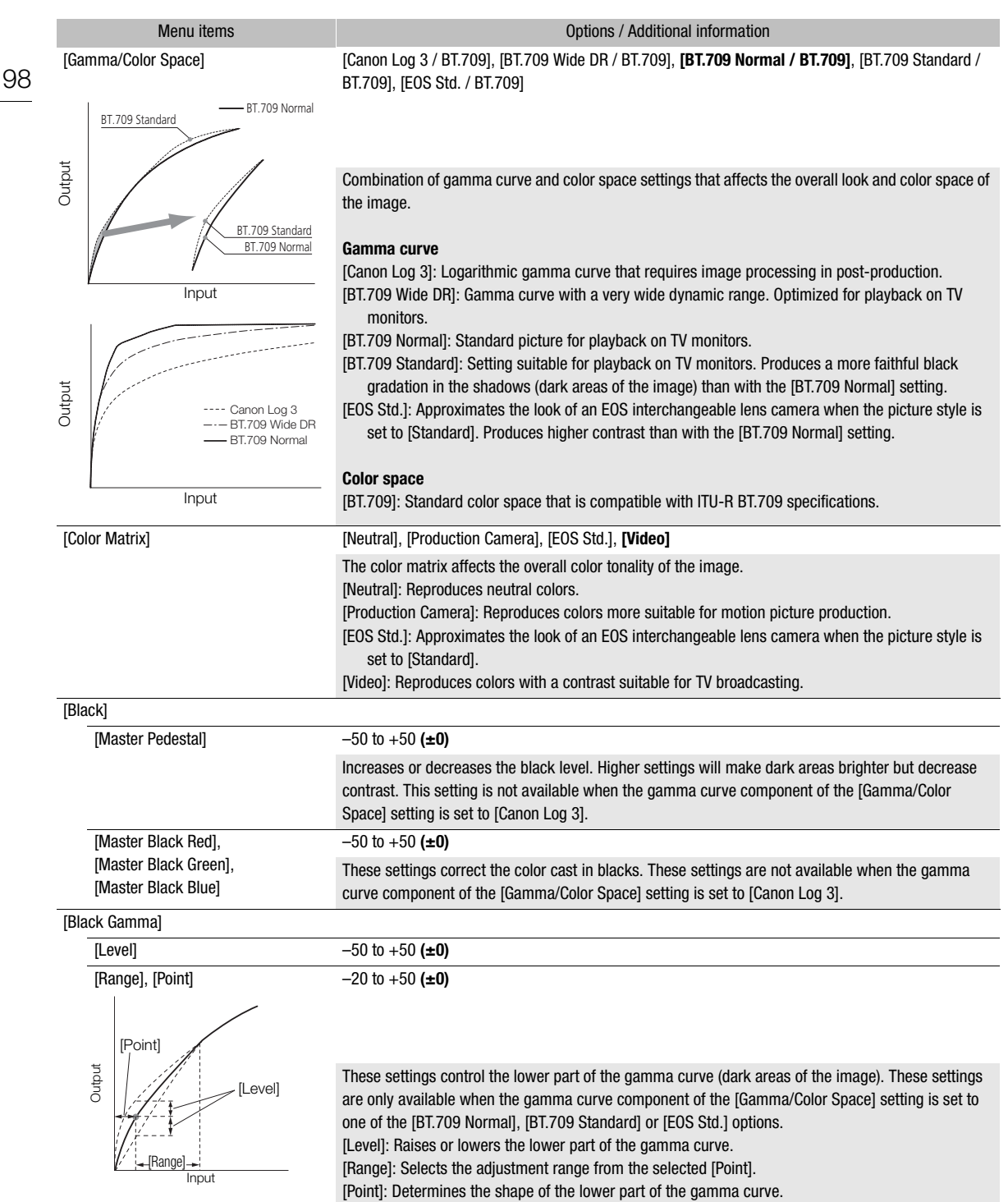

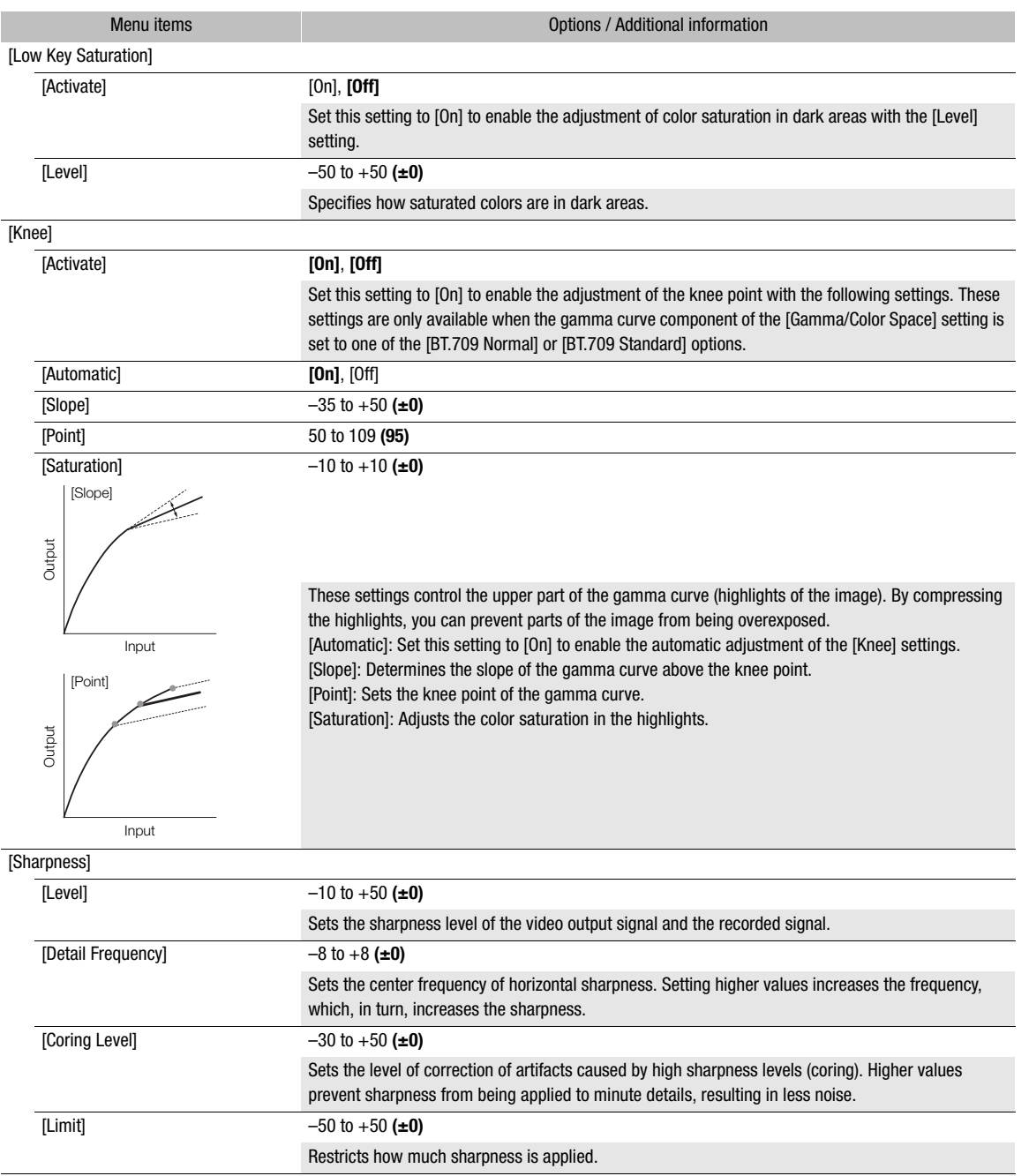

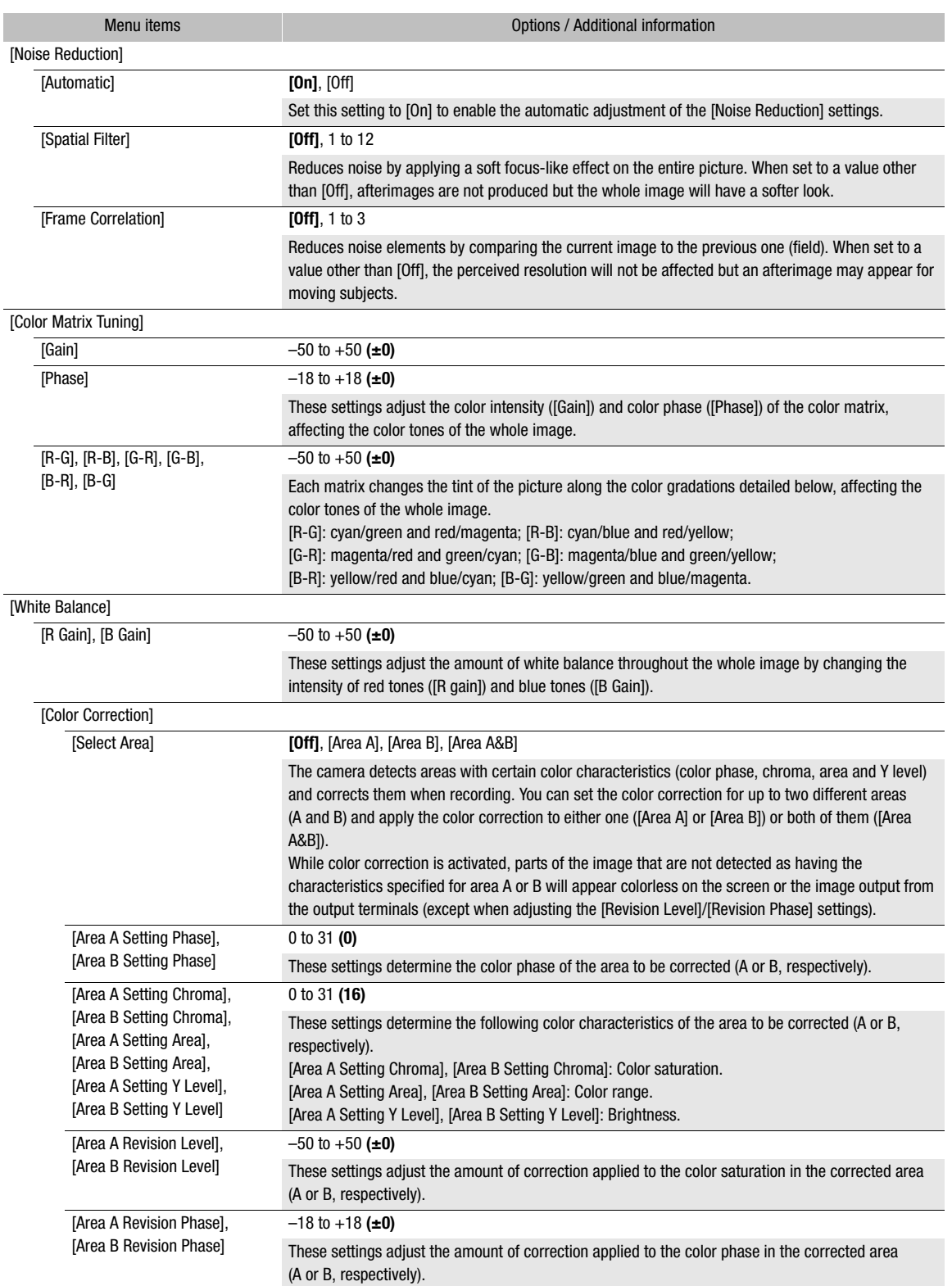

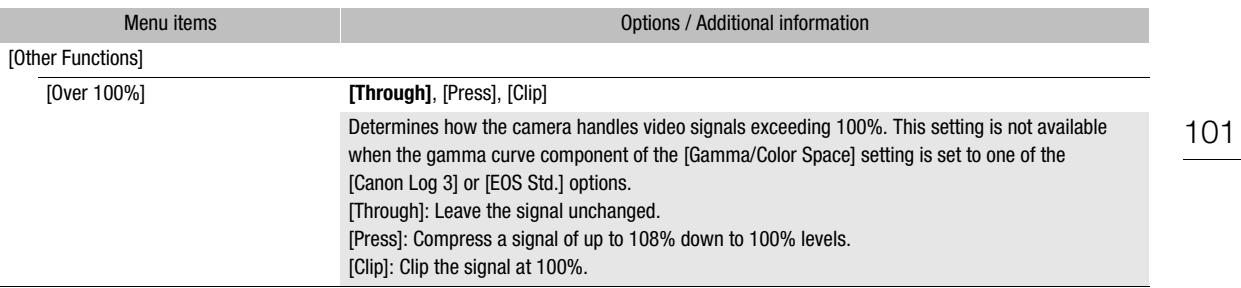

## $(i)$  notes

- Depending on other menu settings, you may not be able to obtain the desired image effect even after changing the custom picture settings.
- When an optional RC-V100 Remote Controller is connected to the camera and the custom picture function is enabled ( $\Box$ ) [94](#page-93-0)), the following custom picture settings can be changed using the buttons and dials on the remote controller.
	- [Black]  $\bigcirc$  [Master Pedestal], [Master Black Red], [Master Black Blue]
	- [Black Gamma] > [Level]
	- [Knee] > [Automatic], [Slope], [Point] (only when [Knee] > [Activate] is set to [On])
	- [Sharpness] > [Level]
	- [White Balance] > [R Gain], [B Gain]

## Saving and Loading Menu Settings

After you adjust settings in the various menus, you can save those settings on an SD card. Only SD card B can be used to save and load menu settings files. You can load those settings at a later date or on another XA70 / XA75 camcorder so that you can use that camcorder in the same way.

```
Operating modes: CAMERA MEDIA | AUTO | M | MP4 | XF-AVC
```
### Saving Menu Settings

- 1 Insert the card where you want to save the menu settings into SD card slot B.
- 2 Select [Save].

```
MENU \cdot V [\cdot 3] System Setup] \cdot [Backup Menu/\cdot B] \cdot [Save]
```
- 3 Select [Yes].
	- The camcorder's menu settings will be saved to the card. If menu settings were previously saved, the old file will be overwritten by the current menu settings.
- 4 When the confirmation message appears, select [OK].

### Loading Menu Settings

- 1 Insert the card with the desired menu settings file into the camcorder's SD card slot B.
- 2 Select [Load].
	- $MENU \diamondsuit$   $[$   $\blacklozenge$   $\Box$  System Setup]  $\blacklozenge$  [Backup Menu/ $\Box$   $\Box$   $\Box$   $\Diamond$  [Load]
- 3 Select [Yes].
	- The camcorder's menu settings will be replaced by the settings saved on the card. Then, the screen will turn black momentarily and the camcorder will restart.

## NOTES

• When menu settings are loaded with this operation, even protected custom picture files in the camcorder will be replaced.

5

## <span id="page-102-1"></span>Playback

This section explains how to play back clips and photos. For details on playing back recordings using an external monitor, refer to *Connecting to an External Monitor* ( $\Box$ ) [113](#page-112-0)).

Operating modes: CAMERA MEDIA 4UTO MINITARY

## The Playback Index Screen

### 1 Set the power switch to MEDIA.

• The camcorder switches to **MEDIA** mode and the clip index screen appears.

### 2 Look for the clip you wish to play back.

- Swipe left/right or touch  $\left[\blacktriangleleft\right]/\left[\blacktriangleright\right]$  to check other index pages.
- To view photos or play back recordings on the other card, change the index screen.

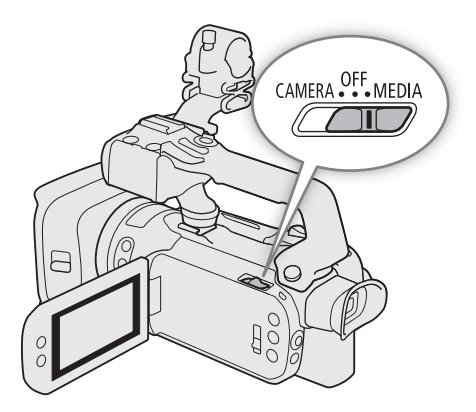

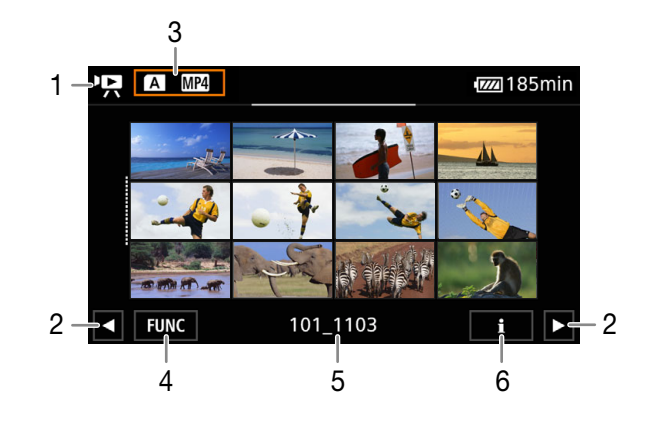

- $1 \quad \blacksquare$ : Clip index screen
	- **1**: Photo index screen.
- 2 Display the next/previous index page. You can also swipe left/right on the screen.
- 3 Index screen button: Select to change the index screen.
- 4 [FUNC] button: Clip/photo operations ( $\Box$  [107\)](#page-106-0).
- 5 MP4 clips/photos only: Folder name. The last 4 digits indicate the recording date  $(1103 = November 3)$ .
- 6 Clips only: Clip information  $(D \cap 106)$  $(D \cap 106)$ .

### <span id="page-102-0"></span>Changing the Index Screen

Change the index screen to play back a different type of recording ( $\blacktriangledown$  clips or  $\blacktriangle$  photos), clips in a different format ( $\boxed{MP4}$  MP4 clips or  $\boxed{X+NP}$  XF-AVC clips) or recordings on a different card ( $\boxed{A}$  or  $\boxed{B}$ ).

Select the index screen button and then select the desired index screen.

## <span id="page-103-0"></span>Playing Back Recordings

1 In the index screen, touch the thumbnail of the desired recording.

- Clips: Playback will start from the selected clip until the last clip in the index screen.
- Photos: The selected photo will be displayed. Swipe left/right to view other photos.

### 2 Touch the screen to display the playback controls.

• During video or photo playback, the playback controls will disappear automatically after a few seconds. In video playback pause, touch the screen again to hide the playback controls.

**FUNC** 

**UTC** 

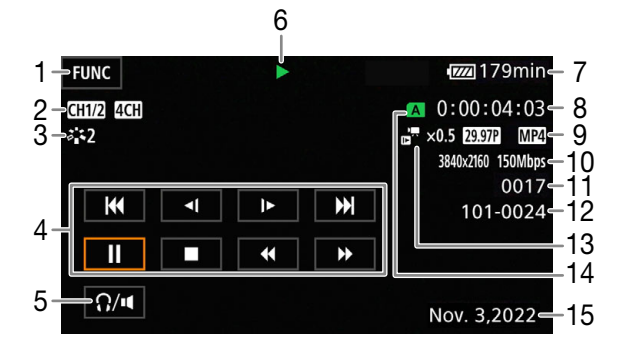

- 1 [FUNC] button: Clip/photo operations  $(D)$  [107\)](#page-106-0)
- 2 Output audio channels  $(D)$  [116\)](#page-115-1), MP4 audio format  $(D \cap 74)$  $(D \cap 74)$  $(D \cap 74)$
- 3 Look ( $\Box$  [70\)](#page-69-0) / Custom picture ( $\Box$  [94](#page-93-1))
- 4 Clip playback controls  $(D \cap 105)$  $(D \cap 105)$  $(D \cap 105)$
- 5 Volume  $(D \cap 105)$  $(D \cap 105)$
- 6 Clip playback operation  $(211105)$
- 7 DC IN / Remaining battery charge  $(D \mid 40)$  $(D \mid 40)$
- 8 Time code  $(D \cap 71)$  $(D \cap 71)$  $(D \cap 71)$
- 9 Frame rate ( $\Box$  [42\)](#page-41-1) and video format ( $\Box$  [42\)](#page-41-3)
- 10 Resolution and bit rate ( $\Box$  [42](#page-41-2))

11 Clips: Clip number

16 17 18

N35°39'31.0' E139°44'43.4

Nov. 3,2022 9:20 PM

后

1092.2ft

Photos: Photo number / Total number of photos

 $A$  4/6 – 11  $101 - 0021 - 12$ 

 $\sqrt{z}$ 260min

F3.4

 $1/30$ 

- 12 MP4 clips/photos only: File number ( $\Box$  [125](#page-124-0))
- 13 Slow & fast motion rate  $($  $\Box$  [44\)](#page-43-0)
- 14 SD card selected for playback  $($ math> <math>\square</math> [103](#page-102-0))
- 15 Data code  $($  $\Box$  [124](#page-123-0))
- 16 Return the photo index screen
- 17 Photo jump  $(D)$  [105\)](#page-104-3)
- 18 GPS information\* (CQ [88](#page-87-0))

\* Only when the optional GP-E2 GPS receiver was used when recording the photo.

## IMPORTANT

- You may not be able to play back with this camcorder movies recorded on an SD card using another device.
- The following image files may not be displayed correctly.
- Images not recorded with this camcorder.
- Images edited on a computer.
- Images whose file names have been changed.

## $\mathbf i$ ) notes

- You can turn off the recording date and time display or change the information displayed with the MENU [É Playback Setup] > [Data Code] setting. The icon in the name of the setting and available options depend on the type of recording being played back.
- Depending on the recording conditions, you may notice brief stops in video or sound playback between clips.

## <span id="page-104-1"></span>Playback Controls

The following playback types are available using the onscreen controls. Using the joystick, push the joystick to select the desired button and then press the joystick.

#### <span id="page-104-4"></span>Clip playback controls

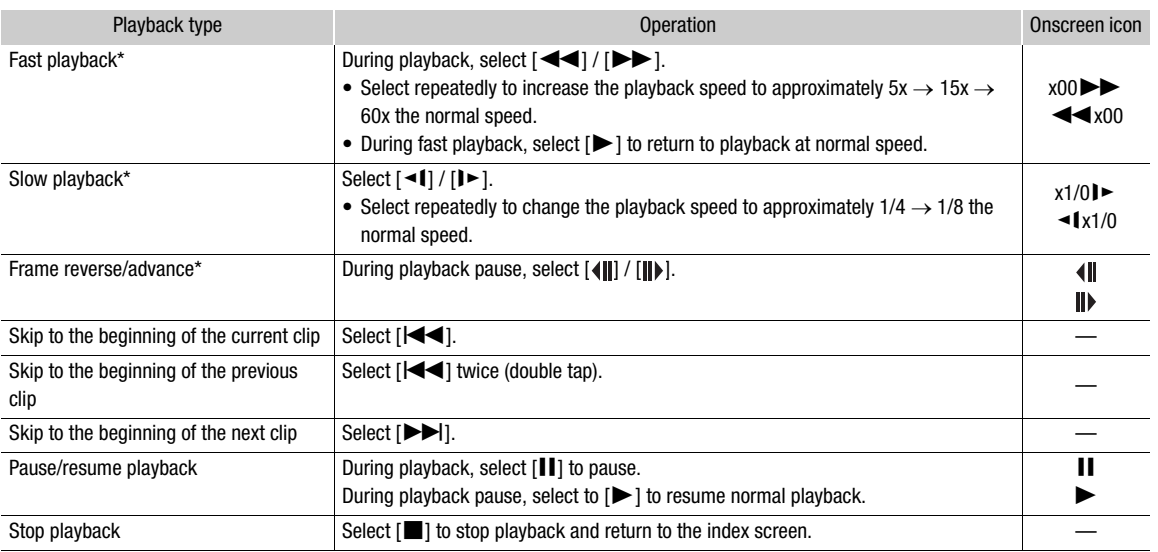

\* There is no audio during this playback mode.

#### <span id="page-104-3"></span>Photo playback controls

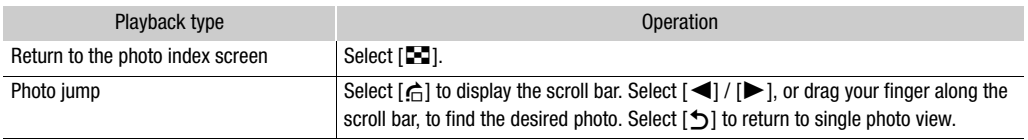

## $(i)$  notes

- During fast/slow playback, you may notice some anomalies (blocky video artifacts, banding, etc.) in the playback picture.
- The speed indicated on the screen is approximate.
- Slow reverse playback will look the same as continuous frame reverse.

## <span id="page-104-2"></span><span id="page-104-0"></span>Adjusting the Volume

During playback, audio will be output from the monaural built-in speaker. You can connect headphones to the  $\Omega$  (headphone) terminal to listen to the audio in stereo.

1 During playback, touch the screen to display the playback controls.

### 2 Select  $[\Omega/\mathbf{u}]$ .

- 3 Select  $[\blacksquare\mathbb{V}](\Omega)$  or  $[\blacksquare\mathbb{V}](\Omega)\mathbb{V}$  to adjust the volume and then select  $[\spadesuit\mathbb{V}]$ .
	- You can also drag your finger along the respective volume bar.

## $(i)$  notes

• You can select the audio channels output from the  $\Omega$  (headphone) terminal and built-in speaker ( $\Box$  [116](#page-115-1)).

## <span id="page-105-0"></span>Displaying Clip Information

1 In the clip index screen select  $[i]$  and then select the desired clip.

- The [Clip Info] screen will be displayed.
- Select  $\left[\bigtriangleup\right] / \left[\bigtriangleright\right]$  to view the information for the previous/next clip.
- 2 Select  $[$ **b** $]$  twice to return to the index screen.

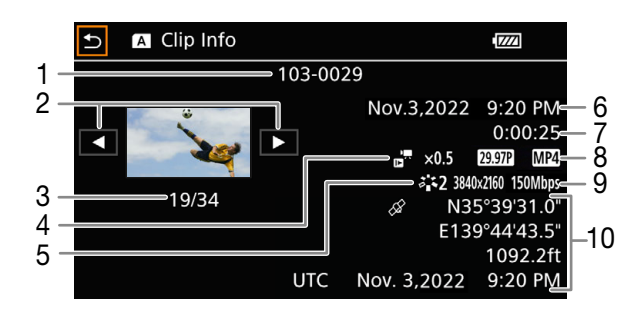

- 1 File number (MP4 clips,  $\Box$  [125](#page-124-0)) Clip's file name (XF-AVC clips,  $\Box$  [37\)](#page-36-1)
- 2 Display the information for the previous/next clip
- 3 Clip number / Total number of clips
- 4 Slow & fast motion rate  $(D)$  [44](#page-43-0))
- 5 Look ( $\Box$  [70\)](#page-69-0) / Custom picture ( $\Box$  [94](#page-93-1))
- 6 Date and time at the start of recording
- 7 Clip duration
- 8 Frame rate ( $\Box$  [42\)](#page-41-3) and video format ( $\Box$  42)
- 9 Resolution and bit rate  $(D_4 42)$  $(D_4 42)$ 10 GPS information\* ( $\square$  [88](#page-87-0))

(location at the start of recording)

\* Only when the optional GP-E2 GPS receiver was used when recording the clip.

## <span id="page-106-0"></span>Clip and Photo Operations

## Deleting Clips and Photos

You can delete clips and photos you are not interested in keeping.

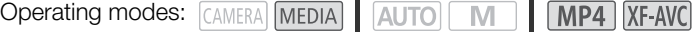

### Deleting Clips and Photos from the Index Screen

#### 1 Open the desired index screen  $($ math> <math>\square</math> [103\)](#page-102-1).

- To delete all the MP4 clips or photos recorded on the same date (saved in the same folder), drag your finger left/right until an MP4 clip or photo you want to delete appears.
- 2 Select [Delete].

### [FUNC] > [Delete]

- 3 Select the desired option and then select [Yes].
	- When you select [Select], perform the following procedure to select the individual recordings you want to delete before selecting [Yes].
	- Select [Stop] to interrupt the operation while it is in progress. Some recordings may be deleted nevertheless.
- 4 When the confirmation message appears, select [OK].

#### To select individual recordings

1 Select the individual clips/photos you want to delete.

- $\bullet$  A checkmark  $\checkmark$  will appear on the recordings you select. The total number of selected clips/photos will appear next to the  $\triangledown$  icon.
- Select a selected clip or photo to remove the checkmark. To remove all checkmarks at once, select [Remove All] > [Yes].

2 After selecting all the desired recordings, select [OK].

### **Options**

*<folder name>*: Deletes all the MP4 clips or photos recorded on a particular date. The last 4 digits of the folder name in the button indicate the recording date  $(1103 =$  November 3).

[Select]: You can select the individual clips or photos you want to delete.

[All Clips], [All Photos]:

Deletes all the clips or photos.

### Deleting a Single Clip

- 1 Play back the desired clip  $(D \cap 104)$  $(D \cap 104)$  $(D \cap 104)$ .
- 2 Touch the screen to display the playback controls and then delete the clip.

 $\text{[II]}$   $\text{[PUNC]}$   $\text{[Delete]}$   $\text{[Yes]}$ 

3 When the confirmation message appears, select [OK].

### Deleting a Single Photo

- 1 Play back the desired photo  $(D \cap 104)$  $(D \cap 104)$ .
- 2 Touch the screen to display the playback controls and then delete the photo. [FUNC] > [Delete] → [面 Proceed] → [Yes]
- 3 Drag your finger left/right to select another photo to delete or select  $[\mathsf{x}]$ .

## **ID** IMPORTANT

- Be careful when deleting recordings. Once deleted, they cannot be recovered.
- Save copies of important recordings before deleting them  $(1119)$  $(1119)$ .

## 108

## (  ${\bf i}$  ) notes

- Photos that were protected with other devices cannot be deleted with this camcorder.
- To delete all recordings and make all recordable space available again you may prefer to initialize the card  $(D \cap 32)$  $(D \cap 32)$ .

## Trimming MP4 Clips

You can trim MP4 clips by removing everything up to a certain point or everything after a certain point.

Operating modes: CAMERA MEDIA | AUTO | M | MP4 | XF-AVC

- 1 Play back the desired clip  $(D)$  [104](#page-103-0)).
- 2 Touch the screen to display the playback controls and then open the trimming screen.  $|H| \sum$  [FUNC]  $\sum$  [Trim]

### 3 Bring the clip to a precise point, if necessary.

- The point at which the clip will be trimmed is indicated by the  $\Upsilon$  marker.
- Playback controls will appear on the screen ( $\Box$  [105](#page-104-4)). Use any special playback modes as necessary to locate the desired point.

### 4 Select the desired trimming options and trim the clip.

[Trim] > [Trim Before Marker] or [Trim After Marker] > [Save as New] or [Overwrite]

- With the first set of options you can select, respectively, to trim before or after the  $\mathbb{I}$  mark. With the second set of options you can select, respectively, to save the trimmed clip as a new clip or to overwrite the existing clip.
- If you selected [Save as New], you can select [Stop] and then [OK] to interrupt the operation while it is in progress.

## $\mathbf i$ ) NOTES

- In the index screen, clips trimmed with the [Trim Before Marker] option appear with a special playback icon instead of the usual thumbnail.
- In the trimming screen, the frame reverse/advance button will jump in 1-frame intervals. The positions where trimming is possible are 1 GOP (approx. 0.5 second) apart.
- The clip is trimmed at the start/end of the GOP that includes the frame indicated with the marker.
# <span id="page-108-0"></span>Copying Clips and Photos

You can copy clips and photos from one card to the other.

Operating modes: CAMERA MEDIA AUTO - M  $MPA$   $XF-AVC$ 

#### Copying Clips and Photos from the Index Screen

1 Open the desired index screen  $[$ [1] [103\)](#page-102-0).

- To copy all the MP4 clips or photos recorded on the same date (saved in the same folder), drag your finger left/right until an MP4 clip or photo you want to copy appears.
- 2 Select  $[Copy \ (\overline{A} \cdot \overline{B})]$  or  $[Copy \ (\overline{B} \cdot \overline{A})]$ .

 $[FUNCTION] \rightarrow [Copy (A * B)]$  or  $[Copy (B * A)]$ 

- 3 Select the desired option and then select [Yes].
	- When you select [Select], perform the following procedure to select the individual recordings you want to copy before selecting [Yes].
	- Select [Stop] to interrupt the operation while it is in progress.
- 4 When the confirmation message appears, select [OK].

#### To select individual recordings

1 Select the individual clips/photos you want to copy.

- $\bullet$  A checkmark  $\checkmark$  will appear on the recordings you select. The total number of selected clips/photos will appear next to the  $\triangledown$  icon.
- Select a selected clip or photo to remove the checkmark. To remove all checkmarks at once, select [Remove All] > [Yes].

2 After selecting all the desired recordings, select [OK].

#### **Options**

<*folder name*>: Copies all the MP4 clips or photos recorded on a particular date. The last 4 digits of the folder name in the button indicate the recording date  $(1103 =$  November 3).

[Select]: You can select the individual clips or photos you want to copy.

[All Clips], [All Photos]:

Copies all the clips or photos.

#### Copying a Single Photo

- 1 Play back the desired photo  $(D \cap 104)$  $(D \cap 104)$ .
- 2 Touch the screen to display the playback controls and then copy the photo.

 $[FUNCTION] \rightarrow [Copy (A * B]]$  or  $[Copy (B * A]] \rightarrow [E]$  Proceed]  $\rightarrow [Yes]$ 

3 Drag your finger left/right to select another photo to copy or select  $[\mathsf{X}]$ .

# $(i)$  NOTES

- In the following cases, you will not be able to copy recordings:
	- If the card compartment cover is open.
	- If the LOCK switch on the destination card is set to prevent writing.
	- If a file number ( $\Box$  [125\)](#page-124-0) cannot be created because the number of folders and files on the destination card has reached its maximum.
- If there is not enough space on the destination card, as many photos as possible will be copied before stopping the operation.
- Video stream files over 4 GB in size cannot be copied onto SDHC cards.

Clip and Photo Operations

# <span id="page-110-0"></span>External Connections

# Video Output Configuration

The video signal output from the SDI OUT terminal ( $\overline{2.276}$  only) and HDMI™ OUT terminal depends on the clip's video configuration and on various menu settings. The video signal output from the HDMI OUT terminal can also change dependin g on the capabilities of the connected monitor. **2273** The camcorder cannot output signals to the SDI OUT terminal and HDMI OUT terminal simultaneously.

Operating modes: CAMERA MEDIA **AUTO M MP4** XF-AVC

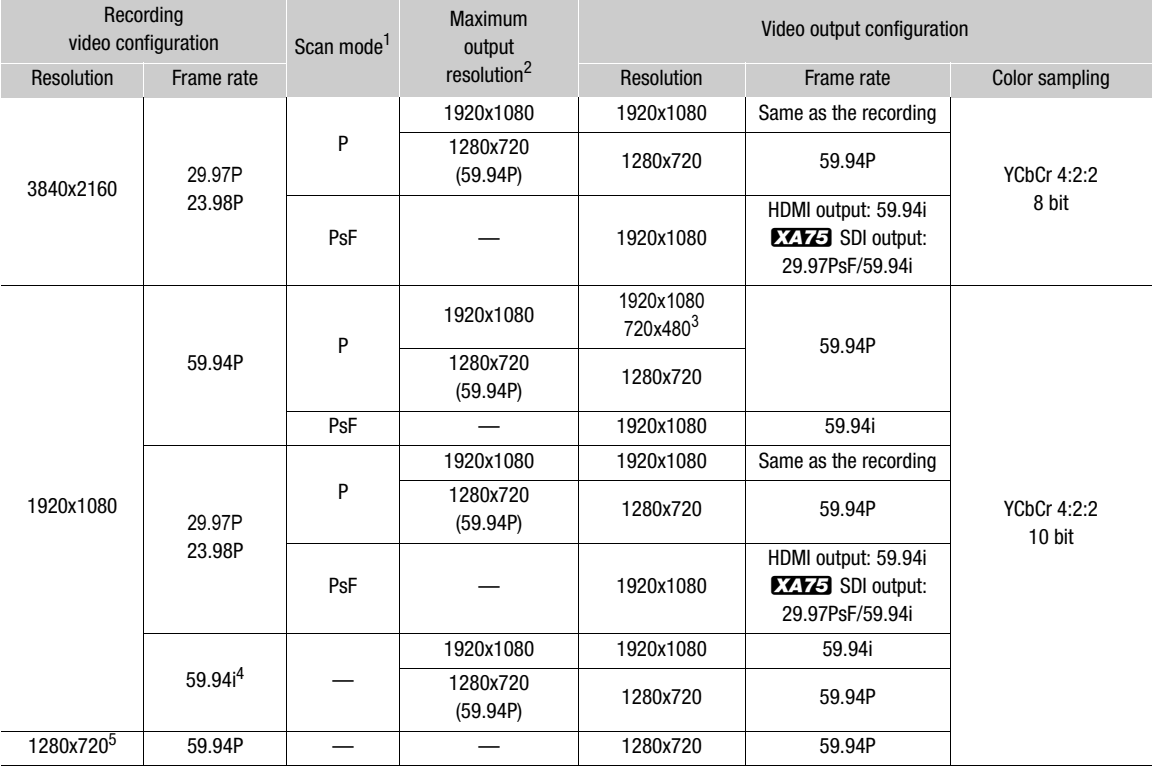

# Video Output Configuration (Recording)

<sup>1</sup> MENU �� [[Z Display Setup] �� [SDI/HDMI Scan Mode] (**EZEG**) or [HDMI Scan Mode] (**EZEG**) ([Q [115\)](#page-114-0).<br><sup>2</sup> HDMI output: MENU �� [[Z Display Setup] �� [HDMI Max Resolution],<br>**EZEG** SDI output: MENU �� [[Z Display Setup] ��

SETUM SUID OUTPUT: THE STRING SETTUP SETTING SETTING SETTING SETTING SETTING SETTING SETTING A STRING STRING SH<br>
STRING STRING STRING STRING STRING STRING STRING STRING STRING STRING STRING STRING ONLY.<br>
5 MP4 clips only.

# Video Output Configuration (Playback)

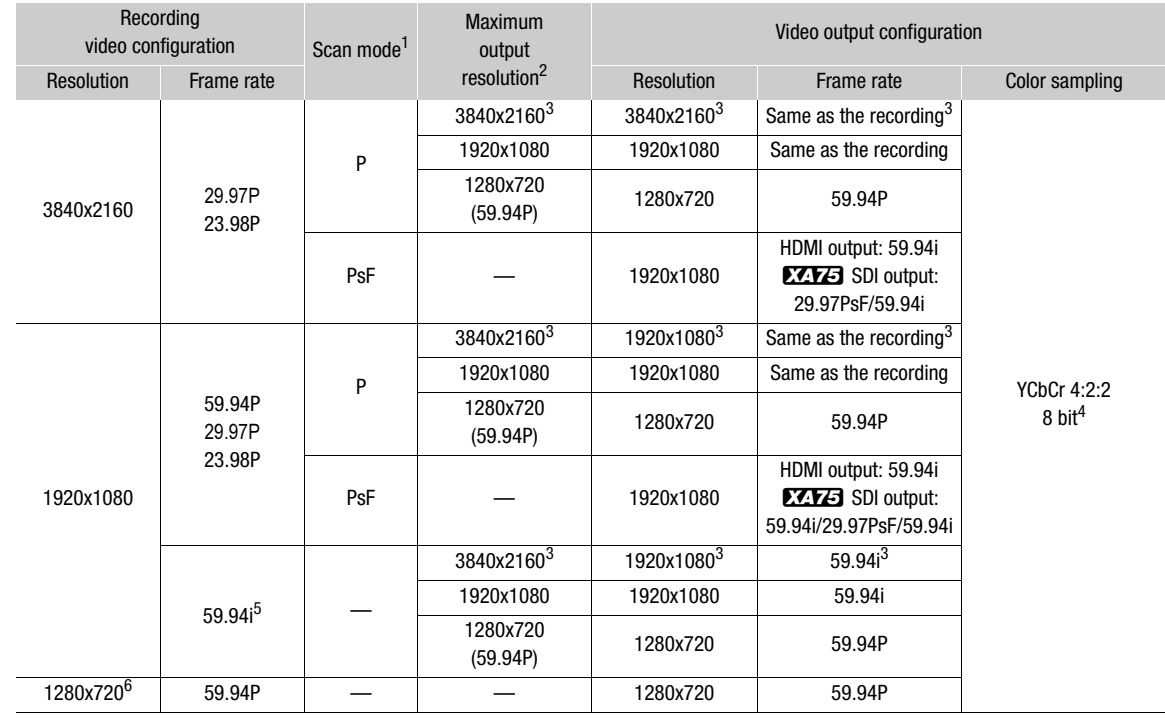

<sup>1</sup> MENU �� [[Z Display Setup] �� [SDI/HDMI Scan Mode] (**KYZ**) or [HDMI Scan Mode] (**KYZO**) ([Q [115\)](#page-114-0).<br><sup>2</sup> HDMI output: MENU �� [[Z Display Setup] �� [HDMI Max Resolution],

**EXEE SDI output: MENU**  $\bullet$  **[** $\Box$  Display Setup]  $\bullet$  [SDI Output] ( $\Box$  [114,](#page-113-0) [113\)](#page-112-0).<br><sup>3</sup> HDMI output only.<br><sup>4</sup> YCbCr 4:2:0 video recorded on the card is output as a YCbCr 4:2:2 signal.<br><sup>5</sup> XF-AVC clips only.<br><sup>6</sup> MP4 clips

# <span id="page-112-2"></span>Connecting to an External Monitor

When you connect the camcorder to an external monitor (to monitor the recording or for playback), use the HDMI OUT terminal ( $\Box$  $\Box$ ) only) or the terminal on the camcorder that matches the one you wish to use on the monitor ( $\sqrt{2473}$  only). Then select the video signal output configuration.

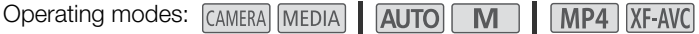

# Connection Diagram

We recommend that you power the camcorder from a power outlet using the USB power adapter.

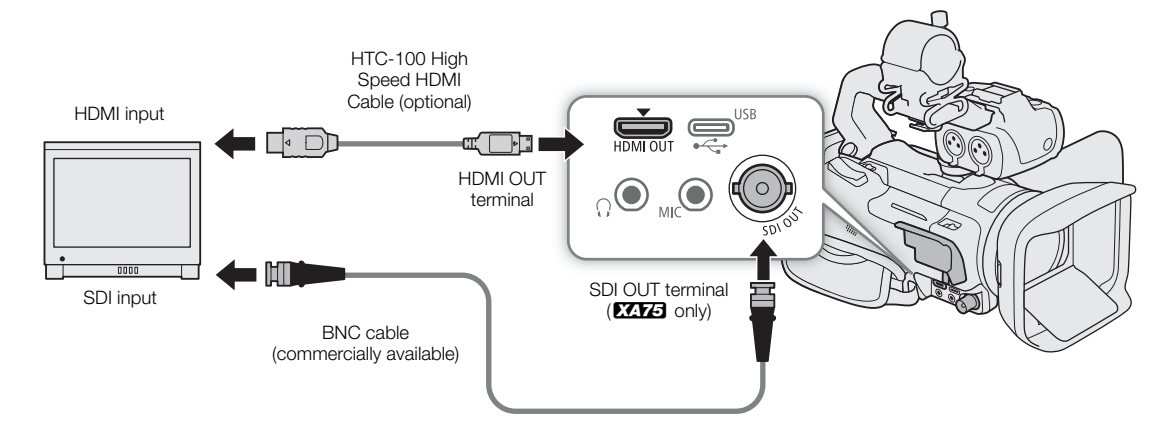

# <span id="page-112-1"></span><span id="page-112-0"></span>**ZZYE Using the SDI OUT Terminal**

The digital signal that is output from the SDI OUT terminal includes the video signal, audio signal (up to 4 channels), time code signal and the recording command signal. You can also output the camcorder's onscreen displays  $(D \cap 127)$  $(D \cap 127)$  $(D \cap 127)$ .

- 1 Select [Output Terminal].
	- **MENU > [Z 1 Display Setup] > [Output Terminal]**
- 2 Select  $\boxed{3}$  SDI] and then select  $\boxed{\uparrow}$ ].
- 3 Select [SDI Output].

**MENU •> [Z 1 Display Setup] •> [SDI Output]** 

- 4 Select the desired option and then select  $[$ <sup>1</sup>).
- 5 Select [3G-SDI Mapping].

**MENU > [Z 1 Display Setup] > [3G-SDI Mapping]** 

- 6 Select the desired option and then select  $[X]$ .
	- You can select a video output signal compliant with Level A or Level B of the SMPTE ST 425-1 standard.

# NOTES

- The camcorder cannot output signals to the SDI OUT terminal and HDMI OUT terminals simultaneously.
- The time code signal will not be output from the SDI OUT terminal when slow & fast motion recording is activated.

• You can set  $MENU \$  [ $\dot{B}$  Recording Setup]  $\bigcirc$  [Rec Command] to [ON] On] to use the camcorder's REC button to control also the recording operation of an external recorder compatible with recording commands connected to the SDI OUT terminal.

- When the frame rate is 23.98P and one of the following is also true, the frames value in the time code will run from 0 to 29 instead of 0 to 23.
	- **MENU > [Z** Display Setup] > [SDI/HDMI Scan Mode] is set to [ PsF | PsF (Forced 1080i)].
	- The output resolution is 1280x720.

#### <span id="page-113-1"></span><span id="page-113-0"></span>Using the HDMI OUT Terminal

The digital signal that is output from the HDMI OUT terminal includes the video signal and audio signal. You can output also the time code signal and the camcoder's onscreen displays ( $\Box$ ) [127](#page-126-0)). The audio output signal will be 2-channel linear PCM audio (16-bit, 48 kHz sampling). When recording or playing back clips recorded with 4-channel audio, you can select which audio channels to output ( $\Box$  [116](#page-115-0)).

- 1 **XXX3** only: Select [Output Terminal]. **MENU •> [Z 1 Display Setup] •> [Output Terminal]**
- 2 Select [ $\Box$ ] HDMI] and then select [ $\biguparrow$ ].
- 3 Select [HDMI Max Resolution]. **MENU**  $\bigcirc$  $[\mathbf{Z} \ \mathbf{I}]$  Display Setup]  $\bigcirc$  [HDMI Max Resolution]
- 4 Select the desired option and then select  $[$ <sup>1</sup> $)$ .
- 5 GAMERA] mode only: To output the time code signal, select [HDMI Time Code]. **MENU >> [night]** Recording Setup] > [HDMI Time Code]
- 6 Select  $\lceil$  ON On] and then select  $\lceil$  X ].

# $\mathbf i$ ) NOTES

- **2273** The camcorder cannot output signals to the SDI OUT terminal and HDMI OUT terminals simultaneously.
- The HDMI OUT terminal on the camcorder is for output only. Do not connect it to an HDMI output terminal on an external device, as this may damage the camcorder.
- Correct operation cannot be guaranteed when connecting the camcorder to DVI monitors.
- Video may not be output correctly depending on the monitor. **EXTE** In such case, try using the SDI OUT terminal.
- If the connected monitor is not compatible with the signal output from the camcorder, HDMI output will stop.
- You can set both  $\text{MENU} \diamondsuit$  [ $\dot{B}$  Recording Setup]  $\diamondsuit$  [Rec Command] and [HDMI Time Code] to [ON] On] to use the camcorder's REC button to control also the recording operation of an external recorder compatible with HDMI recording commands connected to the HDMI OUT terminal. The camcorder's time code signal will be output as well.
- The time code signal will not be output from the HDMI OUT terminal in the following cases:
	- In **MEDIA** mode.
	- When the video output signal is 720x480 / 59.94P.
	- When slow & fast motion recording is activated.
- When the frame rate is 23.98P and one of the following is also true, the frames value in the time code will run from 0 to 29 instead of 0 to 23.
	- **MENU**  $\Diamond$  **[** $\Box$  Display Setup]  $\Diamond$  [SDI/HDMI Scan Mode] ( $\overline{EXPB}$  only) or [HDMI Scan Mode] ( $\overline{EXPB}$ only) is set to [ PsF (Forced 1080i)].
	- The output resolution is set to 1280x720.

# <span id="page-114-1"></span><span id="page-114-0"></span>Selecting the Video Output's Scan Mode

When using external devices that support only interlaced scanning, you can change the scan mode of the video signal output from the SDI OUT terminal ( $\overline{Z}$   $\overline{Z}$  only) or HDMI OUT terminal.

1 Select [SDI/HDMI Scan Mode] or [HDMI Scan Mode].

 $\wedge$ ENU  $\lozenge$   $[Z \t1$  Display Setup]  $\lozenge$  [SDI/HDMI Scan Mode] ( $ZZZ$ ) or [HDMI Scan Mode] ( $ZZZ$ )

2 Select the desired option and then select  $[X]$ .

# <span id="page-115-0"></span>Audio Output

The camcorder can output audio from the SDI OUT terminal ( $\sqrt{2.173}$  only), HDMI OUT terminal,  $\Omega$  (headphone) terminal or built-in speaker (monaural audio; MEDIA) mode only). When recording or playing back clips recorded with 4-channel audio, you can select which audio channels are output.

#### Audio output configuration

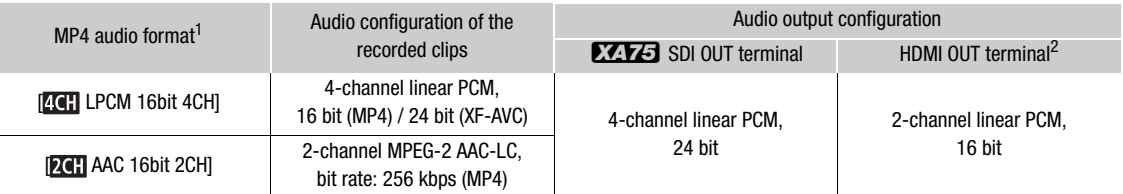

**1 MENU**  $\bullet$  **[** $\bullet$  Recording Setup]  $\bullet$  [ $\text{M2}$  Audio Format].<br><sup>2</sup> You can select the pair of audio channels that are output from the terminal.

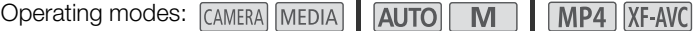

#### <span id="page-115-1"></span>Selecting the Audio Channels for Headphone or Speaker Output

You can select the audio channels that are output from the  $\Omega$  (headphone) terminal ( $\square$  [82\)](#page-81-0) or speaker.

1 Select [Monitor Channels].

**MENU >> [JII]** 3 Audio Setup] > [Monitor Channels]

2 Select the desired option and then select  $[\mathsf{X}]$ .

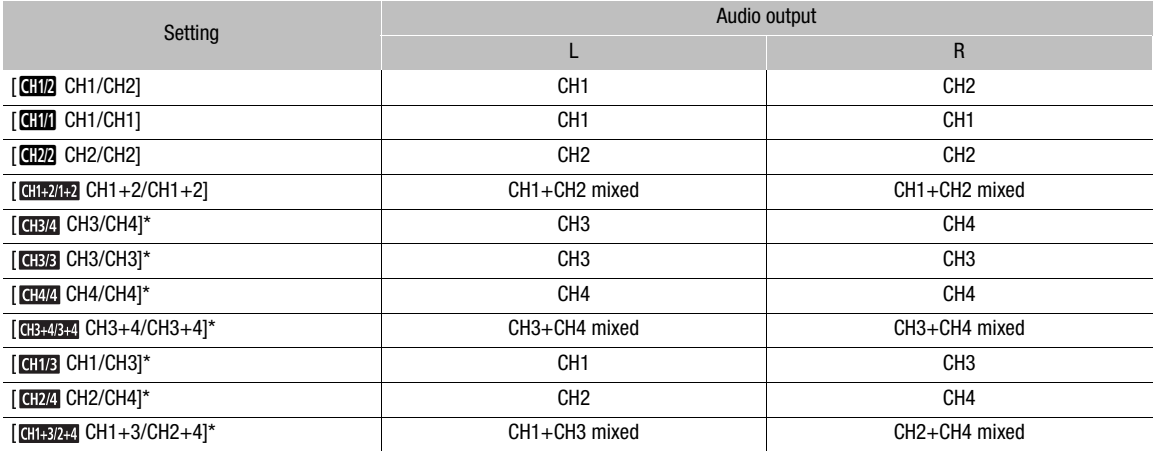

\* For MP4 clips: In CAMERA mode, these options are available only during 4-channel audio recording.

# $(i)$  NOTES

If you set an assignable button to  $[①]$  Monitor Channels] ( $\Box$  [92\)](#page-91-0), you can press the button to toggle between the audio channel output options.

# <span id="page-116-0"></span>Selecting the Audio Channels for HDMI Output

The audio signal output from the HDMI OUT terminal will be 2-channel linear PCM audio (16 bit). You can select the pair of audio channels that are output from the terminal.

- 1 Select [HDMI Channels].
	- > [¡ # Audio Setup] > [HDMI Channels]
- 2 Select the desired option and then select  $[X]$ .

Audio Output

# Saving Clips

# <span id="page-118-0"></span>Working with Clips on a Computer

# Saving MP4 Clips

7

Make sure to save clips recorded with this camcorder to a computer. To do so, you will need a card reader connected to a computer or a computer with an SD card slot. For details on transferring files from the SD card, refer to the computer's instruction manual or OS's help modules.

Under certain circumstances, clips may be split and recorded as separate files. Using MP4 Join Tool you can join the split files of and save them as a single seamless clip.

#### Transferring Files to a Computer

- 1 Insert an SD card with the desired clips into the SD card slot of the computer or card reader connected to the computer.
- 2 Follow the OS's onscreen instructions.
- 3 Copy the clips on the SD card to the computer.
	- Recordings on the SD card are located in folders named "XXX\_mmdd" under the "DCIM" folder, where XXX is the folder number (100 to 999) and mmdd stands for the recording date ( $\square$  [125\)](#page-124-1).

#### Joining Clips Split by the Camcorder

Use MP4 Join Tool to join clips split by the camcorder in the following cases.

- When the camcorder switches to the other SD card while recording video due to the relay recording function  $(D \cap 33)$  $(D \cap 33)$  $(D \cap 33)$ .
- The video (stream) file in the clip will be split approximately every 4 GB.

MP4 Join Tool is available as a free download (for Windows or macOS) from your local Canon website. Check the download page for the system requirements and latest information.

You will find detailed instructions about installing and uninstalling the software in the "Read This First" file (Install-MP4 Join Tool.pdf) included in the compressed file you download. For details about using the software, refer to the instruction manual (PDF file) that is installed with the software.

# Saving XF-AVC Clips

Use Canon XF Utility to save and organize XF-AVC clips on a computer. You can use the Canon XF plugins to easily use clips directly from Avid non-linear editing (NLE) software. The software and plugins are available as free downloads from your local Canon website. Check the download page for the system requirements and latest information.

You will find detailed instructions about installing and uninstalling the software in the "Read This First" file (Install-XF Utility.pdf) included in the compressed file you will download from the website. For details about using the software, refer to the instruction manual (PDF file) that is installed with the software.

**Canon XF Utility** (for Windows/macOS): Software application that allows you to save clips on a computer, check, play back and organize clips and grab still frames from clips.

Canon XF Plugin for Avid Media Access (for Windows/macOS): Plugin that allows you to easily import clips from an SD card or a local folder in the computer to the compatible version of Avid Media Composer (an NLE application compatible with Avid Media Access), directly from within the application.

Working with Clips on a Computer

# Additional Information

Menu Options

8

For details about how to select an item, refer to Using the Menus ( $\Box$  [28](#page-27-0)). For details about each function, see the reference page. Setting options in boldface indicate default values. Depending on the camcorder's operating mode and other current settings, some menu items may not be available. Such menu items do not appear or appear grayed out in menu screens.

#### To skip directly to the page of a specific setup menu:

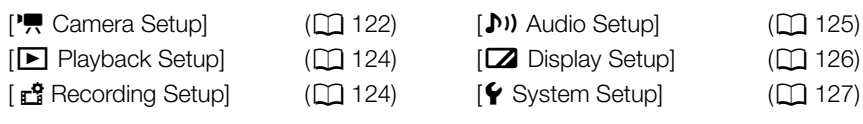

# FUNC menu in CAMERA mode

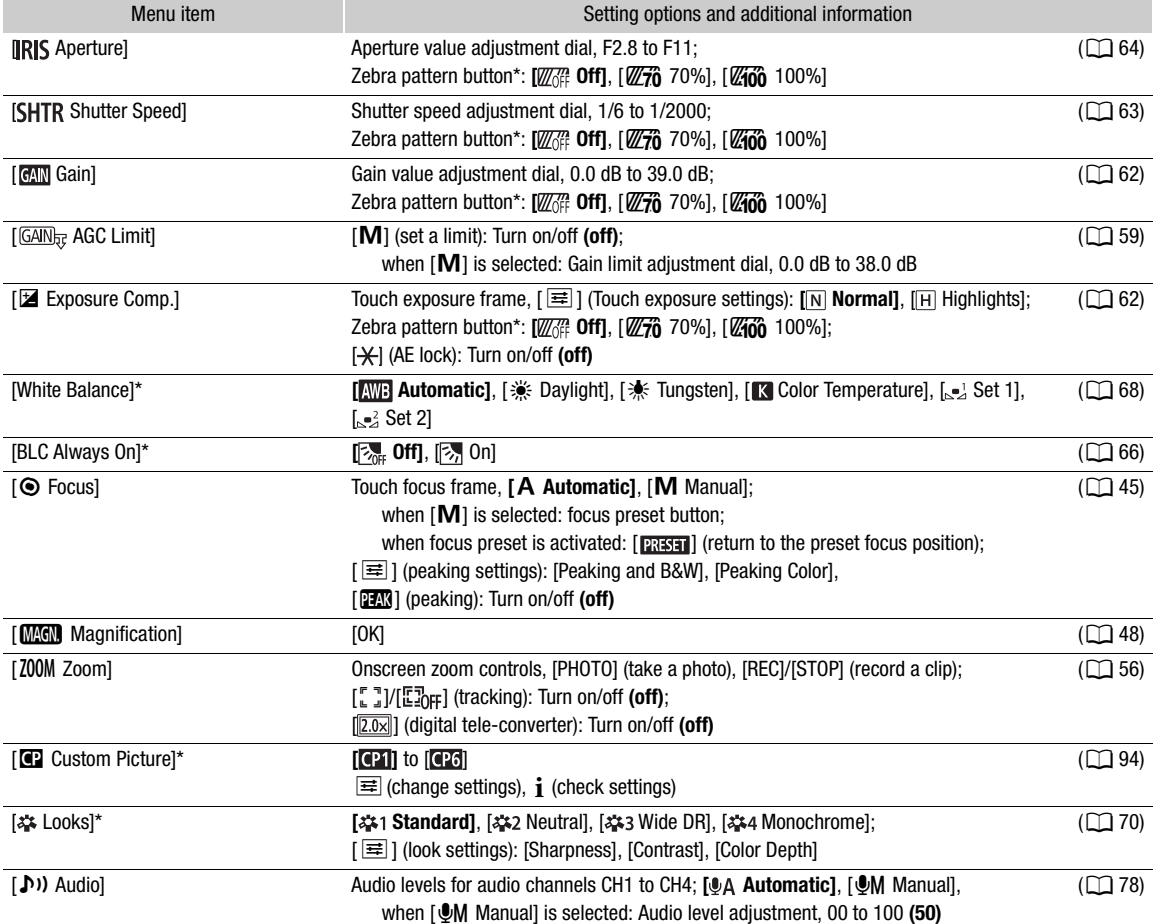

\* The button shows the icon of the current setting.

# FUNC menu in MEDIA mode

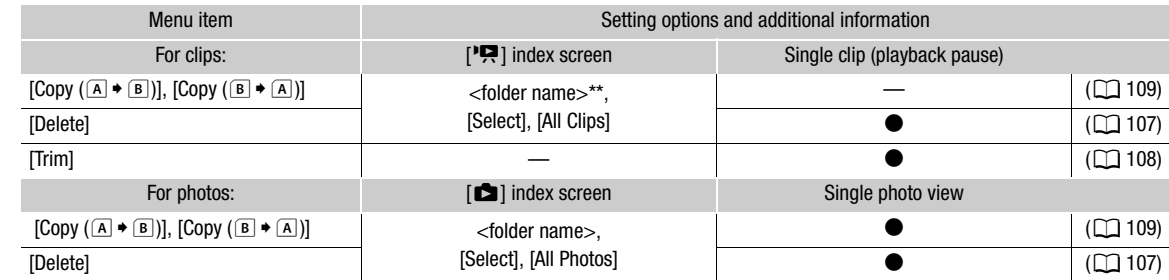

\*\* MP4 clips only.

# Setup Menus

<span id="page-121-0"></span>[', Camera Setup] menu (CAMERA mode only)

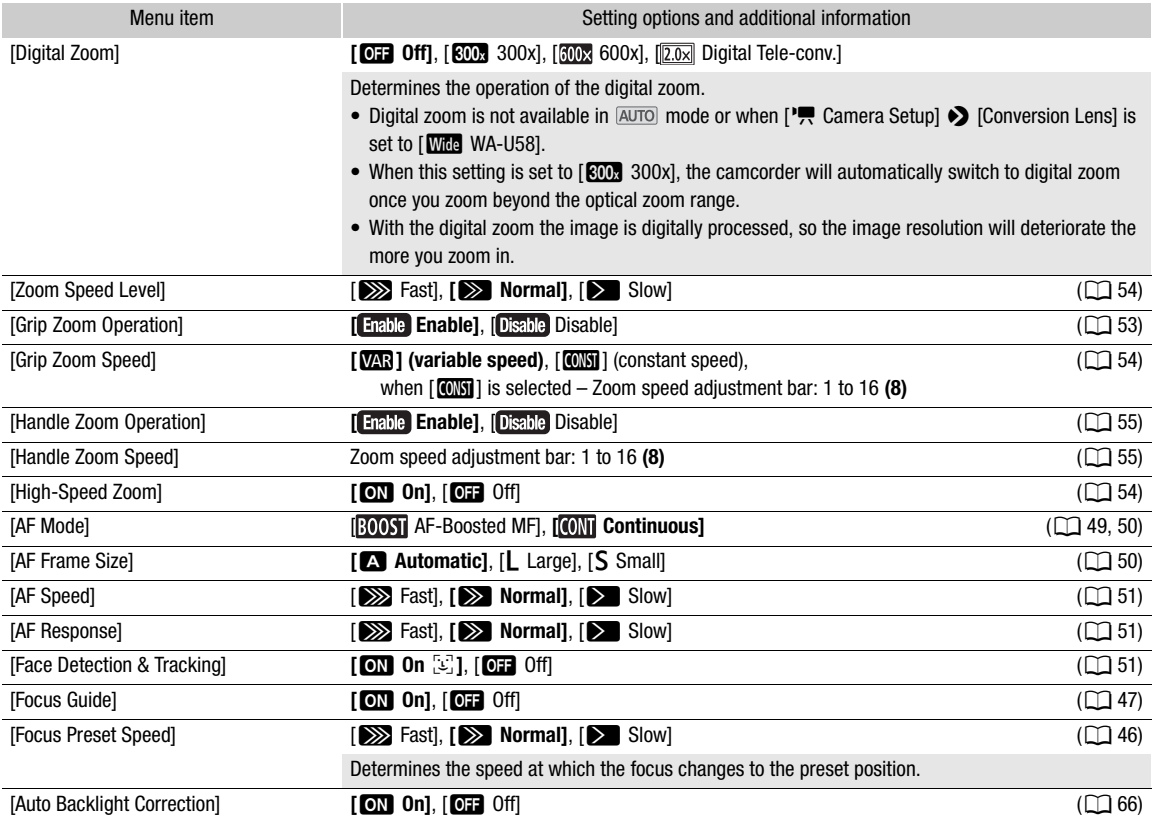

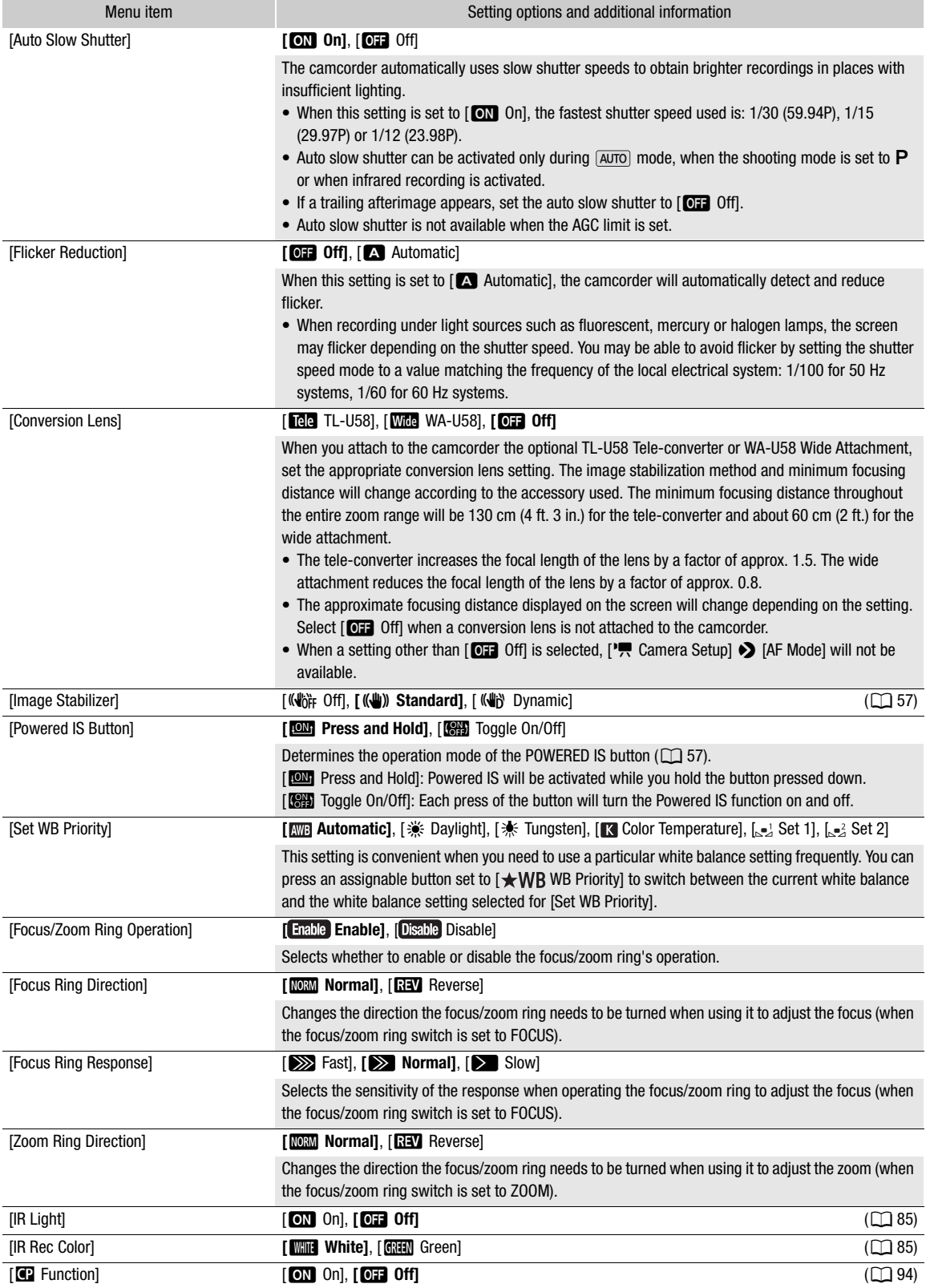

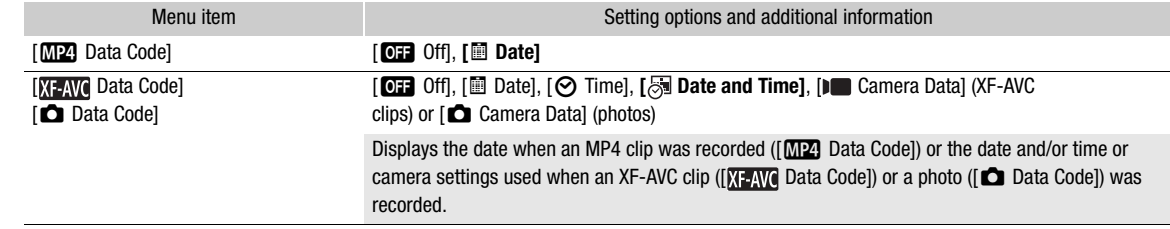

# <span id="page-123-0"></span>[ $\blacktriangleright$  Playback Setup] menu (MEDIA mode only)

# <span id="page-123-1"></span>[己 Recording Setup] menu

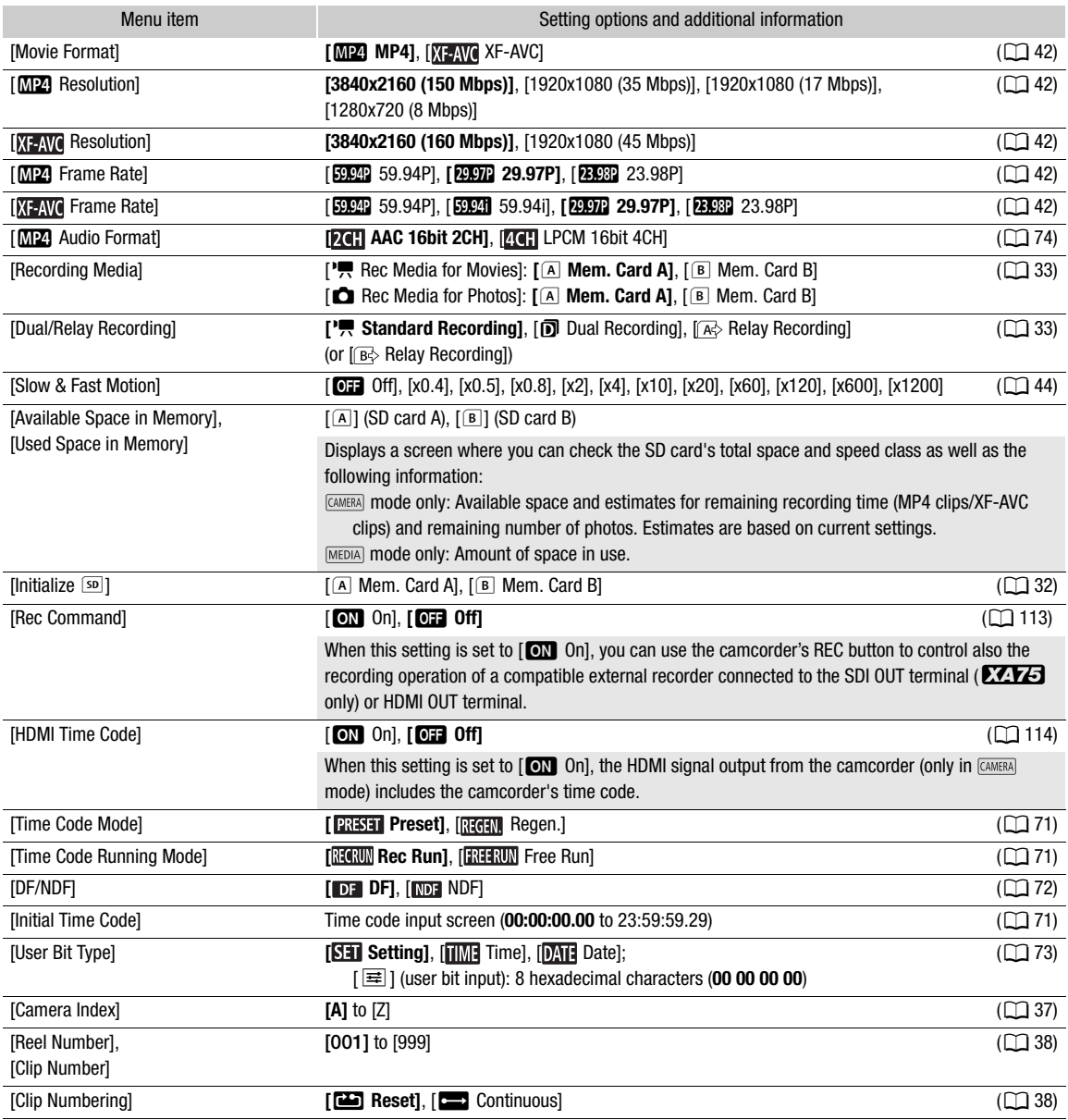

<span id="page-124-1"></span><span id="page-124-0"></span>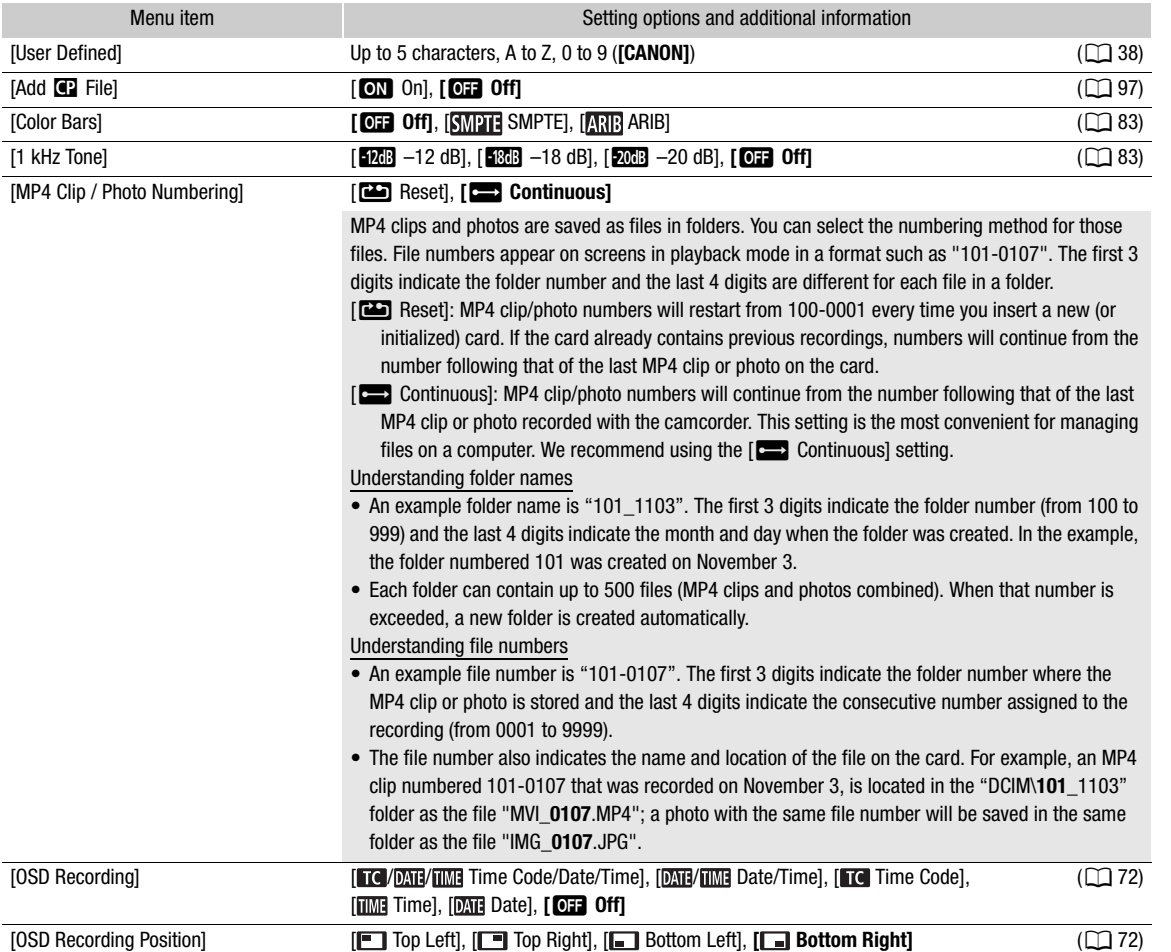

# <span id="page-124-2"></span>[¡ Audio Setup] menu

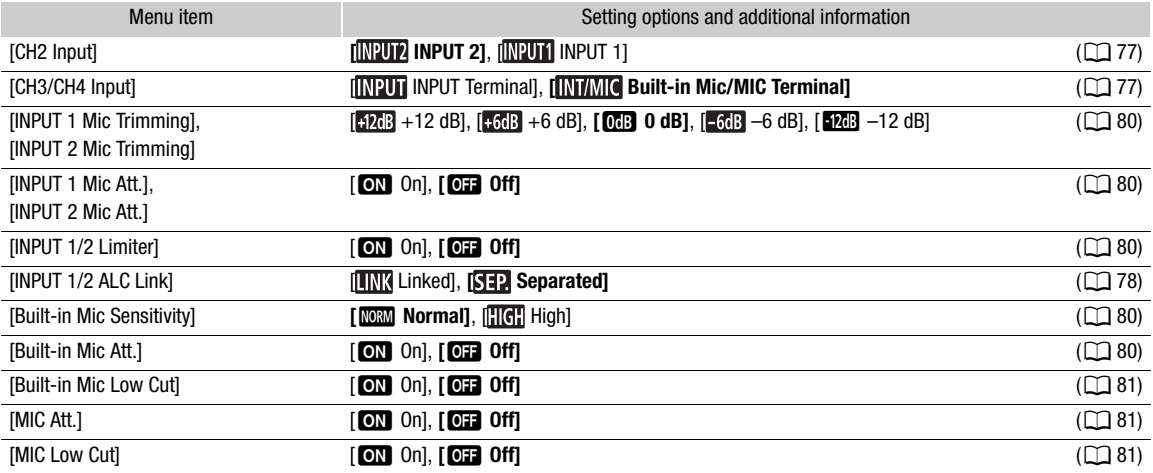

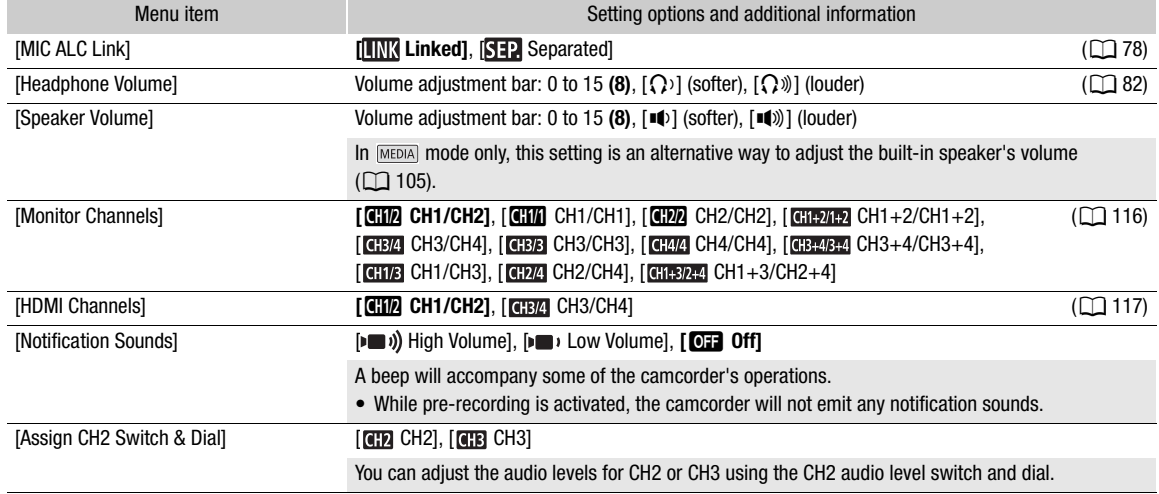

# <span id="page-125-0"></span>[ $2$  Display Setup] menu

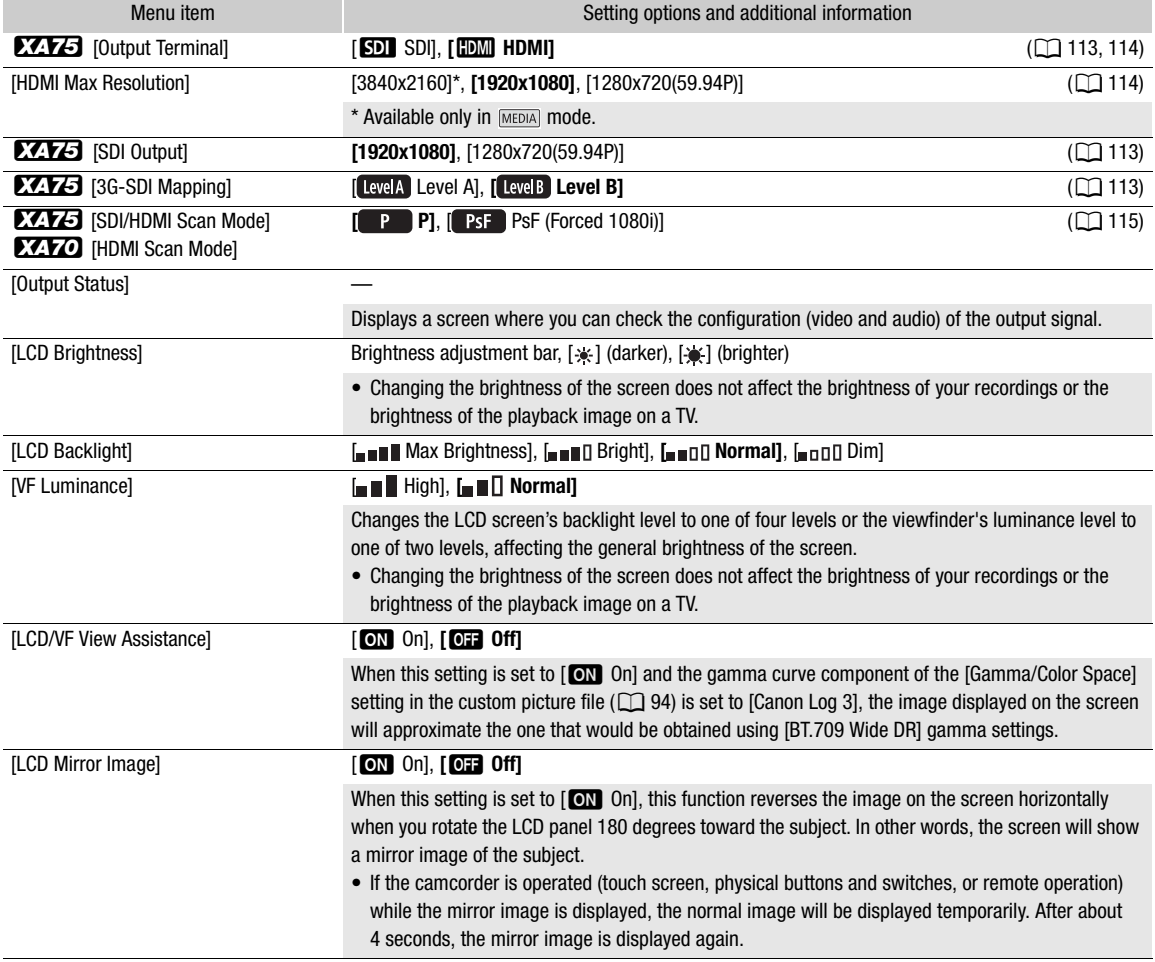

<span id="page-126-0"></span>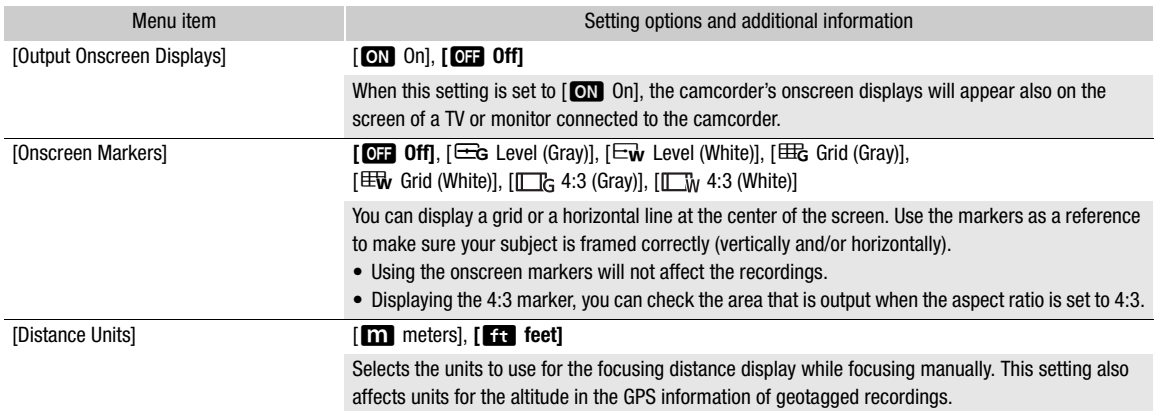

# <span id="page-126-1"></span>[B System Setup] menu

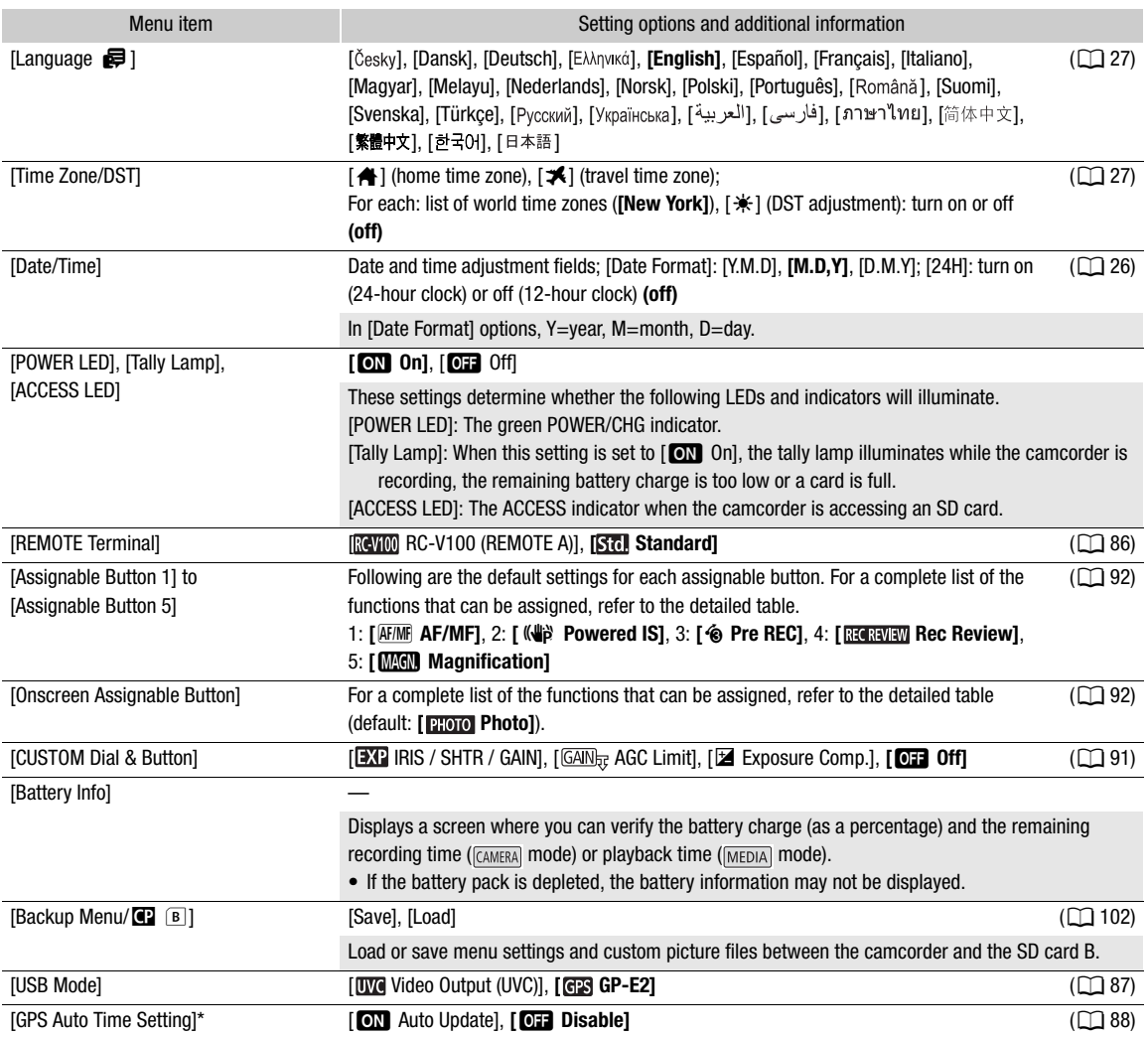

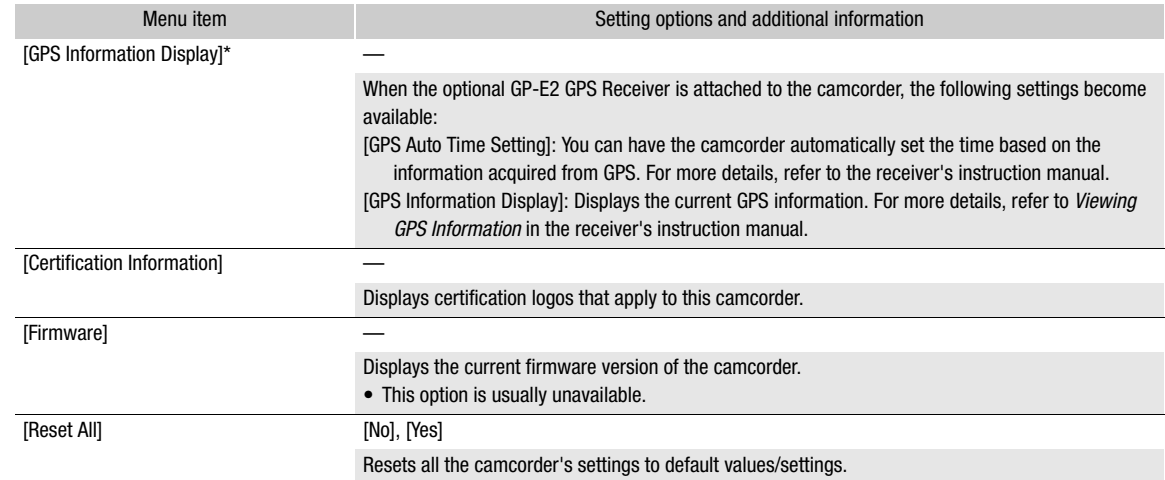

\* Option available only when the optional GP-E2 GPS Receiver is attached to the camcorder.

# **Troubleshooting**

If you have a problem with your camcorder, refer to this section. Consult your dealer or a Canon Service Center if the problem persists.

#### 129

#### Power Source

The camcorder will not turn on or it turns off by itself.

- The battery pack is depleted. Replace or charge the battery pack.
- Remove the battery pack and reattach it correctly.
- The USB power adapter is connected to the USB terminal. Connect the USB power adapter to the DC IN terminal.

#### Cannot charge the battery pack.

- Make sure the camcorder is off so charging can start.
- The temperature of the battery pack is outside the charging range (approximately 5 °C 35 °C (41 °F 95 °F)). Remove the battery pack, warm it or let it cool down, as necessary, and try charging it again.
- Charge the battery pack in temperatures between approximately 5 °C and 35 °C (41 °F and 95 °F).
- The battery pack is faulty. Replace the battery pack.
- The camcorder cannot communicate with the battery pack attached. Battery packs not recommended by Canon for use with this camcorder cannot be charged using this camcorder.
- If you are using a battery pack recommended by Canon for use with this camcorder, there may be a problem with the camcorder or battery pack. Consult a Canon Service Center.
- The USB power adapter is connected to the USB terminal. Connect the USB power adapter to the DC IN terminal.

#### A noise can be heard from the USB power adapter.

- A faint sound can be heard while the USB power adapter is connected to a power outlet. This is not a malfunction.

#### The battery pack is depleted extremely quickly even at normal temperatures.

- The battery may have reached the end of its battery life. Buy a new battery pack.

#### **Recording**

#### Pressing the REC button will not start recording.

- You cannot record while the camcorder is writing previous recordings to a card (while the ACCESS indicator is illuminated in red). Wait until the camcorder has finished.
- The card is full. Delete some recordings ( $\Box$  [107\)](#page-106-0) or initialize the card ( $\Box$  [32](#page-31-0)) to free some space.
- File numbers for MP4 clips and photos have reached their maximum value. Set **MENU** > [Recording Setup]  $\bullet$  [MP4 Clip / Photo Numbering] to [Reset] and insert a new (or just initialized) card.
- The lock lever on the handle is set to  $\hat{a}$ , rendering the handle's REC button inoperable. Change the position of the lock lever.

#### The point where the REC button was pressed does not match the beginning/end of the recording.

- There may be a slight interval between pressing the REC button and the actual start/end of recording. This is not a malfunction.

#### Recording settings cannot be changed.

- The USB mode is set to [WO Video Output (UVC)]. Disconnect the interface cable from the USB terminal.

#### Operating the grip zoom rocker has no effect.

- The grip zoom rocker is deactivated. Set MENU > [Camera Setup] > [Grip Zoom Operation] to [Enable].

#### Operating the handle zoom rocker has no effect.

- The handle zoom rocker is deactivated. Set MENU > [Camera Setup] > [Handle Zoom Operation] to [Enable].

#### Operating the focus/zoom ring has no effect.

- The focus/zoom ring is deactivated. Set  $MENU \rightarrow$  [Camera Setup]  $\rightarrow$  [Focus/Zoom Ring Operation] to [Enable].

#### The camcorder will not focus.

- The camcorder may not be able to focus on certain subjects using autofocus. Focus manually  $(\Box 45)$  $(\Box 45)$ .
- When the AF mode is set to AF-boosted MF, start focusing manually until the AF frame changes to white (automatic adjustment range).
- The viewfinder is not adjusted. Use the dioptric adjustment lever to make the proper adjustment ( $\Box$  [22\)](#page-21-0).
- The lens is dirty. Clean the lens with a soft lens-cleaning cloth.

When a subject flits across in front of the lens, the image appears slightly bent.

- This is a phenomenon typical of CMOS image sensors. When a subject crosses very quickly in front of the camcorder, the image may seem slightly warped. This is not a malfunction.

#### Changing the operating mode between recording ( $\bullet$ )/record standby ( $\Box$ )/playback ( $\blacktriangleright$ ) takes longer than usual.

When the SD card contains a large number of clips, some operations may take longer than usual. Save your recordings ( $\Box$  [119](#page-118-0)) and initialize the card ( $\Box$  [32\)](#page-31-0). Alternatively, replace the card.

#### Clips or photos cannot be recorded properly.

- This may occur as clips and photos are recorded/deleted over time. Save your recordings ( $\Box$  [119](#page-118-0)) and initialize the card  $(\Box$  [32\)](#page-31-0).

#### After using the camcorder for a long time, it becomes hot.

- The camcorder may become hot after using it continuously for long periods of time; this is not a malfunction. If the camcorder becomes unusually hot or it becomes hot after using it only for a short while, it may indicate a problem with the camcorder. Consult a Canon Service Center.

# Playback

#### Cannot delete clips/photos

- The LOCK switch on the SD card is set to prevent accidental erasure. Change the position of the LOCK switch.
- Photos that were protected using other devices cannot be deleted with this camcorder.
- You may not be able to delete clips recorded or edited using another device.

#### Deleting clips takes longer than usual.

- When the SD card contains a large number of clips, some operations may take longer than usual. Save your recordings ( $\Box$  [119](#page-118-0)) and initialize the card ( $\Box$  [32\)](#page-31-0).

#### Cannot copy clips/photos

- You may not be able to copy clips/photos recorded or edited using another device and then transferred to a card connected to the computer.
- There is not enough available space on the destination card or it already contains the maximum number of XF-AVC clips (999 clips). Delete some XF-AVC clips ( $\Box$  [107\)](#page-106-0) to free some space or replace the card.

#### Cannot mark individual clips/photos in the index screen with a checkmark  $\checkmark$

- You cannot select more than 100 clips/photos individually. Select the [All Clips] or [All Photos] option instead of [Select].

#### Indicators and Onscreen Displays

#### so appears in red on the screen.

- Battery pack is depleted. Replace or charge the battery pack.
- *I***Z** appears on the screen.
- The camcorder cannot communicate with the battery pack attached so the remaining battery time cannot be displayed.

#### The tally lamp does not illuminate.

- Set  $MENU \rightarrow$  [System Setup]  $\rightarrow$  [Tally Lamp] to [On].

#### The tally lamp flashes quickly. <del>《絲絲 · ※絲絲</del> (4 flashes per second)

- The battery pack is depleted. Replace or charge the battery pack.
- There is not enough available space on the card. Delete some recordings ( $\Box$  [107\)](#page-106-0) to free some space or replace the card.
- $\boxed{A}$  /  $\boxed{B}$  (in red) and [End] appear on the screen.
- The SD card is full. Delete some recordings  $(\Box)$  [107](#page-106-0)) to free some space or replace the card.
- $\sqrt{18}$  /  $\sqrt{18}$  appears in red on the screen.
	- A card error occurred. Turn off the camcorder. Remove and reinsert the card. Initialize the card if the display does not change back to normal.

#### Even after stopping recording, the ACCESS indicator stays illuminated in red.

- The clip is being recorded on the card. This is not a malfunction.

The red POWER/CHG indicator flashes rapidly (one flash at 0.5-second intervals).

- The temperature of the battery pack is outside the charging range (approximately 5 °C 35 °C (41 °F 95 °F)).
- Remove the battery pack, warm it or let it cool down, as necessary, and try charging it again.
- Charge the battery pack in temperatures between approximately 5 °C and 35 °C (41 °F and 95 °F).
- The battery pack is damaged. Use a different battery pack.
- Charging has stopped because the USB power adapter or the battery pack is faulty. Consult a Canon Service Center.

 $\leftarrow$  flashes on the screen.

- You connected the optional GP-E2 GPS Receiver to the camcorder in **MEDIA** mode. Disconnect the receiver and connect it again after setting the camcorder to CAMERA mode.

#### Picture and Sound

#### The screen appears too dark.

- Adjust the brightness with the MENU > [Display Setup] > [LCD Brightness] or [LCD Backlight] setting.

#### Screen displays turn on and off repeatedly.

- The battery pack is depleted. Replace or charge the battery pack.
- Remove the battery pack and reattach it correctly.

#### Abnormal characters appear on the screen and the camcorder does not operate properly.

- Disconnect the power source and reconnect it after a short time.

#### Video noise appears on screen.

- Keep a distance between the camcorder and devices that emit strong electromagnetic fields such as near powerful magnets and motors, MRI machines or high-voltage power lines.

#### Horizontal bands appear on the screen.

- This is a phenomenon typical of CMOS image sensors when recording under some types of fluorescent, mercury or sodium lamps. This is not a malfunction. You may be able to reduce the symptoms by setting **MENU**  $\bullet$  [Camera Setup]  $\bullet$  [Flicker Reduction] to [Automatic] or by setting the shutter speed to a value matching the frequency of the local electrical system (1/100 for 50 Hz systems, 1/60 for 60 Hz systems).

#### Viewfinder picture is blurred.

- Adjust the viewfinder with the dioptric adjustment lever  $(\Box 22)$  $(\Box 22)$  $(\Box 22)$ .

#### No picture appears on the viewfinder.

- Close the LCD panel and then pull out the viewfinder to activate it.

#### Audio is not recorded.

- The AUDIO IN switch of the INPUT terminal is not set to the correct position.
- The external microphone connected to the INPUT 1/INPUT 2 terminal requires phantom power. Set the corresponding switch (INPUT 1/INPUT 2) to MIC+48V ( $\Box$  [76](#page-75-0)).
- The audio recording level is not set correctly ( $\Box$  [78\)](#page-77-0).

#### Sound is distorted or is recorded at lower levels.

- When recording near loud sounds (such as fireworks, shows or concerts), sound may become distorted or it may not be recorded at the actual levels. Activate the microphone attenuator ( $\Box$  [80](#page-79-5)), or adjust the audio recording level manually.

#### The picture is displayed correctly but there is no sound from the built-in speaker.

- Speaker volume is turned off. Adjust the volume ( $\Box$  [105\)](#page-104-0).
- In **MEDIA** mode, the built-in speaker is muted when headphones are connected to the camcorder.

#### Cards and Accessories

#### Cannot insert the SD card.

- The card you are trying to insert is not facing the correct direction. Turn it over and insert it.

#### Cannot record on the SD card.

- A compatible card must be used  $($ math> <math>\square</math> [31](#page-30-0)).
- Initialize the card ( $\Box$  [32](#page-31-0)) when you use it with the camcorder for the first time.
- The LOCK switch on the SD card is set to prevent accidental erasure. Change the position of the LOCK switch.
- The card is full. Delete some recordings ( $\Box$  [107](#page-106-0)) to free some space or replace the card.
- The folder and file numbers for MP4 clips and photos have reached their maximum value. Set MENU > [Recording Setup]  $\bigotimes$  [MP4 Clip / Photo Numbering] to [Reset] and insert a new (or just initialized) card.
- The card already contains the maximum number of XF-AVC clips (999 clips). Delete some XF-AVC clips ( $\Box$  [107\)](#page-106-0) to free some space or replace the card.

#### The optional RC-V100 Remote Controller or commercially available remote control does not work.

- Make sure that MENU > [System Setup] > [REMOTE Terminal] is set to [RC-V100 (REMOTE A)] when using the optional RC-V100 Remote Controller or to [Standard] when using a commercially available remote control.
- Turn off the camcorder, reconnect the remote controller and then turn the camcorder back on again.
- When  $[\overline{P}, \overline{s}]$  Camera Setup]  $\bullet$  [ $\overline{Q}$  Function] is set to [Off] or the currently selected custom picture file is protected, detailed custom picture settings cannot be adjusted using the RC-V100. Set [<sup>7</sup> Function] to [On] after selecting a custom picture file that is not protected  $(1994)$  $(1994)$  $(1994)$ .

#### Connections with External Devices

#### Video noise appears on a nearby TV screen.

- When using the camcorder in a room where a TV is located, keep a distance between the USB power adapter and the power or antenna cables of the TV.

#### Playback looks fine on the camcorder but there is no image on the external monitor.

- The camcorder is not connected correctly to the external monitor. Make sure you are using the correct connection  $(D)$  [113](#page-112-2)).
- The video input on the external monitor is not set to the video terminal to which you connected the camcorder. Select the correct video input.

#### The camcorder is connected using the optional HTC-100 High Speed HDMI cable, but there is no picture or sound from the external monitor.

- Disconnect the High Speed HDMI cable and then restore the connection or turn the camcorder off and then on again.
- The connected monitor is not compatible with the current video output configuration  $(\Box 111)$  $(\Box 111)$  $(\Box 111)$ . Change the video configuration to one that the monitor supports.

#### There is no image on the connected computer.

- The USB cable is connected to the camcorder's DC IN terminal. Connect the USB cable to the USB terminal.

#### The computer does not recognize the camcorder even though the camcorder is connected correctly.

- Connect the camcorder to the computer only while the photo index screen is displayed.
- Disconnect the USB cable and turn off the camcorder. After a short while, turn it on again and restore the connection.
- Connect the camcorder to a different USB port on the computer.

#### Cannot transfer MP4 clips and photos to the computer.

- The card contains too many MP4 clips and photos. Delete recordings until the card contains a combined total of 2,500 (Windows)/1,000 (macOS) or fewer recordings and then use a card reader to transfer the recordings from the card.

#### List of Messages

Refer to this section if a message appears on the screen. The messages in this section appear in alphabetical order. Note that for some messages, an indication of the card involved  $(A, B, \epsilon)$ , ray appear above the message itself.

#### Accessing the memory card. Do not remove the memory card.

- You opened the card compartment cover while the camcorder was accessing the card or the camcorder started accessing the card as you opened the card compartment cover. Do not remove the card until this message disappears.

#### Back up recordings regularly

- This message may appear when you turn on the camcorder. In the event of a malfunction, recordings may be lost so back up your recordings regularly.

#### Battery communication error. Does this battery display the Canon logo?

- You attached a battery pack that is not recommended by Canon for use with this camcorder.
- If you are using a battery pack recommended by Canon for use with this camcorder, there may be a problem with the camcorder or battery pack. Consult a Canon Service Center.

#### Battery pack is not compatible. Turning off the camcorder.

- A battery pack not recommended by Canon for use with this camcorder was attached and the camcorder was turned on. The camcorder will automatically turn off in 4 seconds.

#### Cannot play back

- Clips cannot be played back from a 512 MB or smaller card. Use a recommended card ( $\Box$  [31\)](#page-30-0).

#### Cannot play back Check the memory card

- There is a problem with the card. Save your recordings ( $\Box$  [119\)](#page-118-0) and initialize the card ( $\Box$  [32](#page-31-0)). If the problem persists, use a different card.

#### Cannot play back Initialize only using the camcorder

- The card in the camcorder was initialized using a computer. Initialize the card with this camcorder ( $\Box$  [32](#page-31-0)).

#### Cannot record on this memory card

- Clips cannot be recorded on a 512 MB or smaller card. Use a recommended card ( $\Box$  [31](#page-30-0)).

#### Cannot trim the clip

- MP4 clips that were recorded or copied using other devices cannot be trimmed.

#### Charge the battery pack

- Battery pack is depleted. Charge the battery pack.

#### Check the memory card

- Cannot access the card. Check the card and make sure it is inserted correctly.
- A card error occurred. The camcorder cannot record or display the image. Try removing and reinserting the card, or use a different card.
- You inserted a MultiMedia Card (MMC) into the camcorder. Use a compatible SD card ( $\Box$  [31\)](#page-30-1).
- If after the message disappears,  $\overline{A/B}$  appears in red, perform the following: Turn off the camcorder and remove and reinsert the card. If  $\overline{A}/\overline{B}$  turns back to green you can resume recording/playback. If the problem persists, save your clips ( $\Box$  [119](#page-118-0)) and initialize the card ( $\Box$  [32\)](#page-31-0).

#### File name error

- The folder and file numbers have reached their maximum value. Save your recordings ( $\Box$  [119](#page-118-0)), set **MENU** [Recording Setup]  $\bullet$  [MP4 Clip / Photo Numbering] to [Reset] and delete all the MP4 clips and photos ( $\Box$  [107\)](#page-106-0) or initialize the card  $($   $\Box$  [32\)](#page-31-0).

#### Initialize only using the camcorder

- Initialize the card with this camcorder  $(\Box$  [32\)](#page-31-0).

#### May not be possible to record movies on this memory card

- You may not be able to record clips on an SD card without a Speed Class rating or with a rating lower than recommended. To record clips with a resolution of 3840x2160 or using slow & fast motion recording, use an SD card rated UHS Speed Class U3. To record other clips, use an SD card rated SD Speed Class 6\* or 10, or UHS Speed Class U1 or U3.

\* Only for MP4 clips. Do not use to record XF-AVC clips.

#### Memory card cover is open

- Close the card compartment cover after inserting a card.

#### Memory card is full

- The card is full. Delete some recordings  $(\Box$  [107\)](#page-106-0) to free some space or replace the card.

#### Memory card is write-protected

- The LOCK switch on the SD card is set to prevent accidental erasure. Change the position of the LOCK switch.

#### No clips

- There are no clips of the selected video format on the selected card.

#### No memory card

- Insert a compatible card into the camcorder  $(\Box$  [32](#page-31-1)).

#### No photos

134

- There are no photos on the selected card.

#### Number of clips already at maximum

- The card selected for recording already contains the maximum number of XF-AVC clips (999 clips). Replace the card or use the card in the other SD card slot.
- Cannot keep recording in dual recording mode because both cards reached the maximum number of XF-AVC clips.

#### Operation canceled

- Clips cannot be recorded because the control data is corrupted or an encoder error has occurred. (Control data cannot be recovered with the camcorder.) Turn the camcorder off and the on again. Remove the cards and reinsert them, or replace them with new cards. If the problem persists, consult a Canon Service Center.
- Corrupted file control information cannot be recovered. Cards or XF-AVC clips with corrupt file control information cannot be read by Canon XF Utility.

#### Process terminated with error

- The card compartment cover was opened or an error occurred during the initialization of a card. Initialize the card again. If the card still causes an error message, try replacing the card.

#### Recording was stopped due to insufficient write speed of the memory card

- The write speed of the SD card was too slow so recording was stopped. To record clips with a resolution of 3840x2160 or using slow & fast motion recording, use an SD card rated UHS Speed Class U3. To record other clips, use an SD card rated SD Speed Class 6\* or 10, or UHS Speed Class U1 or U3. Only for MP4 clips. Do not use to record XF-AVC clips.
- After repeatedly recording, deleting and editing clips (fragmented memory), it will take longer to write data on the SD card and recording may stop. Save your recordings ( $\Box$  [119](#page-118-0)) and initialize the card ( $\Box$  [32](#page-31-0)).

#### Some clips could not be deleted

- Clips that were protected/edited with other devices and then transferred to a card connected to the computer cannot be deleted with this camcorder.

#### Some clips require data recovery

- The power may have been suddenly turned off or the card may have been removed while the camcorder was recording. As a result, one or more XF-AVC clips contain corrupted data. You can try to recover the clips ( $\Box$  [34](#page-33-0)).

#### Task in progress. Do not disconnect the power source.

- The camcorder is updating the card. Wait until the operation ends and do not disconnect the USB power adapter or remove the battery pack.

#### This photo cannot be displayed

- You may not be able to display photos taken with other devices or image files created or edited on a computer and then transferred to a card connected to the computer.

#### Too many photos and MP4 movies. Disconnect the USB cable.

- The card contains too many MP4 clips and photos. Disconnect the USB cable and delete recordings until the card contains a combined total of 2,500 (Windows)/1,000 (macOS) or fewer recordings and then use a card reader to transfer the recordings from the card.
- If a dialog box appeared on the computer screen, close it. Disconnect the USB cable, and restore the connection after a short while.

#### Unable to recognize the data

The camcorder cannot recognize data that was recorded using a video configuration that is not supported (PAL or SECAM).

#### Unable to recover data

- Could not recover a corrupted file. Save your recordings ( $\Box$  [119\)](#page-118-0) and initialize the card ( $\Box$  [32](#page-31-0)).
- The camcorder may not be able to recover clips when there is not enough space on the card. Delete some clips  $($   $\Box$  [107](#page-106-0)) to free some space.

# Safety Instructions and Handling Precautions

Be sure to read these instructions in order to operate the product safely. Follow these instructions to prevent injury or harm to the operator of the product or others.

# A warning

#### Denotes the risk of serious injury or death.

- Stop using the product in any case of unusual circumstances such as the presence of smoke or a strange smell.
- Do not touch any exposed internal parts.
- Do not get the product wet. Do not insert foreign objects or liquids into the product.
- Do not touch the product connected to a power outlet during lightning storms. This may cause electric shock.
- Do not disassemble or modify the product.
- Do not expose the product to strong shocks or vibration.
- Observe the following instructions when using commercially available batteries or provided battery packs.
	- Use batteries/battery packs only with their specified product.
	- Do not heat batteries/battery packs or expose them to fire.
	- Do not charge batteries/battery packs using non-authorized battery chargers.
	- Do not expose the terminals to dirt or let them come into contact with metallic pins or other metal objects.
	- Do not use leaking batteries/battery packs. If a battery/battery pack leaks and the material contacts your skin or clothing, flush the exposed area thoroughly with running water. In case of eye contact, flush thoroughly with copious amounts of clean running water and seek immediate medical assistance.
	- When disposing of batteries/battery packs, insulate the terminals with tape or other means. This may cause electric shock, explosion or fire.
- Use only power sources specified in this instruction manual for use with the product.
- Observe the following instructions when using a battery charger or USB power adapter.
	- Do not plug in or unplug the product with wet hands.
	- Do not use the product if the power plug is not fully inserted into the power outlet.
	- Do not expose the power plug and terminals to dirt or let them come into contact with metallic pins or other metal objects.
	- Do not place heavy objects on the power cord. Do not damage, break or modify the power cord.
	- Do not wrap the product in cloth or other materials when in use or shortly after use when the product is still warm in temperature.
	- Do not unplug the product by pulling the power cord.
	- Do not leave the product connected to a power source for long periods of time.
- Do not allow the product to maintain contact with the same area of skin for extended periods of time during use. This may result in low-temperature contact burns, including skin redness and blistering, even if the product does not feel hot. The use of a tripod or similar equipment is recommended when using the product in hot places and for people with circulation problems or less sensitive skin.
- Keep the product and its battery out of reach of children. Do not insert or change batteries in front of children.
- If you think a child has swallowed a battery, contact a physician immediately. Batteries contain harmful chemicals and can cause damage to internal organs if ingested.
- Periodically remove any dust buildup from the power plug and power outlet using a dry cloth.

# $\triangle$  Caution

#### Denotes the risk of injury.

- Do not leave the product in places exposed to extremely high or low temperatures. The product may become extremely hot/cold and cause burns or injury when touched.
- Only mount the product on a tripod that is sufficiently sturdy.
- Do not look at the screen or through the viewfinder for prolonged periods of time. This may induce symptoms similar to motion sickness. In such a case, stop using the product immediately and rest for a while before resuming use.

#### **Camcorder**

Be sure to observe the following precautions to ensure maximum performance.

- Save your recordings periodically. Make sure to transfer your recordings to a computer ( $\Box$ ) [119](#page-118-0)) and save them on a regular basis. This will protect your important recordings in case of damage and create more free space on the card. Canon shall not be liable for any data loss.
- Do not use or store the camcorder in dusty or sandy places. The camcorder is not waterproof avoid also water, mud or salt. If any of the above should get into the camcorder it may damage the camcorder and/or the lens.
- Do not use the camcorder near strong electromagnetic fields such as near powerful magnets and motors, MRI machines or high-voltage power lines. Using the camcorder in such places may cause anomalies in the video, or audio or video noise to appear.
- Do not point the camcorder or viewfinder toward an intense light source, such as the sun on a sunny day or an intense artificial light source. Doing so may damage the image sensor or the camcorder's internal components. Be careful especially when using a tripod or shoulder strap. When the camcorder is not in use, keep the lens barrier closed.
- Do not carry the camcorder by the LCD panel. Be careful when closing the LCD panel. When using a wrist strap, do not allow the camcorder to swing and hit an object.
- Handle the touch screen with care. Do not apply excessive force and do not use ballpoint pens or other hard-tipped tools to operate the touch screen. This may damage the touch screen's surface.
- Do not attach protective film on the touch screen. The camcorder features a capacitive touch screen so you may not be able to correctly operate the touch screen with an additional protective layer.
- When mounting the camcorder on a tripod, make sure that the tripod's fastening screw is shorter than 6.3 mm (0.25 in.). Using other tripods may damage the camcorder.

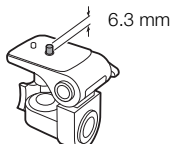

• When recording movies, try to get a calm, stable picture. Excessive camcorder movement while shooting and extensive use of fast zooms and panning can result in jittery scenes. In extreme cases, the playback of such scenes may result in visually induced motion sickness. If you experience such a reaction, stop the playback immediately and take a rest break as necessary.

#### Long-term storage

If you do not intend to use the camcorder for a long time, store it in a place free of dust, in low humidity, and at temperatures not higher than 30 °C (86 °F).

# Battery Pack

#### DANGER!

#### Treat the battery pack with care.

- Keep it away from fire (or it might explode).
- Do not expose the battery pack to temperature higher than 60 °C (140 °F). Do not leave it near a heater or inside a car in hot weather.
- Do not try to disassemble or modify it.
- Do not drop it or subject it to shocks.
- Do not get it wet.
- Dirty terminals may cause a poor contact between the battery pack and the camcorder. Wipe the terminals with a soft cloth.

#### Long-term storage

- Store battery packs in a dry place at temperatures no higher than 30 °C (86 °F).
- To extend the battery life of the battery pack, depleted it completely before storing it.
- Charge and depleted all your battery packs fully at least once a year.

#### Remaining battery time

When you are using a battery pack that is compatible with Intelligent System, if the remaining battery time displayed is not correct, charge the battery pack fully. Still, the correct time may not be displayed if a fully charged battery pack is used continuously in high temperatures or it is left unused for long periods of time. Also, the correct remaining time may not be displayed, depending on the battery life. Use the time shown on the screen as an approximation.

#### Regarding the use of non-Canon battery packs

- For your safety, battery packs that are not genuine Canon battery packs will not be charged even if you attach them to this camcorder or to the optional CG-800 Battery Charger.
- We recommend using genuine Canon battery packs bearing the Intelligent System mark.

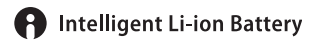

• If you attach to the camcorder battery packs that are not genuine Canon battery packs,  $\mathbb{F}$  will appear and the remaining battery time will not be displayed.

# SD Card

- We recommend backing up the recordings on the SD card onto your computer. Data may be corrupted or lost due to card defects or exposure to static electricity. Canon shall not be liable for lost or corrupted data.
- Do not touch or expose the terminals to dust or dirt.
- Do not use SD cards in places subject to strong magnetic fields.
- Do not leave SD cards in places subject to high humidity and high temperature.
- Do not disassemble, bend, drop, or subject SD cards to shocks and do not expose them to water.
- Check the direction before inserting the SD card. Forcing an SD card into a slot if it is not correctly oriented may damage the card or the camcorder.
- Do not attach any labels or stickers on the SD card.

#### Disposal

When you delete clips or initialize an SD card, only the file allocation table is altered and stored data is not physically erased. When you dispose of an SD card or give either to another person, initialize it first ( $\square$ ) [32](#page-31-0)). Fill it up with unimportant recordings, and then initialize it again. This makes recovering the original recordings very difficult.

# Built-in Backup Battery

The camcorder has a built-in rechargeable lithium battery to keep the date/time and other settings. The built-in backup battery is recharged while you use the camcorder; however, it will be completely depleted if you do not use the camcorder for about 3 months.

To recharge the built-in backup battery: Connect the USB power adapter to the camcorder and leave it connected for 24 hours with the camcorder off.

# Lithium Button Battery

#### WARNING

- The battery used in this device may present a fire or chemical burn hazard if mishandled.
- Do not disassemble, modify, immerse in water, heat above 100 °C (212 °F) or incinerate the battery.
- Do not insert the battery into the mouth. If swallowed, seek medical assistance immediately. The battery case may break and the battery fluids may cause internal injuries.
- Keep the battery out of the reach of children.
- Do not recharge, short-circuit or insert the battery in the wrong direction.
- Dispose of the used battery according to applicable recycling regulations.
- Do not pick up the battery using tweezers or other metal tools, as this will cause a short circuit.
- Wipe the battery with a clean dry cloth to ensure proper contact.

# Maintenance/Others

#### Cleaning

#### Camcorder body

• Use a soft, dry cloth to clean the camcorder body. Never use chemically treated cloths or volatile solvents such as paint thinner.

#### Lens

- Remove any dust or dirt particles using a non-aerosol type blower.
- Use a clean, soft lens-cleaning cloth to gently wipe the lens. Never use tissue paper.

#### LCD screen

- Clean the LCD screen using a clean, soft lens-cleaning cloth and commercially available fluid for eyeglasses.
- Condensation may form on the surface of the screen when the temperature changes suddenly. Wipe it with a soft dry cloth.

#### Condensation

Moving the camcorder rapidly between hot and cold temperatures may cause condensation (water droplets) to form on its internal surfaces. Stop using the camcorder if condensation is detected. Continued use may damage the camcorder.

#### Condensation may form in the following cases:

- When the camcorder is moved quickly from cold to warm places
- When the camcorder is left in a humid room
- When a cold room is heated rapidly

#### To avoid condensation

- Do not expose the camcorder to sudden or extreme changes in temperature.
- Remove the SD cards and battery pack. Then, place the camcorder in an airtight plastic bag and let it adjust gradually to temperature changes before removing it from the bag.

#### When condensation is detected

The precise time required for water droplets to evaporate will vary depending on the location and weather conditions. As a general rule, wait for 2 hours before resuming use of the camcorder.

#### Using the Camcorder Abroad

#### Power Sources

You can use the USB power adapter to operate the camcorder and the battery charger to charge battery packs in any country/region with power supply between 100 and 240 V AC, 50/60 Hz. Consult a Canon Service Center for information on plug adapters for overseas use.

# Optional Accessories

The following optional accessories are compatible with this camcorder. Their availability differs from area to area. For details about compatible optional accessories, refer to their respective instruction manuals and the XF/XA System Expansion User Guide (PDF file), available from your local Canon website. Some accessories are described in more detail in the following pages.

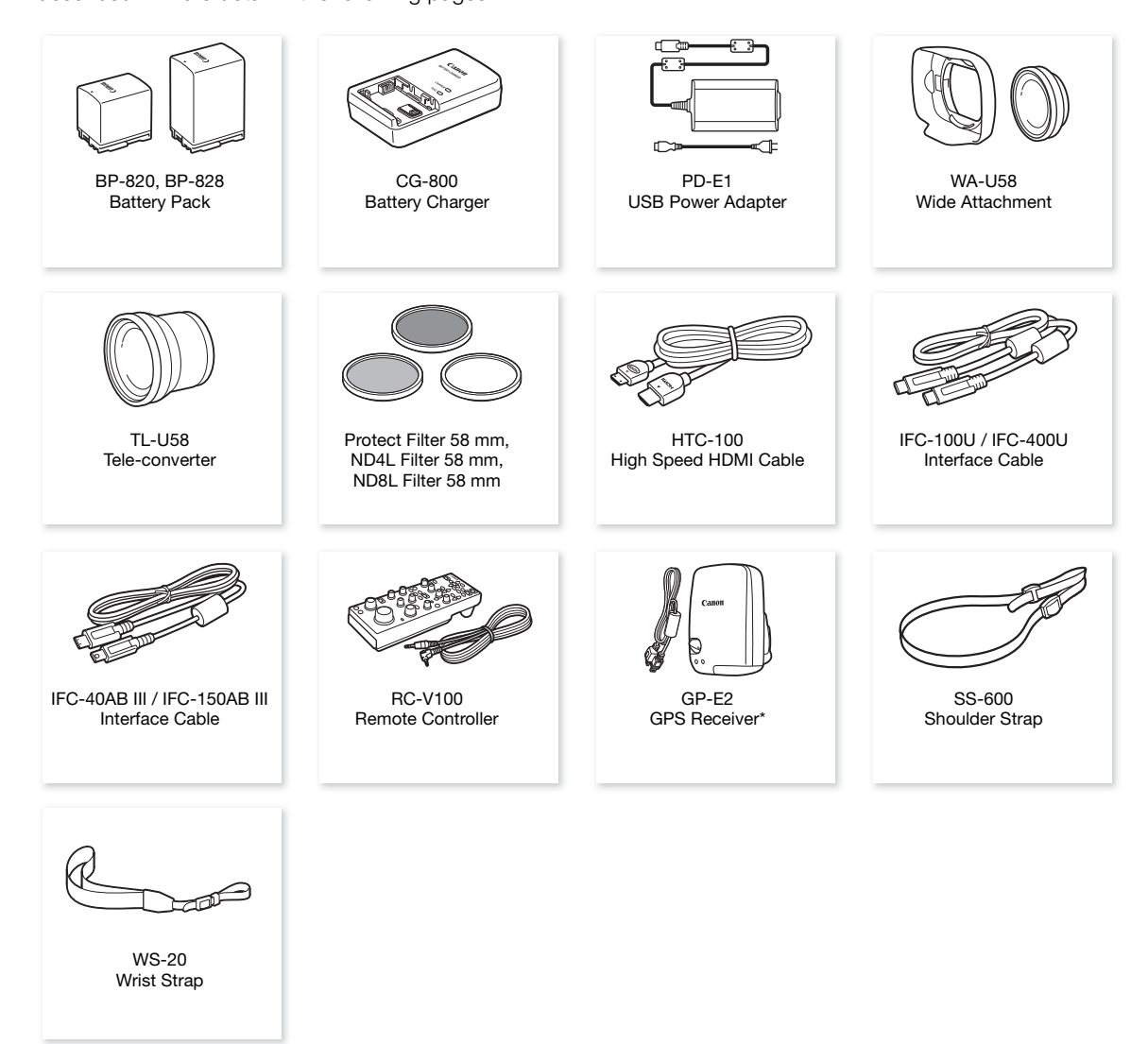

\* An optional IFC-40AB III/IFC-150AB III Interface Cable is required for a wired connection between this accessory and the camcorder.

Call or visit your local retailer/dealer for genuine Canon video accessories. You can also obtain genuine accessories for your Canon camcorder by calling: 1-800-828-4040, Canon U.S.A. Information Center.

#### Use of genuine Canon accessories is recommended.

The message [Battery communication error] is displayed if you use a non-genuine Canon battery pack, and user response is required. Note that Canon shall not be liable for any damages resulting from accidents, such as malfunction or fire, that occur due to use of non-genuine Canon battery packs.

Battery Packs

When you need extra battery packs, select one of the following models: BP-820 or BP-828.

When you use battery packs bearing the Intelligent System mark, the camcorder will communicate with the battery and display the remaining usage time (accurate to 1 minute). You can only use and charge these battery packs with camcorders and chargers compatible with Intelligent System.

#### CG-800 Battery Charger

Use the battery charger to charge the battery packs. It plugs directly into a power outlet without a cable.

#### TL-U58 Tele-Converter

- The minimum focusing distance at full telephoto with the tele-converter is 1.3 m (4.3 ft.).
- The tele-converter cannot be used together with the supplied lens hood.

#### WA-U58 wide attachment

• The wide attachment cannot be used together with the supplied lens hood.

This mark identifies genuine Canon video accessories. When you use Canon video equipment, we recommend Canon-brand accessories or products bearing the same mark.

# **A** Intelligent Li-ion Battery

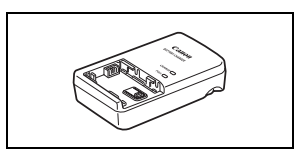

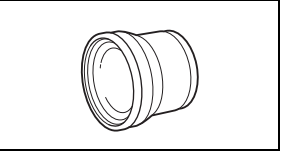

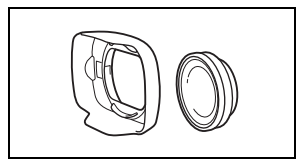

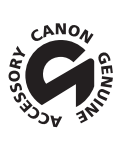

# **Specifications**

# XA70 / XA75

- 142
- $\bullet$  Values given are approximate figures.

System

• Recording System

Clips:

MP4 Video compression: MPEG-4 AVC/H.264 Audio format: MPEG-2 AAC-LC, 16 bit, 48 kHz, 2 channels Linear PCM, 16 bit, 48 kHz, 4 channels File format: MP4 XF-AVC Video compression: MPEG-4 AVC/H.264 Audio format: Linear PCM, 24 bit, 48 kHz, 4 channels File format: MXF (XF-AVC)

Photos:

DCF (Design rule for Camera File system), compatible with Exif Ver. 2.3, JPEG compression

#### • Video Configuration (recording/playback)

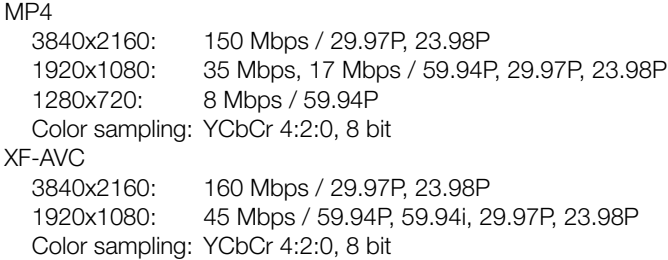

#### • Recording Media (not included)

SD, SDHC (SD High Capacity) or SDXC (SD eXtended Capacity) card\* (2 slots) \* SD card B is used also to save custom picture files and the camcorder settings file.

#### • Image Sensor

1.0-inch single-plate CMOS sensor Effective pixels: 8,290,000 pixels<sup>+</sup> (3840x2160)

#### • LCD Touch Screen

3.5 in., wide, color, 2,760,000 dots<sup>4</sup>, 100% coverage, capacitive touch screen operation

- Viewfinder: 0.36 in. wide, color organic LED display, 1,770,000 dots<sup>+</sup>, 100% coverage
- Microphone: Stereo electret condenser microphone
- Lens

f=8.3 – 124.5 mm, F/2.8 – 4.5, 15x optical zoom, 9-blade iris diaphragm 35mm equivalent focal length: 28.3 - 424.6 mm- (Dynamic IS) 25.5 - 382.5 mm- (other IS modes)

#### • Lens Configuration

18 elements in 14 groups (2 aspheric elements)

- Filter Diameter: 58 mm
- Focus

Manual focus, autofocus (AF-boosted MF, continuous AF) AF type: Dual Pixel CMOS AF, contrast-detection AF Minimum focusing distance: 60 cm (2 ft.) throughout the zoom range; 1 cm (0.39 in.) at full wide angle

# • White Balance

Automatic white balance (AWB); 2 preset settings (daylight, tungsten lamp); color temperature setting; custom white balance (2 sets)

• Minimum Illumination (Typical)<sup>•</sup>

0.1 lx ( $\int$  Low Light] shooting mode, shutter speed 1/2) 1.7 lx ([P Programmed AE] shooting mode, 59.94P, shutter speed 1/30, auto slow shutter [On])

- Image Stabilization Optical-shift image stabilizer + digital compensation (Standard IS, Dynamic IS, Powered IS)
- Size of Photos 3840x2160 (3,080 KB), 1920x1080 (880 KB), 1280x720 (420 KB) The number in parentheses indicates the approximate file size (for reference only).

#### **Terminals**

• **EZY3** SDI OUT Terminal

BNC jack, output only, 0.8 Vp-p, unbalanced 3G-SDI: SMPTE 424, SMPTE 425, SMPTE ST 299-2 HD-SDI: SMPTE 292, SMPTE ST 299-1 Embedded audio, time code (VITC/LTC)

- HDMI OUT Terminal: HDMI mini connector, output only
- USB Terminal: USB Type-C™ receptacle equivalent to Hi-Speed USB (USB 2.0)
- MIC Terminal

∅ 3.5 mm stereo mini-jack (unbalanced), plug-in power supply available Sensitivity: –65 dBV (auto volume, full scale –12 dB) Microphone attenuator: 20 dB Plug-in power supply: 2.4 V DC

#### • INPUT Terminals (INPUT 1 and INPUT 2 on the handle unit) XLR jack (pin1: shield, pin2: hot, pin3: cold), 2 sets (balanced) Sensitivity: For microphone input: –60 dBu (manual volume center, full scale –18 dB) Microphone attenuator: 20 dB For line input: 4 dBu (manual volume center, full scale –18 dB)

- $\Omega$  (headphone) Terminal  $\varnothing$  3.5 mm stereo mini-jack, -17 dBV (32  $\Omega$  load, Max volume)
- REMOTE Terminal: ∅ 2.5 mm stereo sub-mini jack, input only

#### Power/Others

- Power Supply: 7.4 V DC (battery pack), 9.0 V DC (DC IN)
- Power Consumption<sup>+</sup> 3840x2160 recording at 29.97P, using autof ocus, LCD screen at normal brightness **2276** 5.5 W, **2270** 5.4 W (MP4 clips: 150 Mbps, XF-AVC clips: 160 Mbps)
- Operating Temperature<sup> $\bullet$ </sup>: 0 40 °C (32 104 °F)
- Dimensions $\bullet$  [W x H x D] (excluding the grip belt) Camcorder body only: 110 x 91 x 214 mm (4.3 x 3.6 x 8.4 in.) Camcorder body with lens hood, handle unit:  $140 \times 216 \times 265$  mm (5.5 x 8.5 x 10.4 in.)

#### • Weight<sup>+</sup>

Camcorder body (including grip belt and cable clamp):  $\frac{27}{29}$  990 g (2.2 lb.),  $\frac{27}{20}$  985 g (2.2 lb.) Typical working configuration\*:  $\angle 1465$  g (3.2 lb.),  $\angle 1460$  g (3.2 lb.) \* Camcorder with lens hood, handle unit with microphone holder, BP-820 battery pack and two SD cards.

144

#### PD-E1 USB Power Adapter

- Rated input: 100 240 V AC, 50/60 Hz
- Rated output: 5.0 V DC, 3.0 A / 9.0 V DC, 3.0 A
- Operating temperature<sup> $\bullet$ </sup>: 0 40 °C (32 104 °F)
- $\bullet$  Dimensions<sup> $\bullet$ </sup>: 58.6 x 33.5 x 101.9 mm (2.31 x 1.32 x 4.01 in.)
- Weight<sup>•</sup>: 200 g (7.05 oz.)

#### BP-820 Battery Pack

- Battery Type Rechargeable lithium ion battery, compatible with Intelligent System
- Nominal Voltage: 7.4 V DC
- Nominal Capacity: 1,780 mAh
- Rated Capacity (minimum): 13 Wh / 1,700 mAh
- Operating Temperature<sup> $\bullet$ </sup>: 0 40 °C (32 104 °F)
- Dimensions<sup> $\bullet$ </sup>: 30.7 x 39.4 x 40.2 mm (1.2 x 1.6 x 1.6 in.)
- $\bullet$  Weight $\bullet$ : 85 g (3.0 oz.)
#### <span id="page-144-0"></span>Reference Tables

#### Approximate Recording Time on an SD Card

Approximate times, for reference only, based on a continuous recording operation until the card is full.

#### MP4 clips

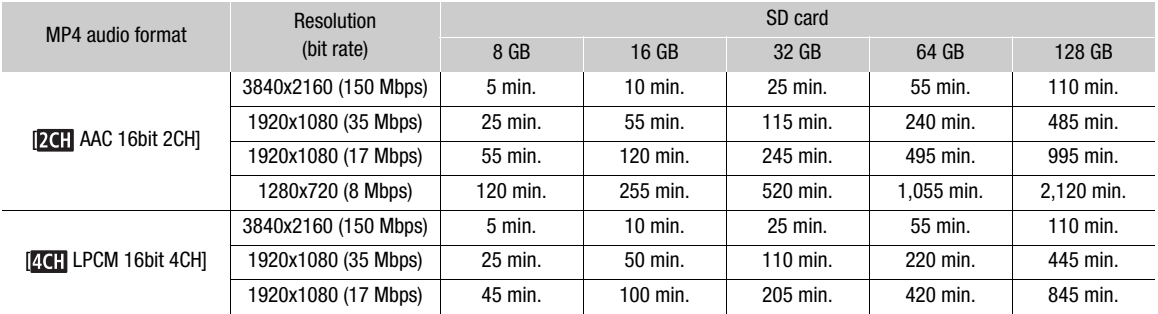

#### XF-AVC clips

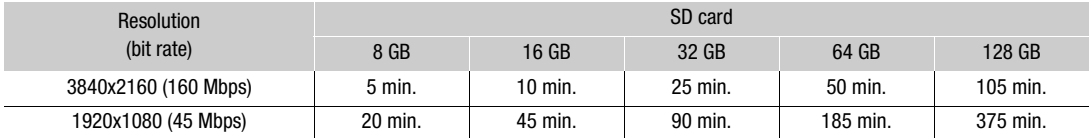

#### Charging Times

Charging times are approximate and vary according to charging conditions, ambient temperature and initial charge of the battery pack.

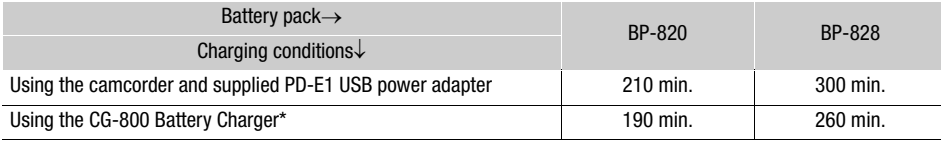

\* When using the CG-800 Battery Charger, a room temperature between 10 °C and 30 °C (50 °F and 86 °F) is recommended. For safety reasons, charging outside of the recommended temperature range may result in considerably longer charging times. Charging will not start if either the battery or ambient temperature is outside of an approximate 5 °C to 35 °C (41 °F to 95 °F) range.

#### Approximate Usage Times with a Fully Charged Battery Pack

The usage times in the following tables are approximate and were measured under the following conditions. Actual times may vary.

- Only the LCD screen was used.
- "Typical recording" times measure recording times with repeated operations such as start/stop recording, zooming and turning the camcorder on/off.
- The effective usage time of the battery pack may decrease when using a bright screen setting, when recording in cold surroundings, etc.

145

#### **XA75**

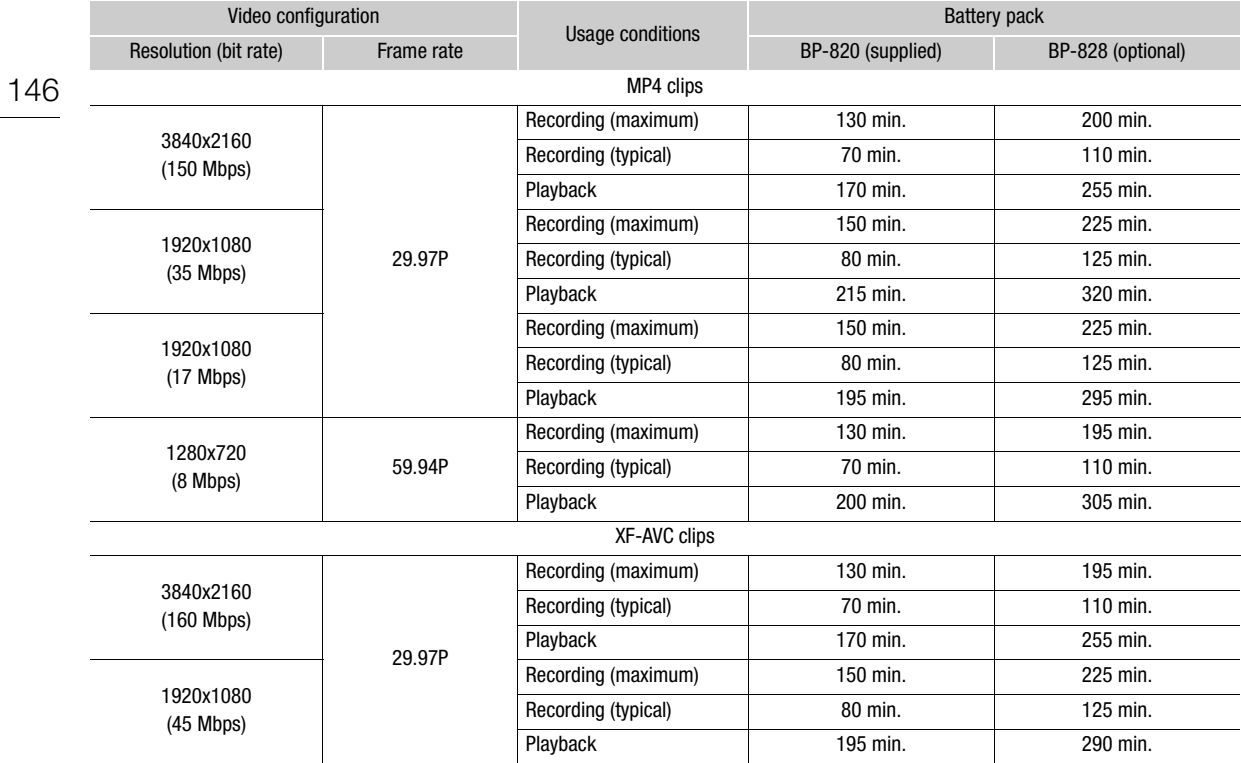

#### **XA70**

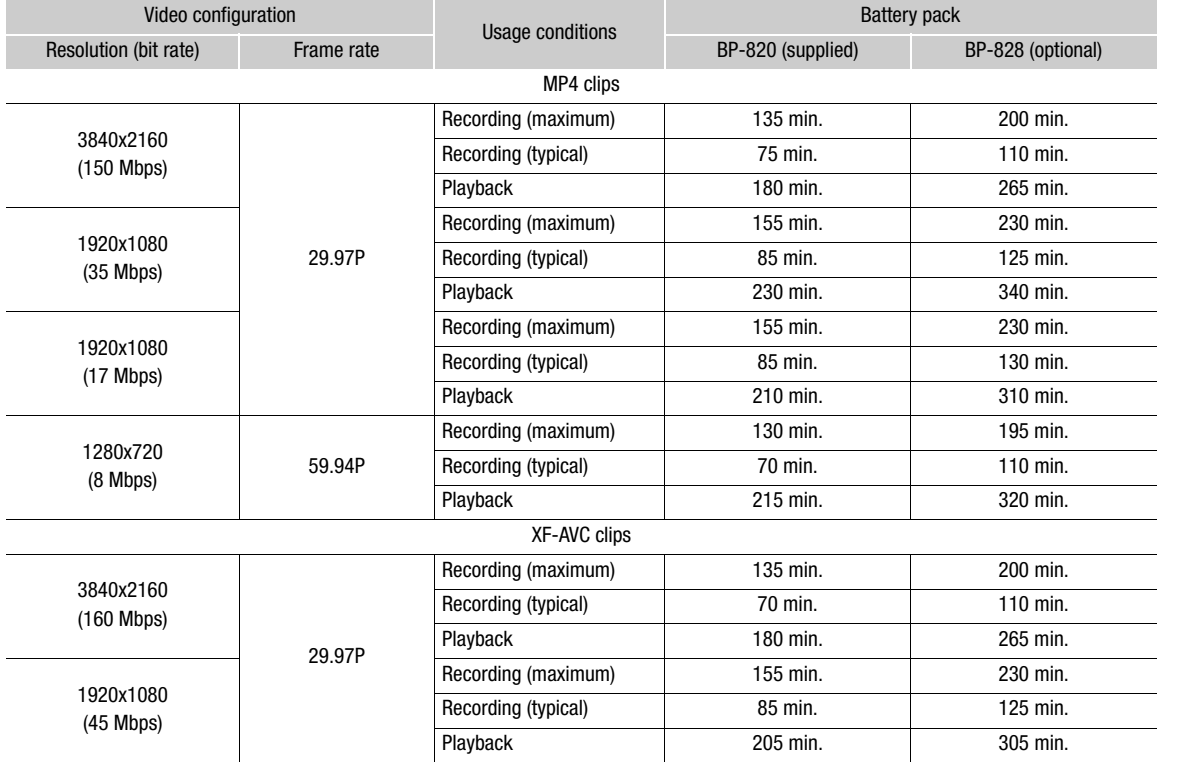

#### 147

# Index

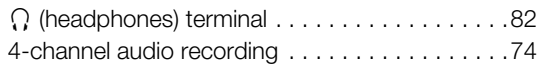

## **A**

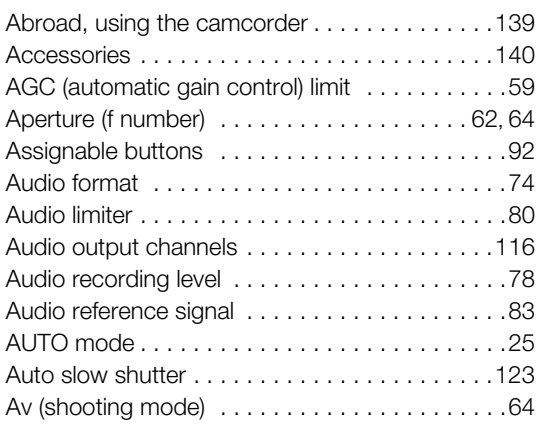

## **B**

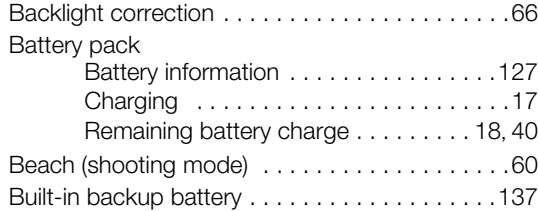

# **C**

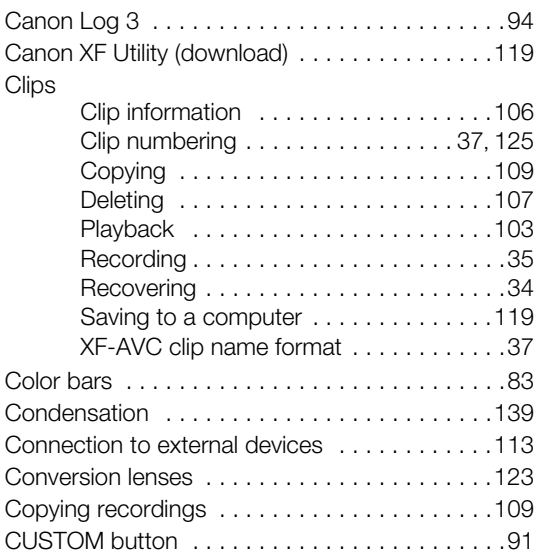

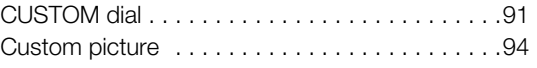

## **D**

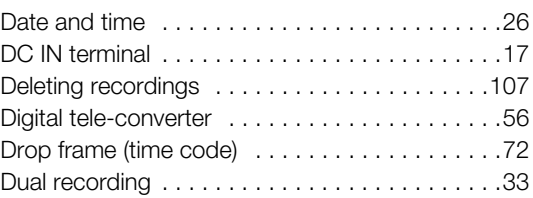

## **E**

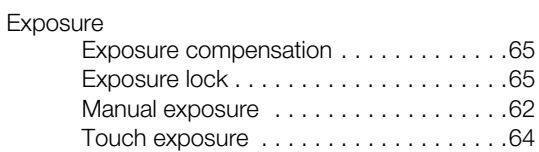

## **F**

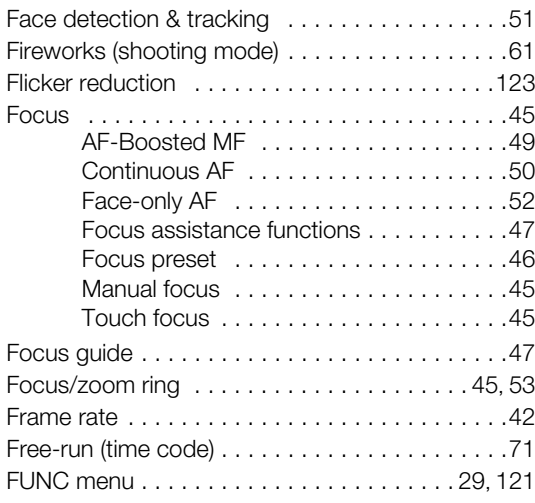

# **G**

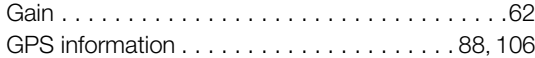

# **H**

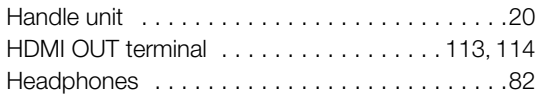

#### **I**

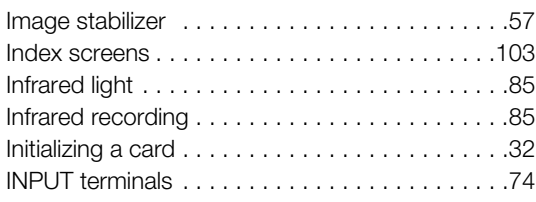

### **J**

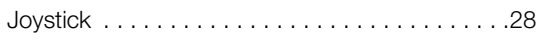

## **L**

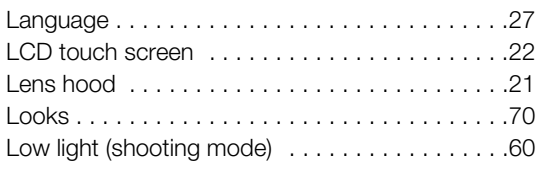

## **M**

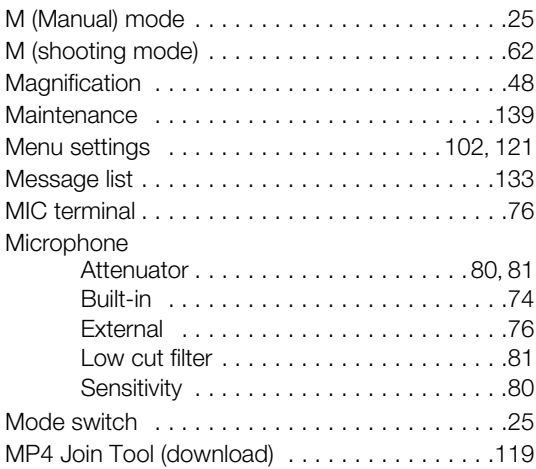

## **N**

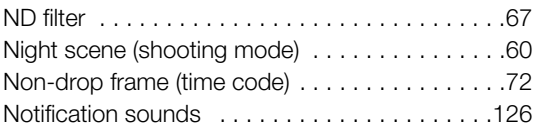

### **O**

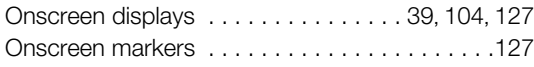

#### **P**

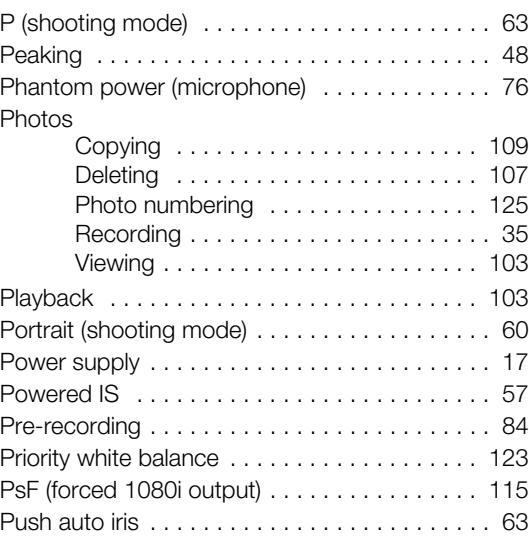

## **R**

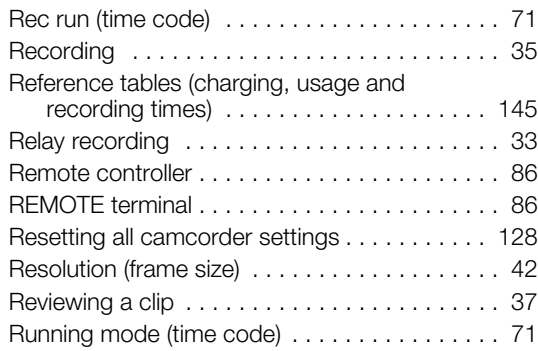

### **S**

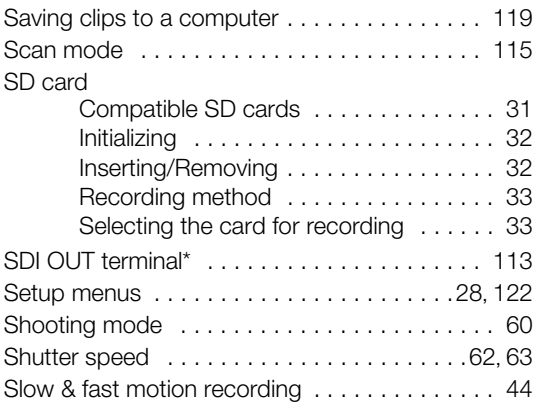

#### 149

 $*$  **X475** only.

### 150

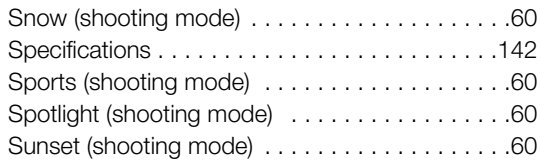

## **T**

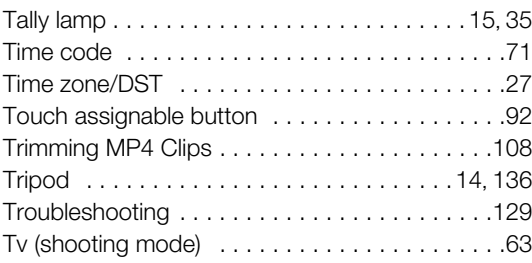

# **U**

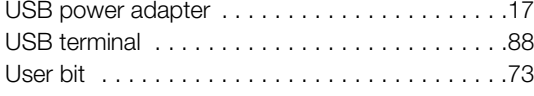

#### **V**

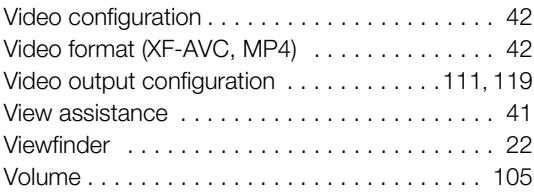

## **W**

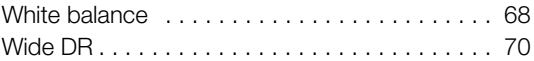

# **Z**

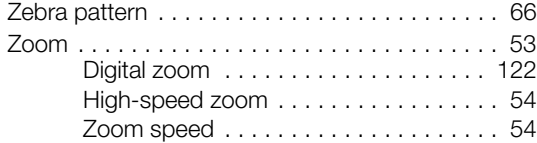

#### Trademark Acknowledgements

- SD, SDHC and SDXC Logos are trademarks of SD-3C, LLC.
- Microsoft and Windows are trademarks or registered trademarks of Microsoft Corporation in the United States and/or other countries.
- macOS is a trademark of Apple Inc., registered in the U.S. and other countries.
- HDMI, the HDMI logo and High-Definition Multimedia Interface are trademarks or registered trademarks of HDMI Licensing Administrator, Inc. in the United States and other countries.
- USB Type-C™ and USB-C™ are trademarks of USB Implementers Forum.
- Other names and products not mentioned above may be trademarks or registered trademarks of their respective companies.
- This device incorporates exFAT technology licensed from Microsoft.
- This product is licensed under AT&T patents for the MPEG-4 standard and may be used for encoding MPEG-4 compliant video and/or decoding MPEG-4 compliant video that was encoded only (1) for a personal and non-commercial purpose or (2) by a video provider licensed under the AT&T patents to provide MPEG-4 compliant video. No license is granted or implied for any other use for MPEG-4 standard.
- • [THIS PRODUCT IS LICENSED UNDER THE AVC PATENT PORTFOLIO LICENSE FOR THE PERSONAL](HTTP://WWW.MPEGLA.COM)  USE OF A CONSUMER OR OTHER USES IN WHICH IT DOES NOT RECEIVE REMUNERATION TO (i) [ENCODE VIDEO IN COMPLIANCE WITH THE AVC STANDARD \("AVC VIDEO"\) AND/OR \(ii\) DECODE AVC](HTTP://WWW.MPEGLA.COM)  VIDEO THAT WAS ENCODED BY A CONSUMER ENGAGED IN A PERSONAL ACTIVITY AND/OR WAS OBTAINED FROM A VIDEO PROVIDER LICENSED TO PROVIDE AVC VIDEO. NO LICENSE IS GRANTED OR SHALL BE IMPLIED FOR ANY OTHER USE. ADDITIONAL INFORMATION MAY BE OBTAINED FROM MPEG LA, L.L.C. SEE HTTP://WWW.MPEGLA.COM

**USA**  $\overline{\phantom{a}}$ 

152

#### CANON PROFESSIONAL DIGITAL VIDEO EQUIPMENT LIMITED WARRANTY FOR PRODUCTS PURCHASED IN THE UNITED STATES

The limited warranty set forth below is given by Canon U.S.A., Inc. ('Canon USA') with respect to Canon Professional Digital Video Equipment (the 'Equipment') packaged with this limited warranty and purchased in the United States. This limited warranty is only effective upon presentation of your Bill of Sale or other proof of purchase. The Equipment is warranted to the original end-user purchaser, when delivered in new condition in its original container, under normal use against defective materials or workmanship as follows:

Parts: Defective parts will be exchanged for new parts or comparable rebuilt parts for a period of ONE YEAR from the date of original purchase. Labor: For a period of ONE YEAR from the date of original purchase, labor will be provided free of charge by Canon USA's factory service centers or designated service facilities located in the United States.

When returning Equipment under this warranty, you must pre-pay the shipping charges, and you must enclose a copy of the Bill of Sale or other proof of purchase with a complete explanation of the problem. During the ONE-YEAR warranty period, repairs will be made and the Equipment will be returnshipped to you free of charge. For repairs after the warranty period is over, you will be given an estimate of the cost of repair and an opportunity to approve or disapprove of the repair expense before it is incurred. If you approve, repairs will be made and the Equipment will be returned to you at your risk and expense. If you disapprove, we will return-ship the Equipment to you at no charge to you to an address within the United States.

**This limited warranty only applies if the Equipment is used in conjunction with compatible computer equipment and compatible software, as to which items Canon USA will have no responsibility. Canon USA shall have no responsibility under this limited warranty for use of the Equipment in conjunction with incompatible peripheral equipment and/or incompatible software. Non-Canon brand peripheral equipment and software which may be distributed with, or factory loaded on, the Equipment, are sold 'AS IS' without warranty of any kind by Canon USA, including any implied warranty regarding merchantability or fitness for a particular purpose. The sole warranty with respect to such non-Canon brand items is given by the manufacturer or producer thereof. If the Equipment contains a hard disk drive, Canon USA recommends that data stored on that drive be duplicated or backed up to prevent its loss in the event of failure or other malfunction of such drive.**

In order to obtain warranty service, please contact the authorized Canon retail dealer from whom you purchased the Equipment or contact the CANON INFORMATION CENTER AT 855-CINE-EOS (855-246-3367) or on the Internet at pro.usa.canon.com/support. You will be directed to the nearest service facility for your Equipment.

This Limited Warranty covers all defects encountered in normal use of the Equipment and does not apply in the following cases:

- A. Loss or damage to the Equipment due to abuse, mishandling, accident, improper maintenance, use of non-Canon accessories or failure to follow operating, maintenance or environmental instructions prescribed in Canon USA's user's manual;
- B. If the Equipment is defective as a result of leaking batteries, sand, dirt or water damage;
- C. If defects or damages are caused by the use of parts or supplies (other than those sold by Canon USA) that cause damage to the Equipment or that cause abnormally frequent service calls or service problems;
- D. If defects or damages are caused by service other than Canon USA's factory service centers or authorized service facilities;
- E. Any internal modification to product hardware or firmware;
- F. Any applicable fee for Maintenance of the Equipment;
- G. If the Equipment has had its serial number or dating altered or removed.

This Limited Warranty does not apply to Equipment purchased outside the United States. This Limited Warranty does not apply to accessories or consumables for the Equipment, which are sold "AS IS", without warranty of any kind by Canon USA. Please retain this warranty card and your Bill of Sale as a permanent record of your purchase. This card ensures that you are contacted promptly should there be a safety inspection, modification or product recall under applicable laws or regulations.

**NO IMPLIED WARRANTY, INCLUDING MERCHANTABILITY AND FITNESS FOR A PARTICULAR PURPOSE APPLIES TO THIS EQUIPMENT AFTER THE APPLICABLE PERIOD OF EXPRESS WARRANTY OR GUARANTY (EXCEPT AS MENTIONED ABOVE) GIVEN BY ANY PERSON, FIRM OR CORPORATION WITH RESPECT TO THIS EQUIPMENT SHALL BIND THE UNDERSIGNED (SOME STATES DO NOT ALLOW LIMITATIONS ON HOW LONG AN IMPLIED WARRANTY LASTS, SO THE ABOVE LIMITATION OR EXCLUSION MAY NOT APPLY TO YOU). CANON USA SHALL NOT BE LIABLE FOR LOSS OF REVENUES OR PROFITS, EXPENSE FOR SUBSTITUTE EQUIPMENT OR SERVICE, STORAGE CHARGES, LOSS OR CORRUPTION OF DATA, INCLUDING WITHOUT LIMITATION, LOSS OR CORRUPTION OF DATA STORED ON THE EQUIPMENT'S HARD DRIVE, OR ANY OTHER SPECIAL, INCIDENTAL OR CONSEQUENTIAL DAMAGES CAUSED BY THE USE, MISUSE OR INABILITY TO USE THE EQUIPMENT, REGARDLESS OF THE LEGAL THEORY ON WHICH THE CLAIM IS BASED, AND EVEN IF CANON USA HAS BEEN ADVISED OF THE POSSIBILITY OF SUCH DAMAGES. NOR SHALL RECOVERY OF ANY KIND AGAINST CANON USA BE GREATER THAN THE PURCHASE PRICE OF THE EQUIPMENT SOLD BY CANON USA AND CAUSING THE ALLEGED DAMAGE. WITHOUT LIMITING THE FOREGOING, YOU ASSUME ALL RISK AND LIABILITY FOR LOSS, DAMAGE OR INJURY TO YOU AND YOUR PROPERTY AND TO OTHERS AND THEIR PROPERTY ARISING OUT OF USE, MISUSE OR INABILITY TO USE THE EQUIPMENT NOT CAUSED DIRECTLY BY THE NEGLIGENCE OF CANON USA (SOME STATES DO NOT ALLOW THE EXCLUSION OR LIMITATION OF INCIDENTAL OR CONSEQUENTIAL DAMAGES, SO THE ABOVE LIMITATION MAY NOT APPLY TO YOU).THIS WARRANTY SHALL NOT EXTEND TO ANYONE OTHER THAN THE ORIGINAL PURCHASER OF THIS EQUIPMENT OR THE PERSON FOR WHOM IT WAS PURCHASED AS A GIFT.**

This warranty gives you specific legal rights, and you may also have other rights which vary from state to state.

#### **CANADA**  $\overline{\phantom{a}}$

#### CANON PROFESSIONAL DIGITAL VIDEO EQUIPMENT LIMITED WARRANTY FOR PRODUCTS PURCHASED IN CANADA

The limited warranty set forth below is given by Canon Canada Inc. ('Canon Canada') with respect to Canon Professional Digital Video Equipment (the 'Equipment') packaged with this limited warranty and purchased in Canada. This limited warranty is only effective upon presentation of your Bill of Sale or other proof of purchase. The Equipment is warranted to the original end-user purchaser, when delivered in new condition in its original container, under normal use against defective materials or workmanship as follows:

Parts: Defective parts will be exchanged for new parts or comparable rebuilt parts for a period of ONE YEAR from the date of original purchase. Labor: For a period of ONE YEAR from the date of original purchase, labor will be provided free of charge by Canon Canada's factory service center or designated service facilities located in Canada.

When returning Equipment under this warranty, you must pre-pay the shipping charges, and you must enclose a copy of the Bill of Sale or other proof of purchase with a complete explanation of the problem. During the ONE-YEAR warranty period, repairs will be made and the Equipment will be returnshipped to you free of charge. For repairs after the warranty period is over, you will be given an estimate of the cost of repair and an opportunity to approve or disapprove of the repair expense before it is incurred. If you approve, repairs will be made and the Equipment will be returned to you at your risk and expense. If you disapprove, we will return-ship the Equipment to you at no charge to you to an address within Canada.

**This limited warranty only applies if the Equipment is used in conjunction with compatible computer equipment and compatible software, as to which items Canon Canada will have no responsibility. Canon Canada shall have no responsibility under this limited warranty for use of the Equipment in conjunction with incompatible peripheral equipment and/or incompatible software. Non-Canon brand peripheral equipment and software which may be distributed with, or factory loaded on, the Equipment, are sold 'AS IS' without warranty of any kind by Canon Canada, including any implied warranty or condition regarding merchantability or fitness for a particular purpose. The sole warranty with respect to such non-Canon brand items is given by the manufacturer or producer thereof. If the Equipment contains a hard disk drive, Canon Canada recommends that data stored on that drive be duplicated or backed up to prevent its loss in the event of failure or other malfunction of such drive.**

In order to obtain warranty service, please contact the authorized Canon retail dealer from whom you purchased the Equipment or contact the CANON PROFESSIONAL SERVICE CENTRE 1-800-667-2666 or on the Internet at www.canon.ca/pro. You will be directed to the nearest service facility for your Equipment.

This Limited Warranty covers all defects encountered in normal use of the Equipment and does not apply in the following cases:

- A. Loss or damage to the Equipment due to abuse, mishandling, accident, improper maintenance, use of non-Canon accessories or failure to follow operating, maintenance or environmental instructions prescribed in Canon Canada's user's manual;
- B. If the Equipment is defective as a result of leaking batteries, sand, dirt or water damage;
- C. If defects or damages are caused by the use of parts or supplies (other than those sold by Canon Canada) that cause damage to the Equipment or that cause abnormally frequent service calls or service problems:
- D. If defects or damages are caused by service other than Canon Canada's factory service centers or authorized service facilities;
- E. Any internal modification to product hardware or firmware;
- F. Any applicable fee for Maintenance of the Equipment;
- G. If the Equipment has had its serial number or dating altered or removed.

This Limited Warranty does not apply to Equipment purchased outside Canada. This Limited Warranty does not apply to accessories or consumables for the Equipment, which are sold "AS IS", without warranty of any kind by Canon Canada. Please retain this warranty card and your Bill of Sale as a permanent record of your purchase. This card ensures that you are contacted promptly should there be a safety inspection, modification or product recall under applicable laws or regulations.

**NO IMPLIED WARRANTY OR CONDITION, INCLUDING MERCHANTABILITY AND FITNESS FOR A PARTICULAR PURPOSE APPLIES TO THIS EQUIPMENT AFTER THE APPLICABLE PERIOD OF EXPRESS WARRANTY OR GUARANTY (EXCEPT AS MENTIONED ABOVE) GIVEN BY ANY PERSON, FIRM OR CORPORATION WITH RESPECT TO THIS EQUIPMENT SHALL BIND THE UNDERSIGNED (SOME PROVINCES DO NOT ALLOW LIMITATIONS ON HOW LONG AN IMPLIED WARRANTY OR CONDITION LASTS, SO THE ABOVE LIMITATION OR EXCLUSION MAY NOT APPLY TO YOU). CANON CANADA SHALL NOT BE LIABLE FOR LOSS OF REVENUES OR PROFITS, EXPENSE FOR SUBSTITUTE EQUIPMENT OR SERVICE, STORAGE CHARGES, LOSS OR CORRUPTION OF DATA, INCLUDING WITHOUT LIMITATION, LOSS OR CORRUPTION OF DATA STORED ON THE EQUIPMENT'S HARD DRIVE, OR ANY OTHER SPECIAL, INCIDENTAL OR CONSEQUENTIAL DAMAGES CAUSED BY THE USE, MISUSE OR INABILITY TO USE THE EQUIPMENT, REGARDLESS OF THE LEGAL THEORY ON WHICH THE CLAIM IS BASED, AND EVEN IF CANON CANADA HAS BEEN ADVISED OF THE POSSIBILITY OF SUCH DAMAGES. NOR SHALL RECOVERY OF ANY KIND AGAINST CANON CANADA BE GREATER THAN THE PURCHASE PRICE OF THE EQUIPMENT SOLD BY CANON CANADA AND CAUSING THE ALLEGED DAMAGE. WITHOUT LIMITING THE FOREGOING, YOU ASSUME ALL RISK AND LIABILITY FOR LOSS, DAMAGE OR INJURY TO YOU AND YOUR PROPERTY AND TO OTHERS AND THEIR PROPERTY ARISING OUT OF USE, MISUSE OR INABILITY TO USE THE EQUIPMENT NOT CAUSED DIRECTLY BY THE NEGLIGENCE OF CANON CANADA (SOME PROVINCES DO NOT ALLOW THE EXCLUSION OR LIMITATION OF INCIDENTAL OR CONSEQUENTIAL DAMAGES, SO THE ABOVE LIMITATION MAY NOT APPLY TO YOU). THIS WARRANTY SHALL NOT EXTEND TO ANYONE OTHER THAN THE ORIGINAL PURCHASER OF THIS EQUIPMENT OR THE PERSON FOR WHOM IT WAS PURCHASED AS A GIFT.**

This warranty gives you specific legal rights, and you may also have other rights which vary from province to province.

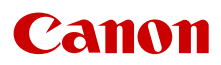

Canon Inc. 30-2, Shimomaruko 3-chome, Ohta-ku, Tokyo 146-8501, Japan

• The information in this document in verified as of March 2023. Subject to change without notice. Visit your local Canon website to download the latest version.